3 simple steps to an interactive experience built with the UpVisit CMS

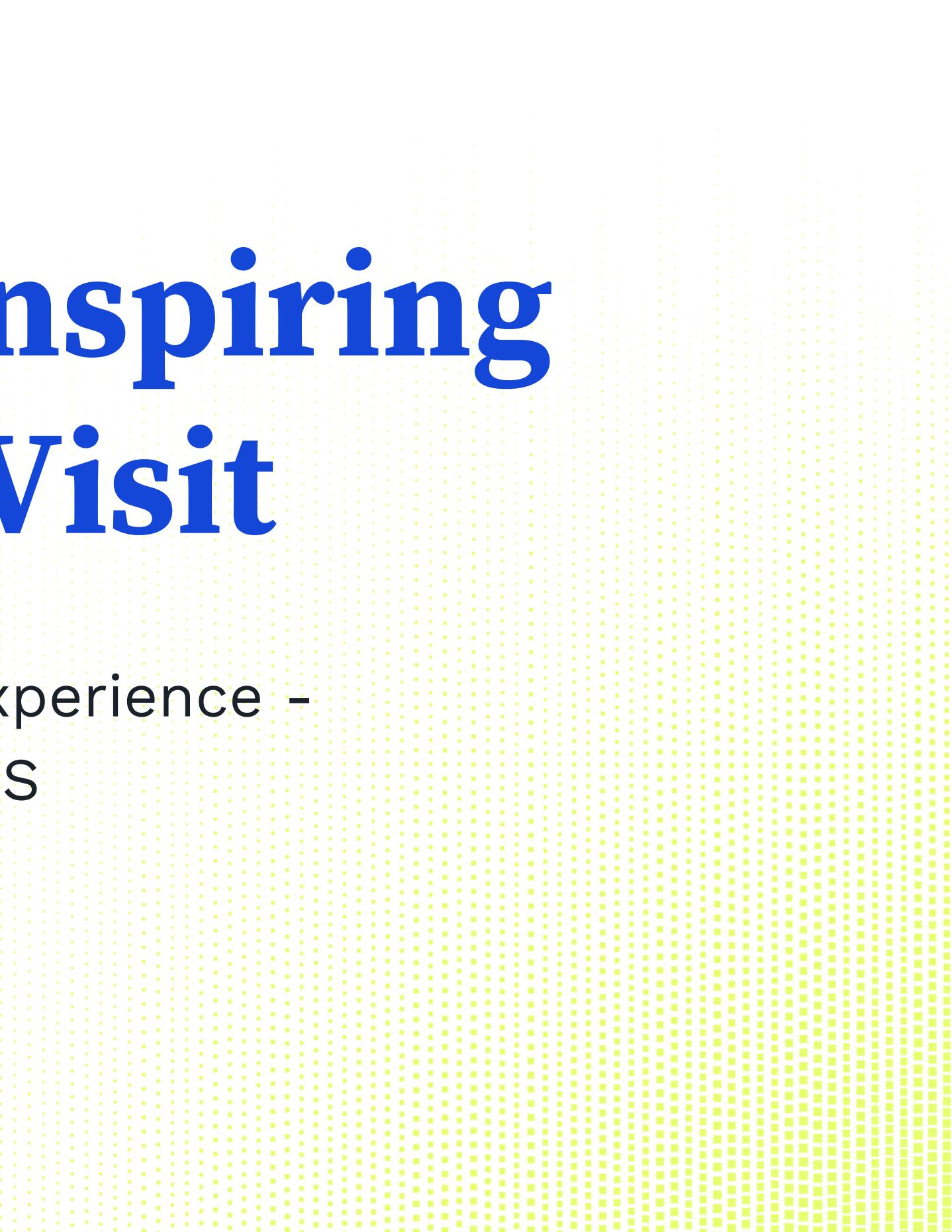

# **How to create an inspiring Place with UpVisit**

# Make your space an interactive experience in our app.

We'll show you how to do it here. Let us know if you need help!

# **Three simple steps to a digital experience.**

- 1. Create your Place in our CMS and enter the basic information first (name, address, category...).
- 2. Enrich your place with audio files, videos, floor plans, additional texts, interactive images - and activate all the features you booked.
- 3. Publish your place listed or unlisted.

NOTE: AT THE END OF THE GUIDE YOU WILL FIND NUMEROUS EXAMPLES AND BEST PRACTICES FOR DIFFERENT USE CASES AND INDUSTRIES FOR INSPI

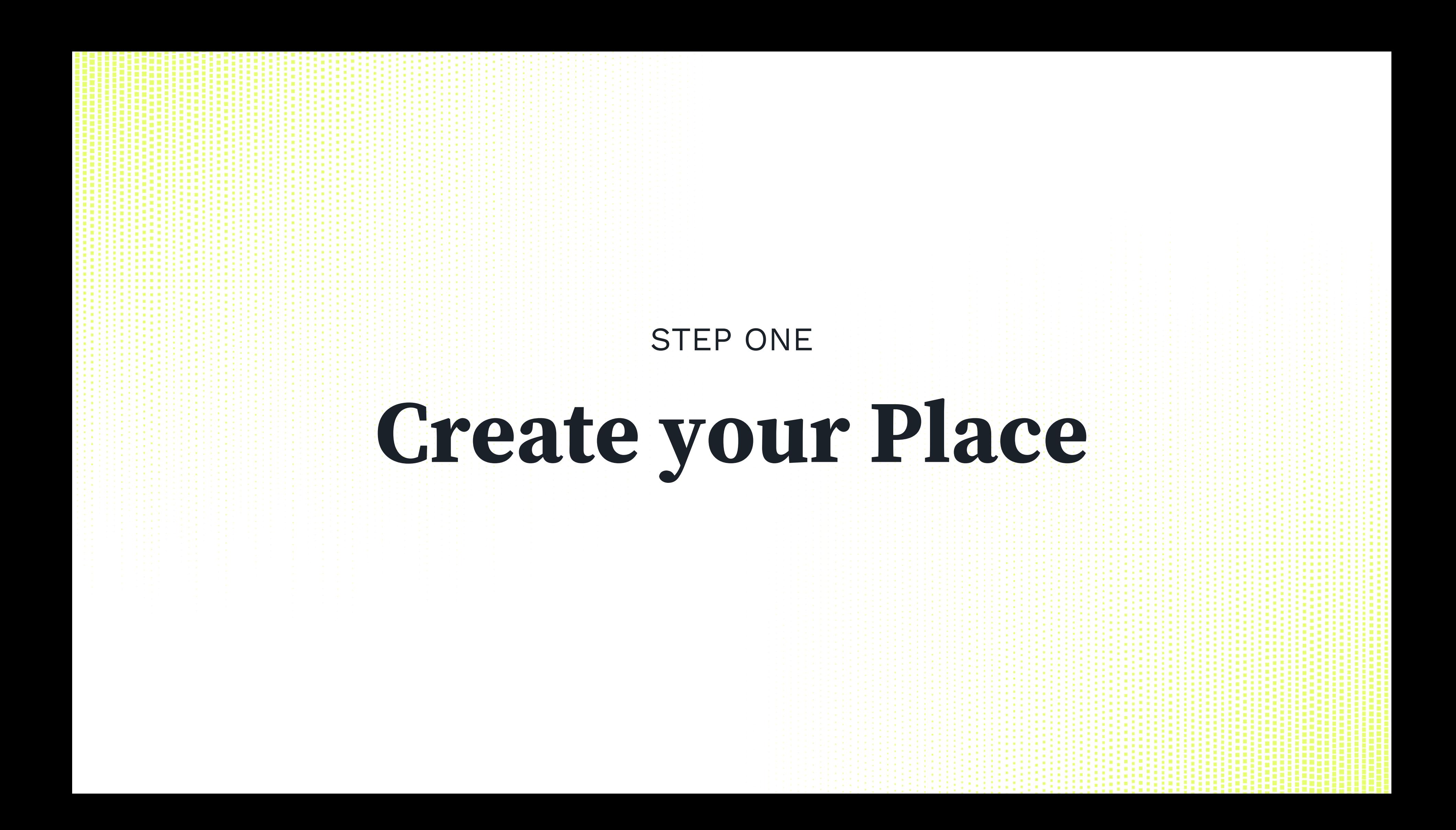

STEP 1: CREATE YOUR PLACE

After you have chosen a licence on [Upvisit.io,](https://upvisit.io/pricing/?utm_source=website&utm_medium=download&utm_campaign=guide_book_eng) you will receive your personal login data by e-mail within 24 hours.

Didn't receive your login data? Please send an e-mail to [customer-success@upvisit.io](mailto:customer-success@upvisit.io)

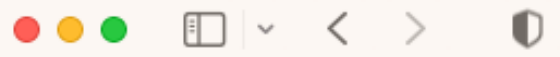

 $\circledcirc$ 

# **Welcome!** Log in to your account to manage your place(s) and check your statistics. Username Password Log in

Please use them to log in at [cms.upvisit.io](https://test.cms.upvisit.io/login)

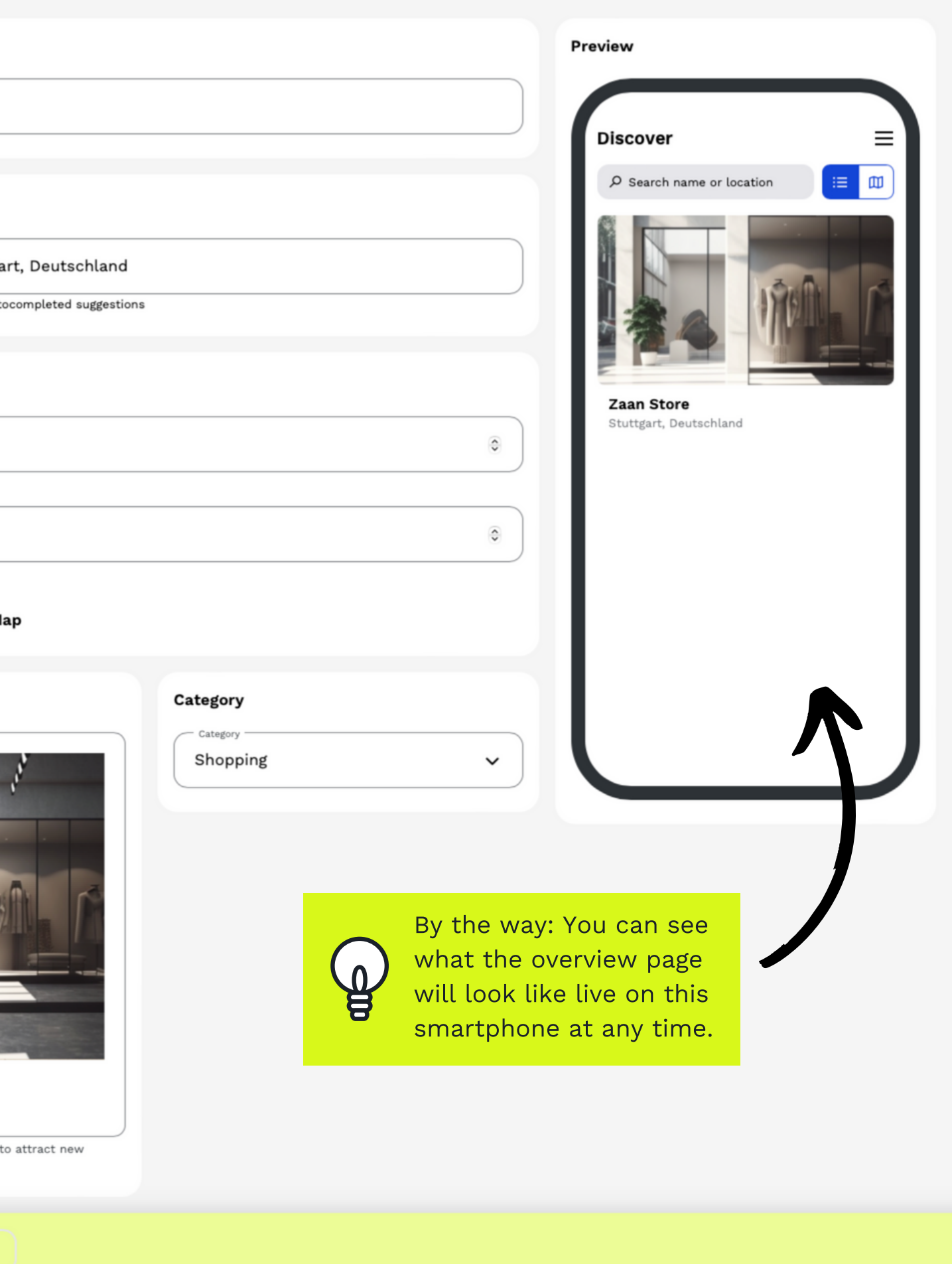

STEP 1: CREATE YOUR PLACE

First we ask you for the basic information of your place. Enter the name of your place and the address, choose a suitable category and - if available upload a few photos of your place. Then click SAVE.

This information will be displayed on the overview page of your place in the app.

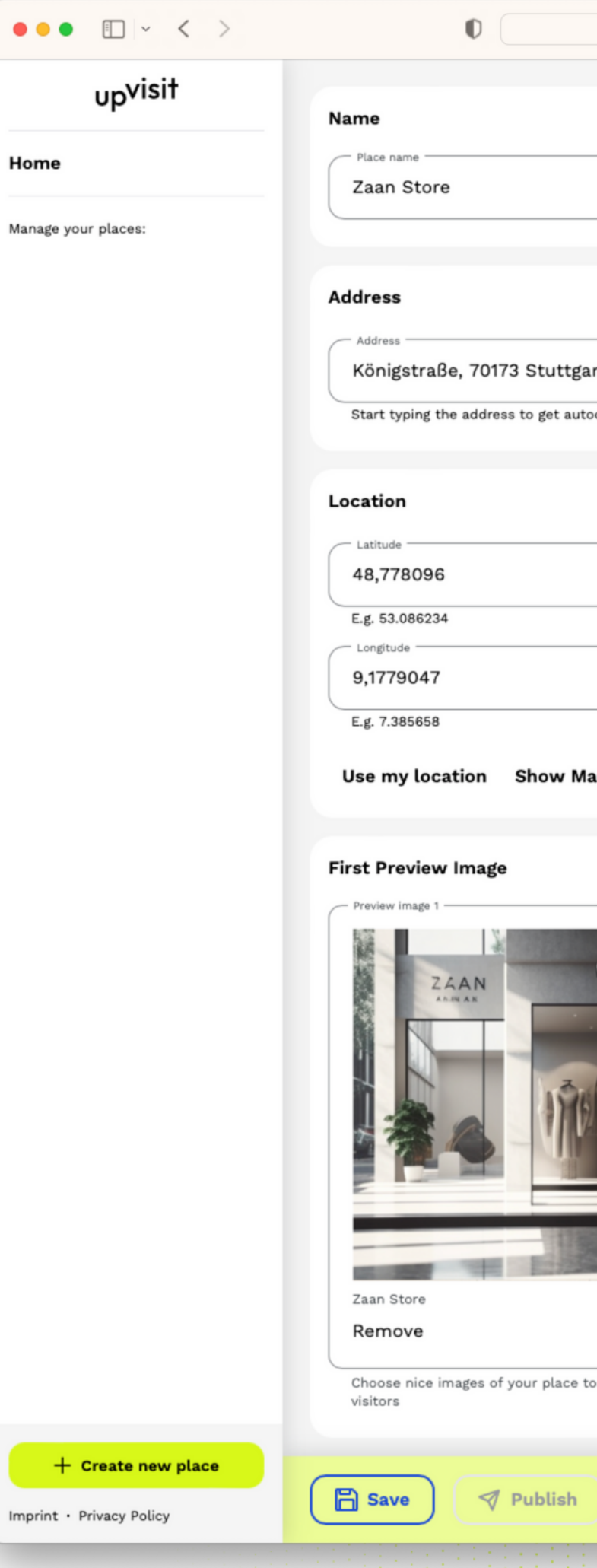

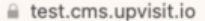

 $\overline{\otimes}$ 

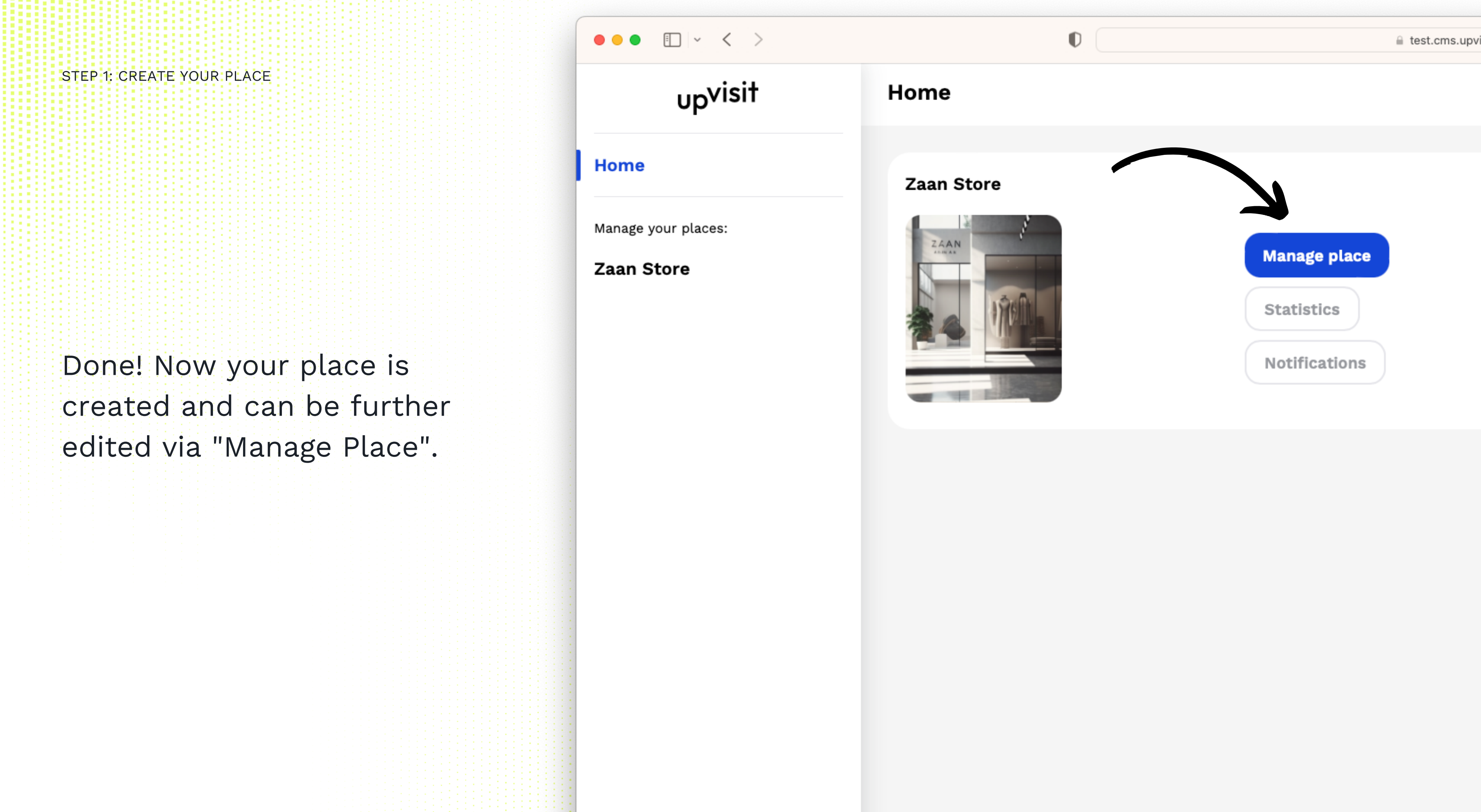

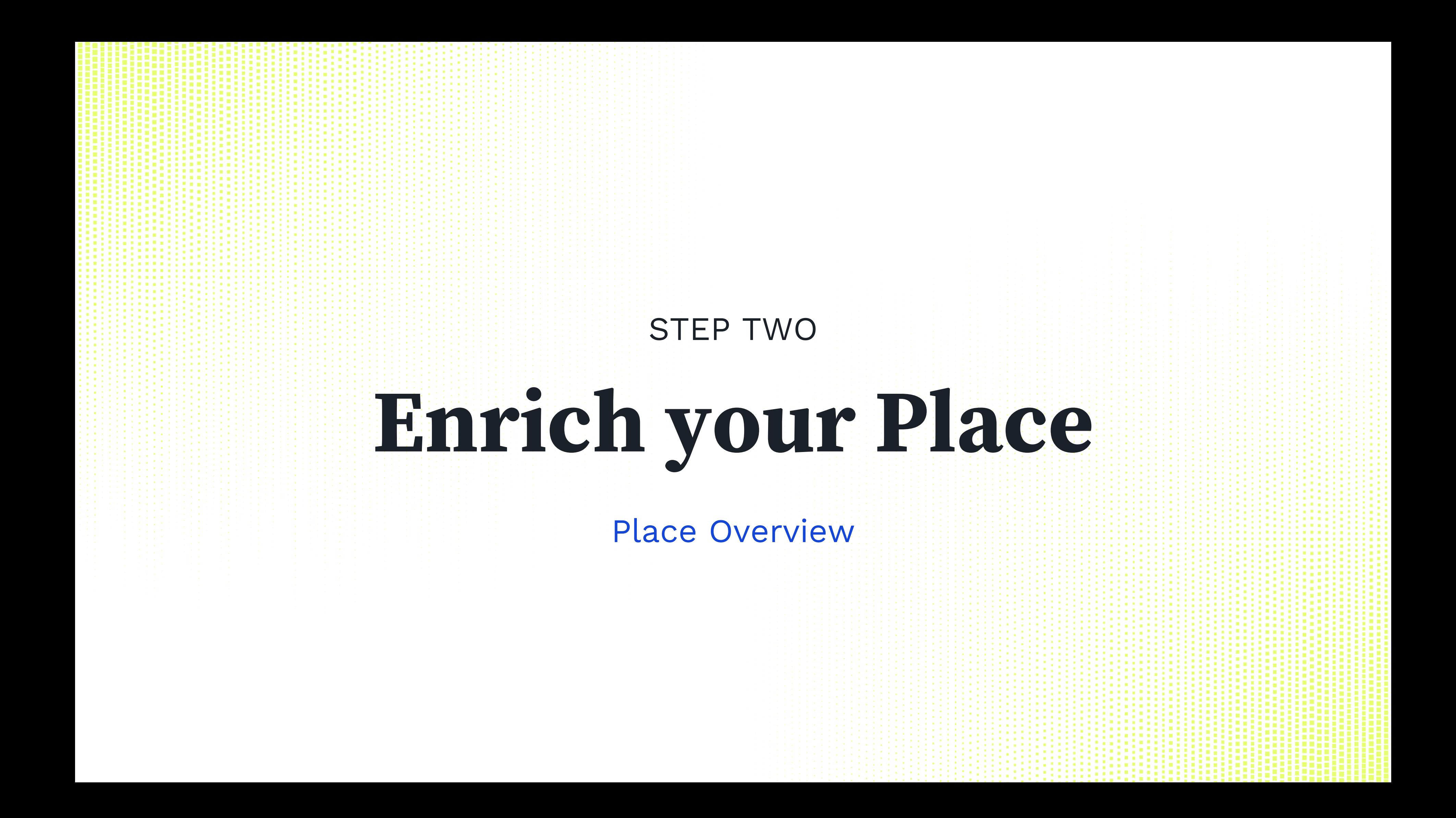

STEP 2: ENRICH YOUR PLACE - PLACE OVERVIEW

Click on "Manage Place" to open the administration of your place. In the column on the left side of the screen you can see which features are activated for you.

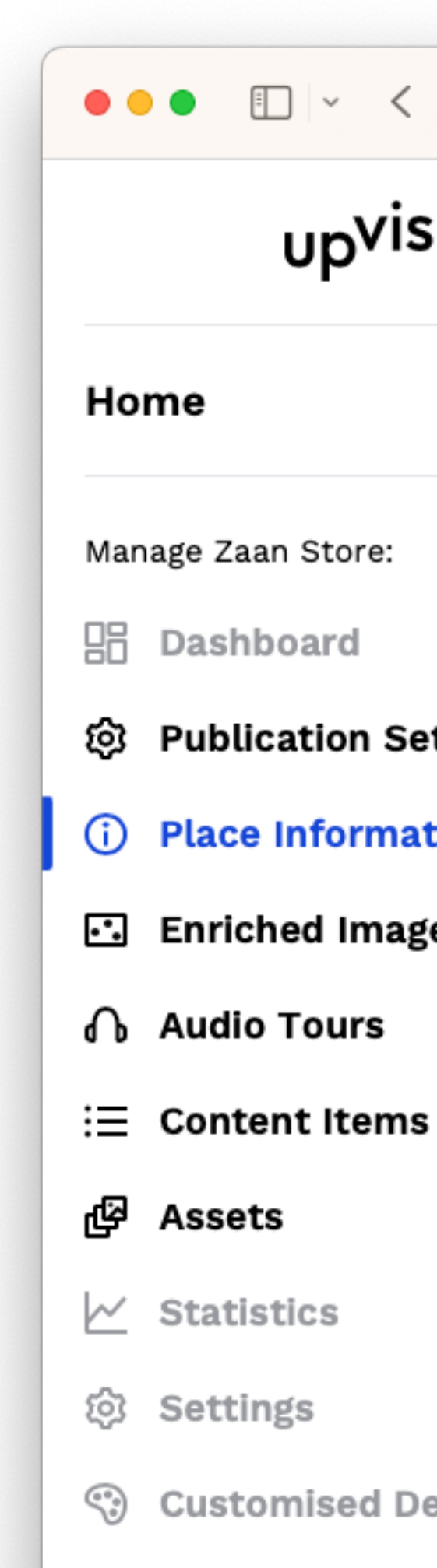

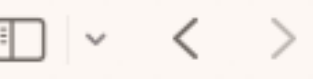

 $\mathbb{O}$ 

 $f{f}$  tes

# up<sup>visit</sup>

Dashboard

@ Publication Settings

(i) Place Information

**••** Enriched Images

**Customised Design** 

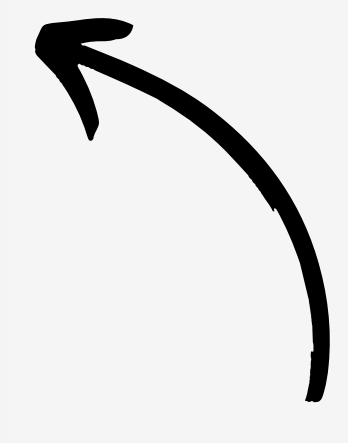

STEP 2: ENRICH YOUR PLACE - PLACE OVERVIEW

In the menu item "Place Information" you maintain all the information that is displayed on the Place overview page. Upload more photos and/or videos, write a description of your place...

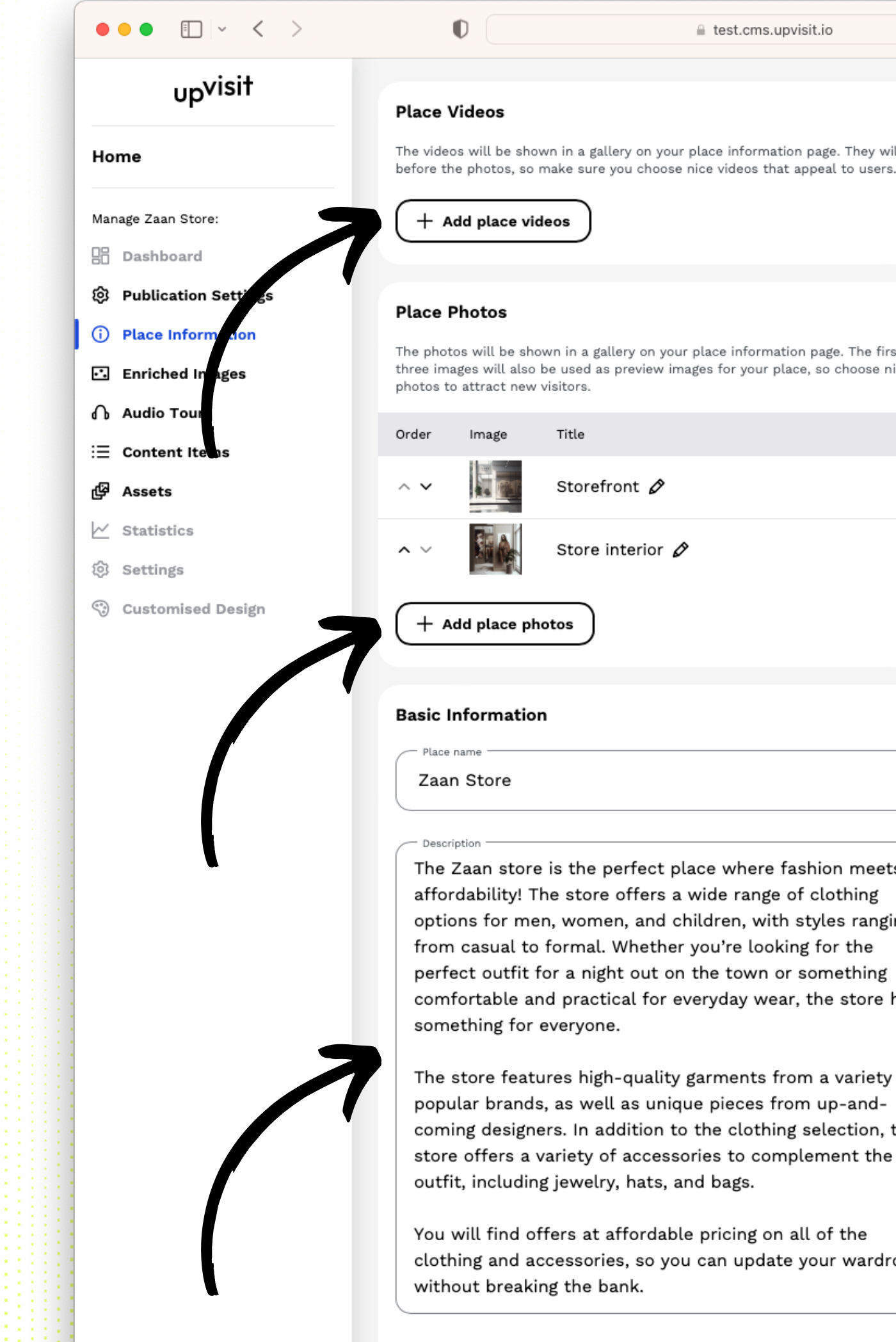

#### ≙ test.cms.upvisit.io

 $\overline{\otimes}$ 

 $\checkmark$ 

 $\checkmark$ The videos will be shown in a gallery on your place information page. They will show

The photos will be shown in a gallery on your place information page. The first one to three images will also be used as preview images for your place, so choose nice

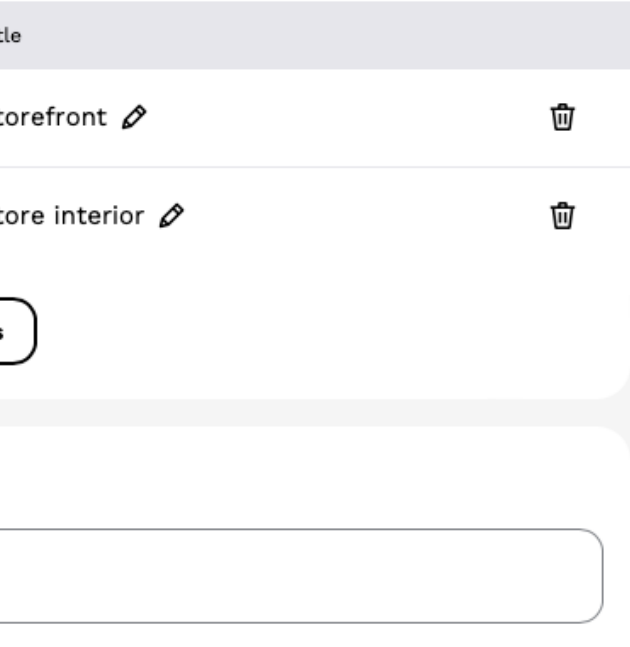

The Zaan store is the perfect place where fashion meets affordability! The store offers a wide range of clothing options for men, women, and children, with styles ranging from casual to formal. Whether you're looking for the perfect outfit for a night out on the town or something comfortable and practical for everyday wear, the store has

The store features high-quality garments from a variety of popular brands, as well as unique pieces from up-andcoming designers. In addition to the clothing selection, the store offers a variety of accessories to complement the

You will find offers at affordable pricing on all of the clothing and accessories, so you can update your wardrobe

#### **App Preview**

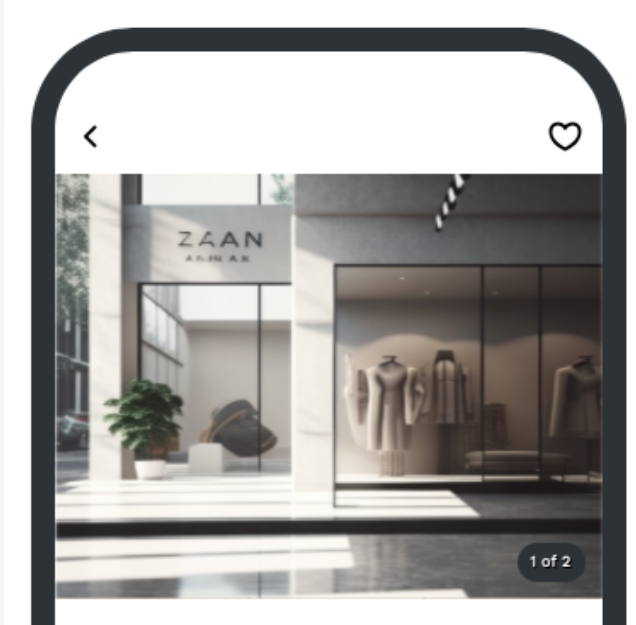

#### Zaan Store

Shopping Stuttgart, Deutschland

The Zaan store is the perfect place where fashion meets affordability! The store offers a wide range of clothing options f...

#### Location

Königstraße, 70173 Stuttgart, Deutschland

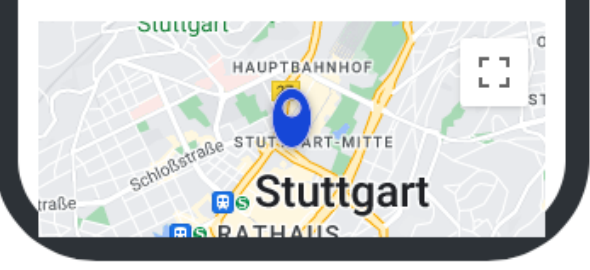

 $\bullet \bullet \bullet \quad \blacksquare \, \vert \, \checkmark \, \vert \, \rangle$ STEP 2: ENRICH YOUR PLACE - PLACE OVERVIEW upvisit Home Manage Zaan Store: **品** Dashboard ® Publication Settings (i) Place Information **E** Enriched Images ∩ Audio Tours ...add an external link - for  $\equiv$  Content Items ලු<br>Assets example to your online shop,  $\sim$  Statistics booking system or newsletter 3 Settings subscription... Customised Design

 $\mathbb O$ ≙ test.cms.upvisit.io You will find offers at affordable pricing on all of the clothing and accessories, so you can update your wardrobe without breaking the bank. Category Shopping  $\checkmark$ + Add Category **Button With External Link** You can link your website, a booking system, your newsletter, your social media or anything else, as long as it respects our terms and conditions. The link will be shown as a prominent button on your place information page. **Button Text** Shop now: Click & Collect https://zaan-store.com/click-and-collect **Address** One-line representation of the address Königstraße, 70173 Stuttgart, Deutschland E.g. Musterstraße 12, 12345 Musterstadt Street Königstraße House number Postal code 70173 Stuttgart State Baden-Württemberg

 $\overline{\otimes}$ 

### **App Preview**

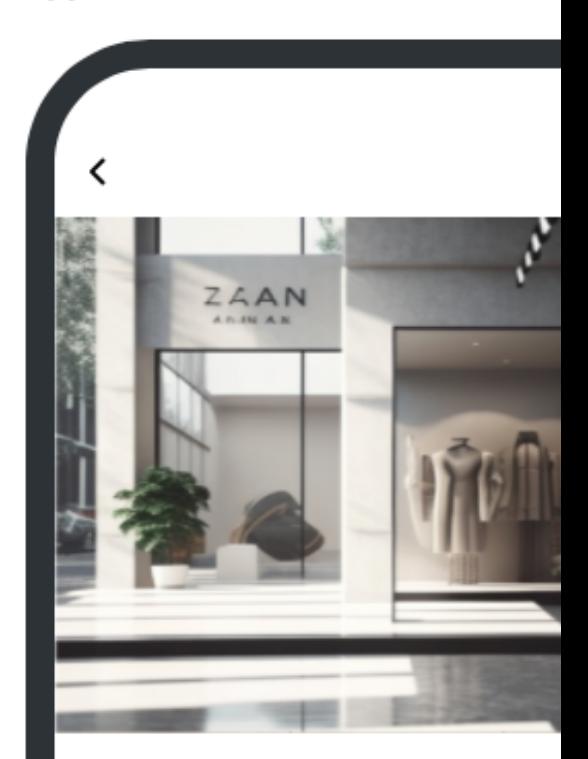

### **Zaan Store**

Shopping Stuttgart, Deutschland

The Zaan store is the perfect plac fashion meets affordability! The s offers a wide range of clothing op

**Shop now: Click & Collect** 

#### Location

Königstraße, 70173 Stuttgart, Deut

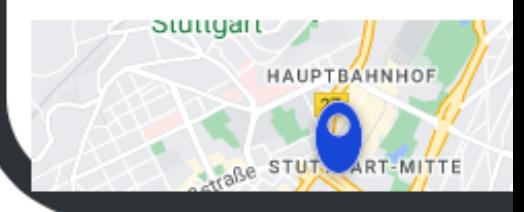

STEP 2: ENRICH YOUR PLACE - PLACE OVERVIEW

... if necessary, correct the pin on the map and - last but not least add your contact information.

Don't forget to save your changes!

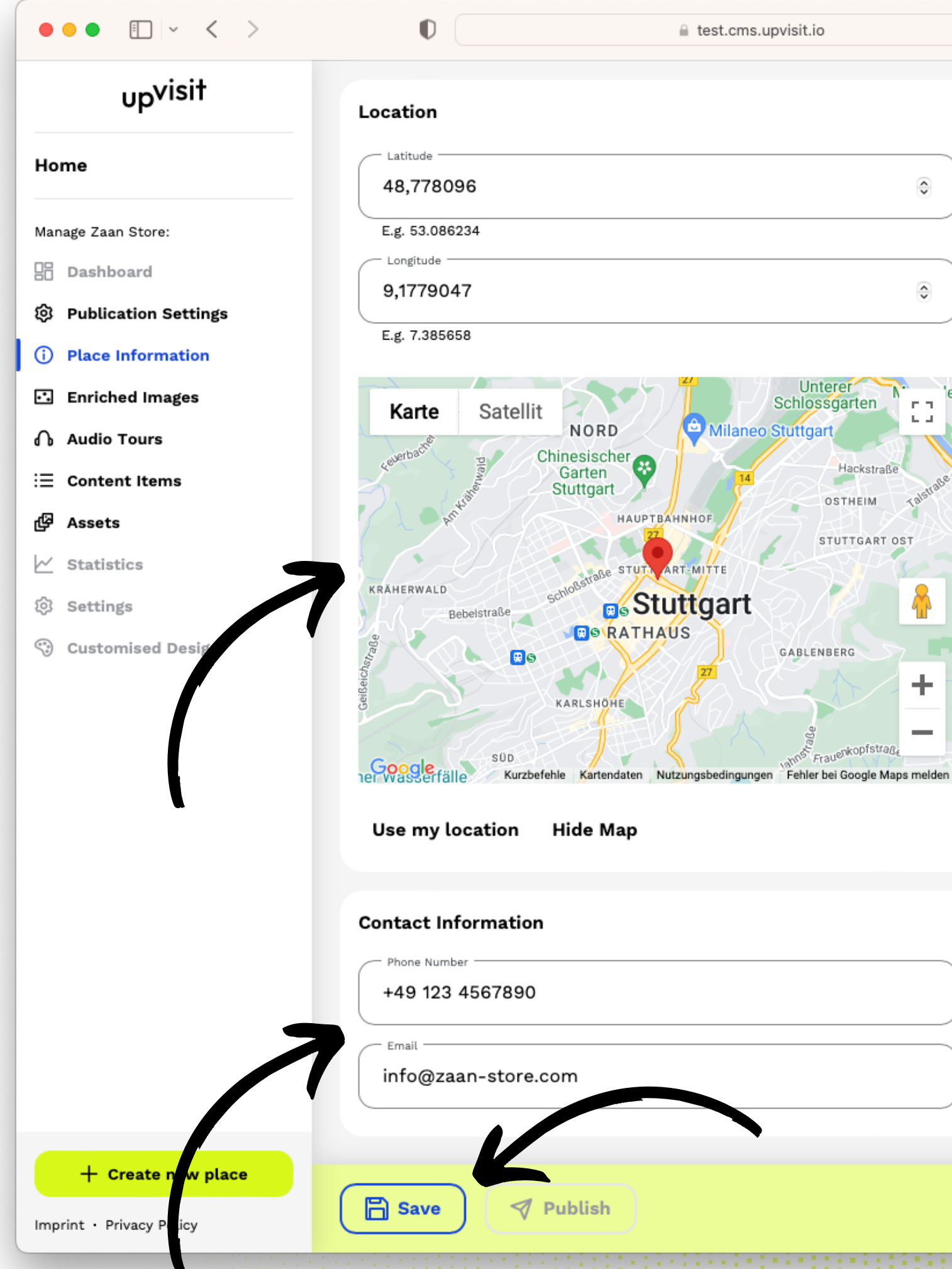

(毎)

### **App Preview**

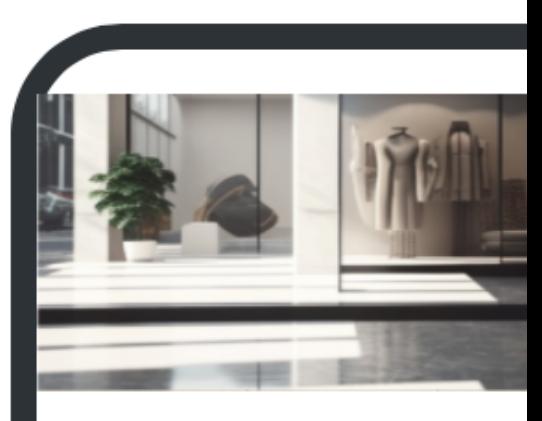

**Zaan Store** 

Shopping Stuttgart, Deutschland

The Zaan store is the perfect place v fashion meets affordability! The stor offers a wide range of clothing optio

**Shop now: Click & Collect** 

#### Location

Königstraße, 70173 Stuttgart, Deutsc

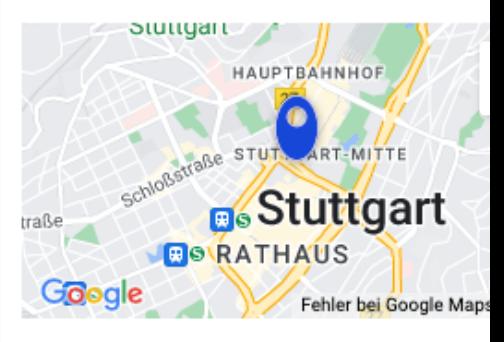

Contact

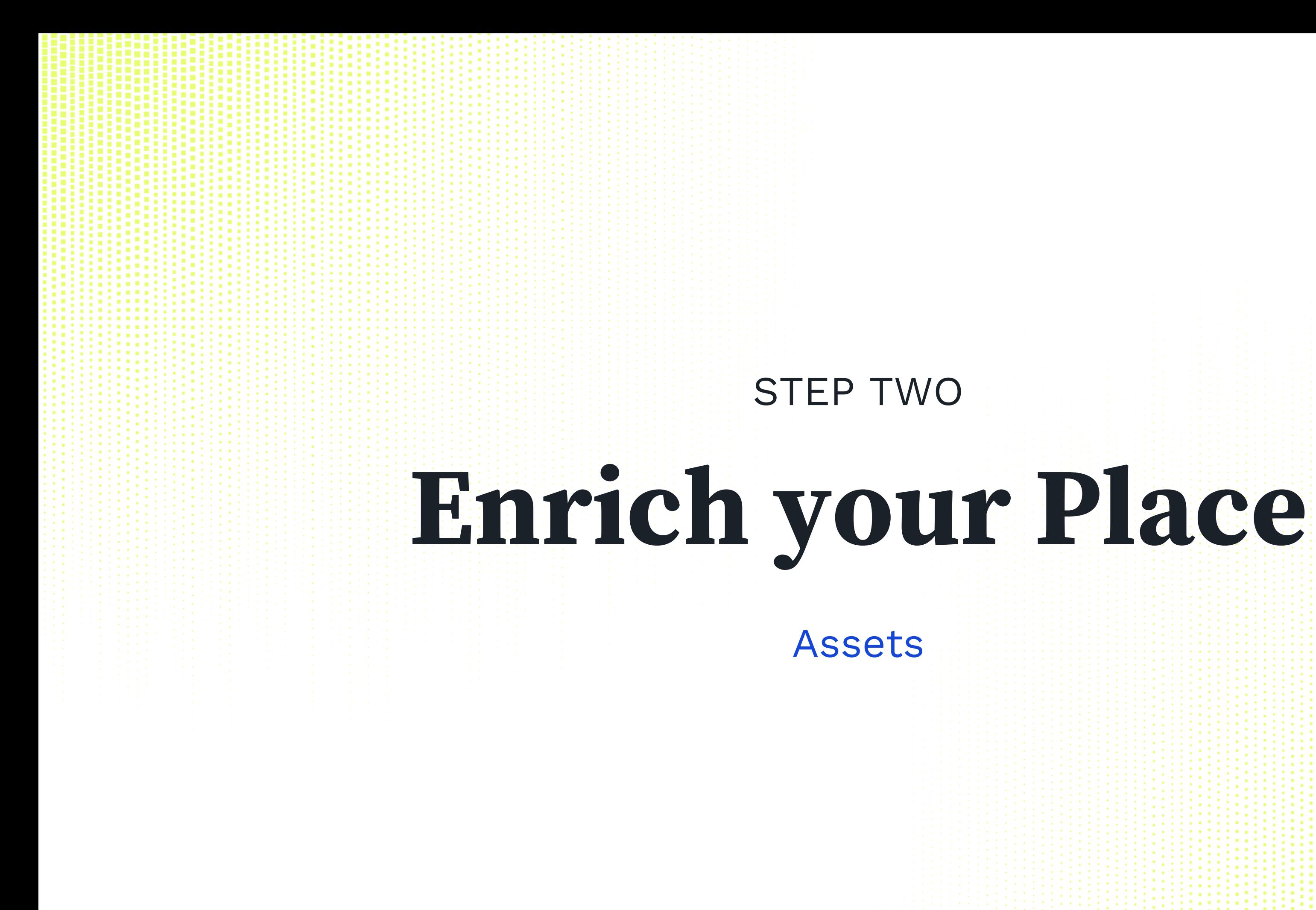

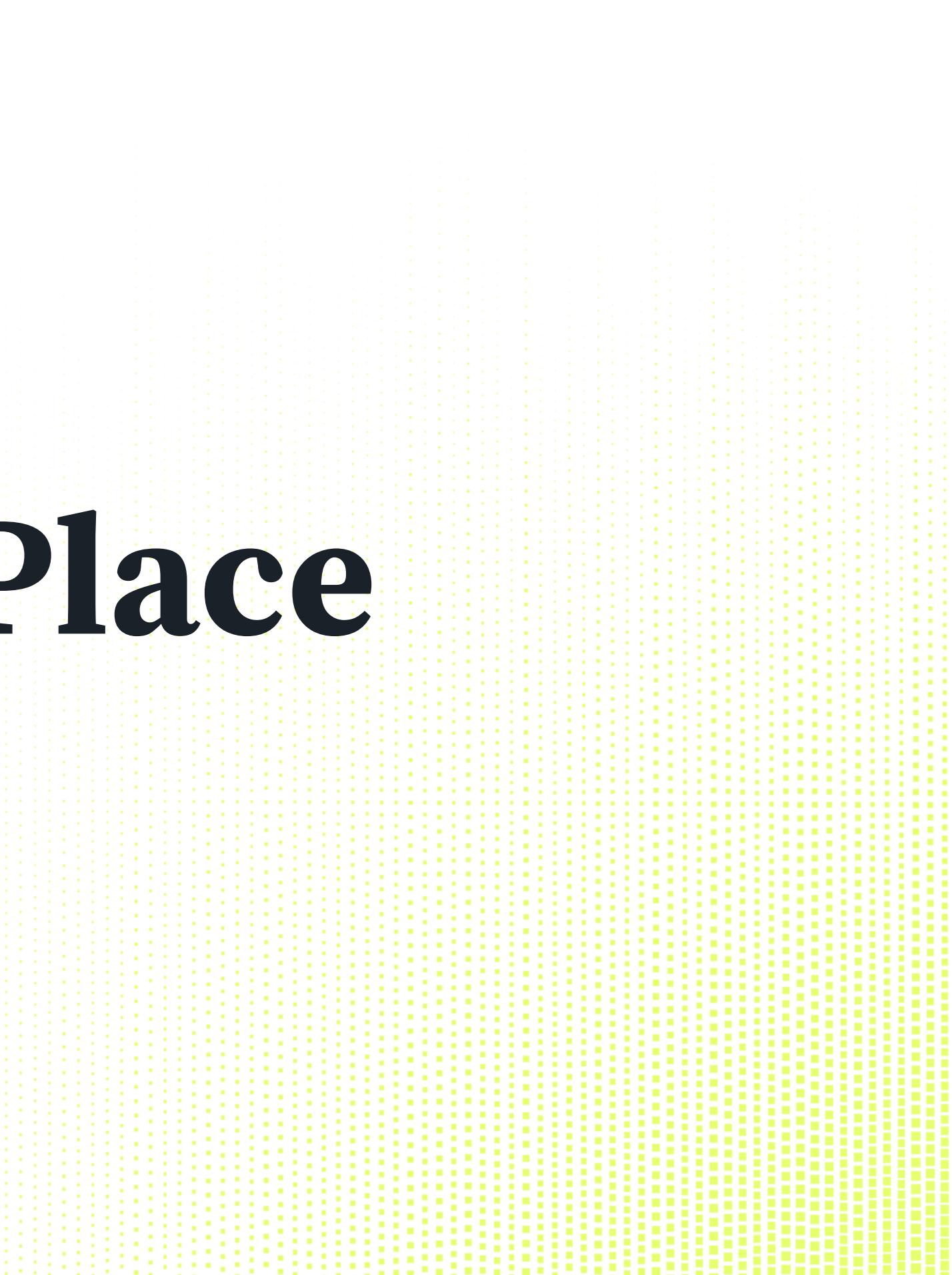

STEP 2: ENRICH YOUR PLACE – ASSETS

"Assets" is the archive for all your videos, pictures, floor plans and audio files.

We recommend that you start by uploading all the material you want to use within your Place. Then you will have it right at hand.

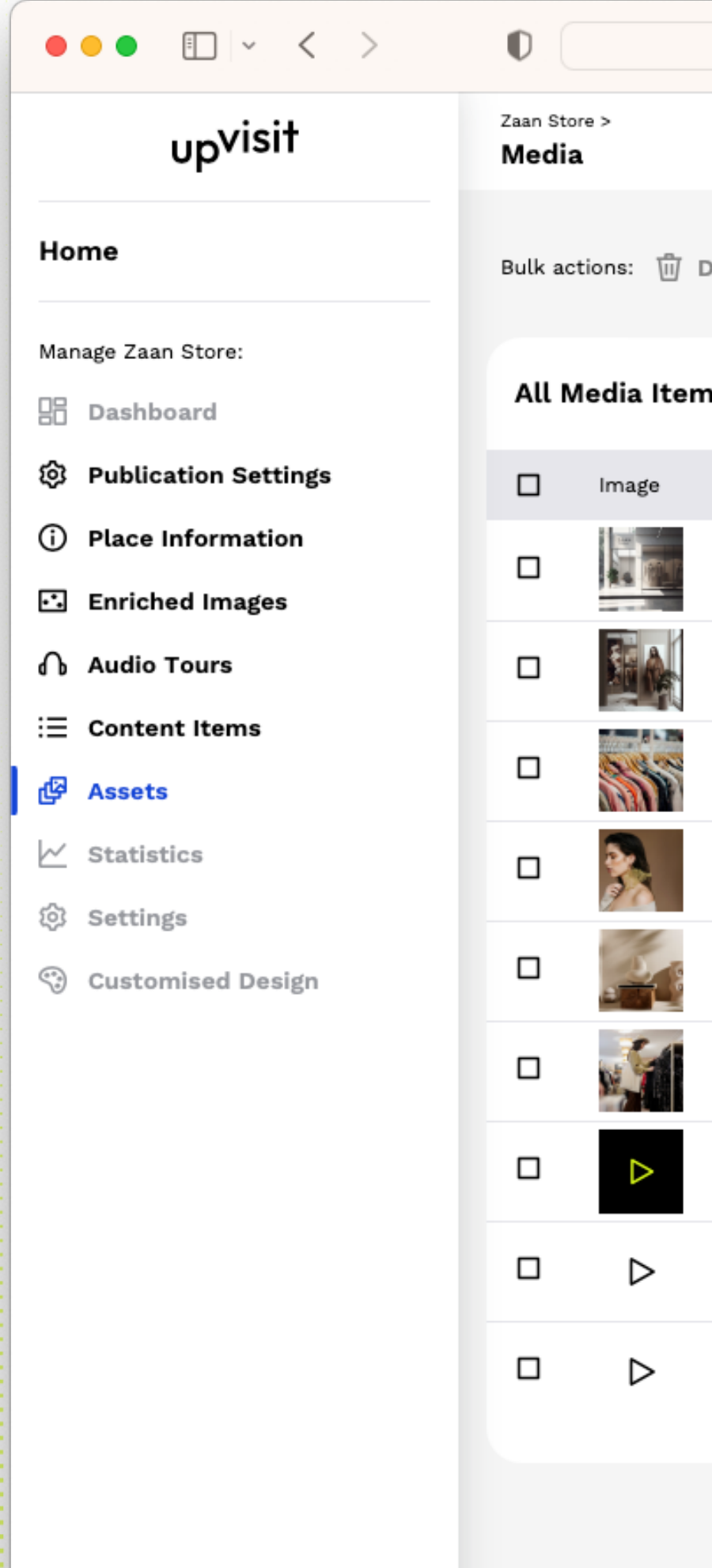

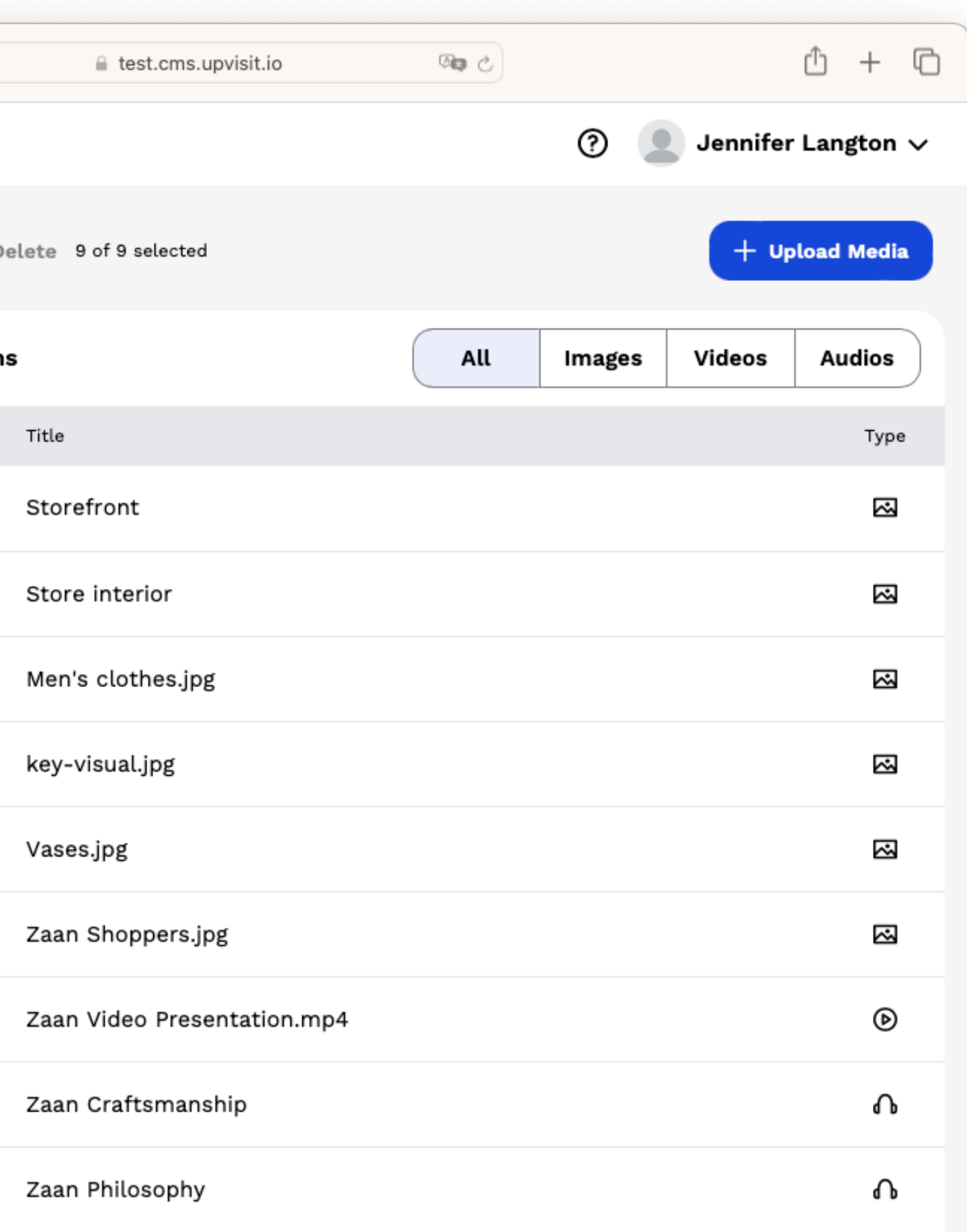

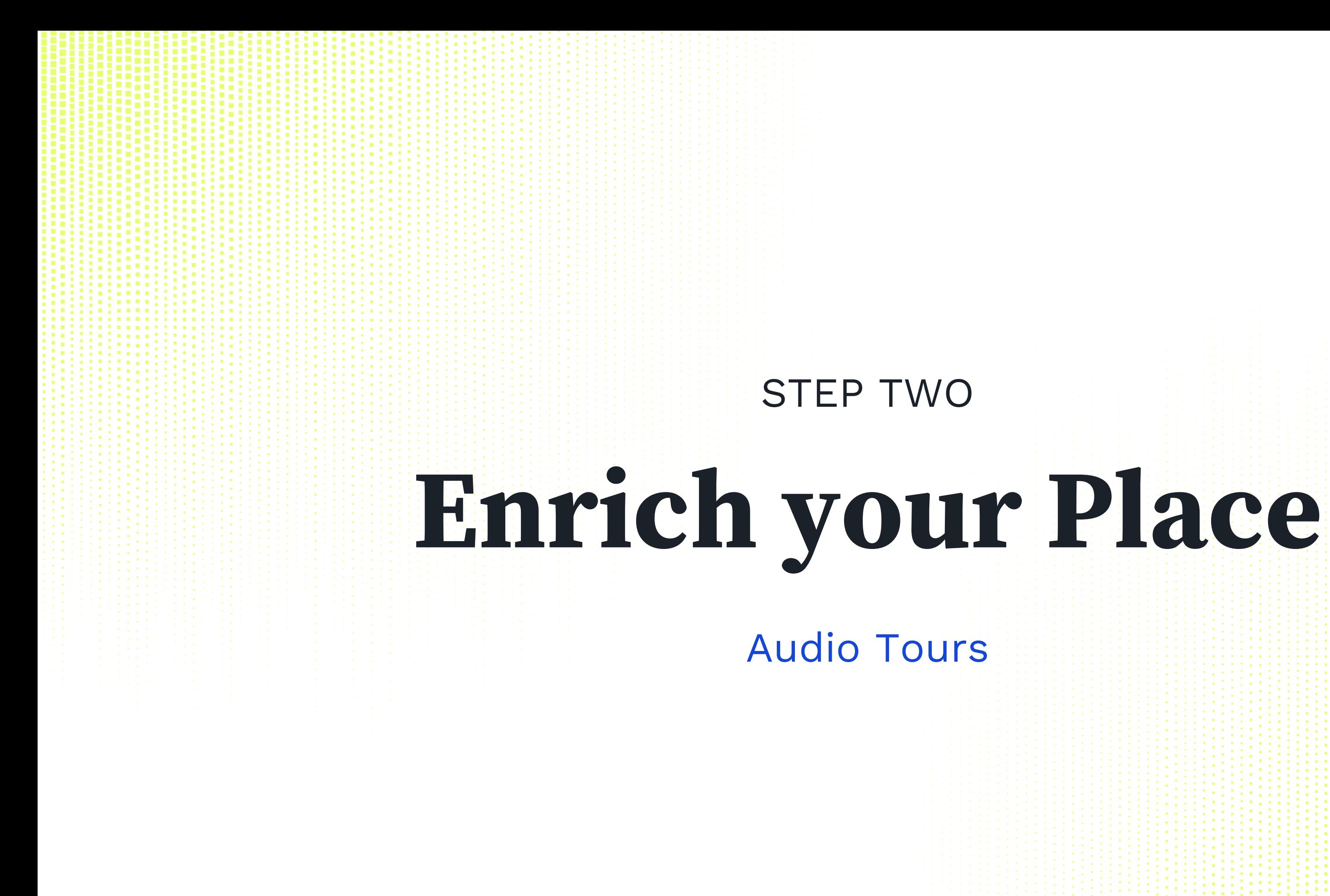

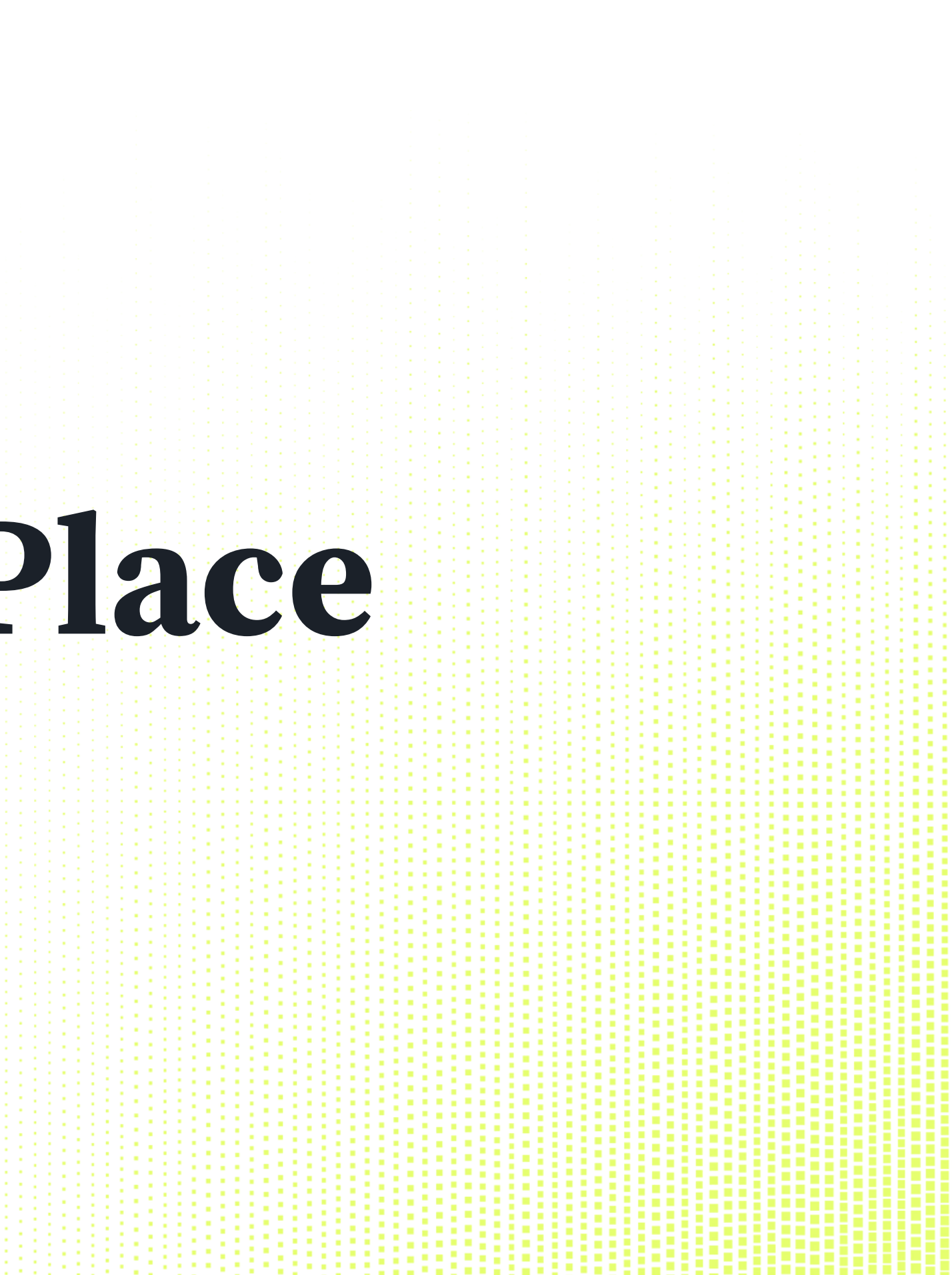

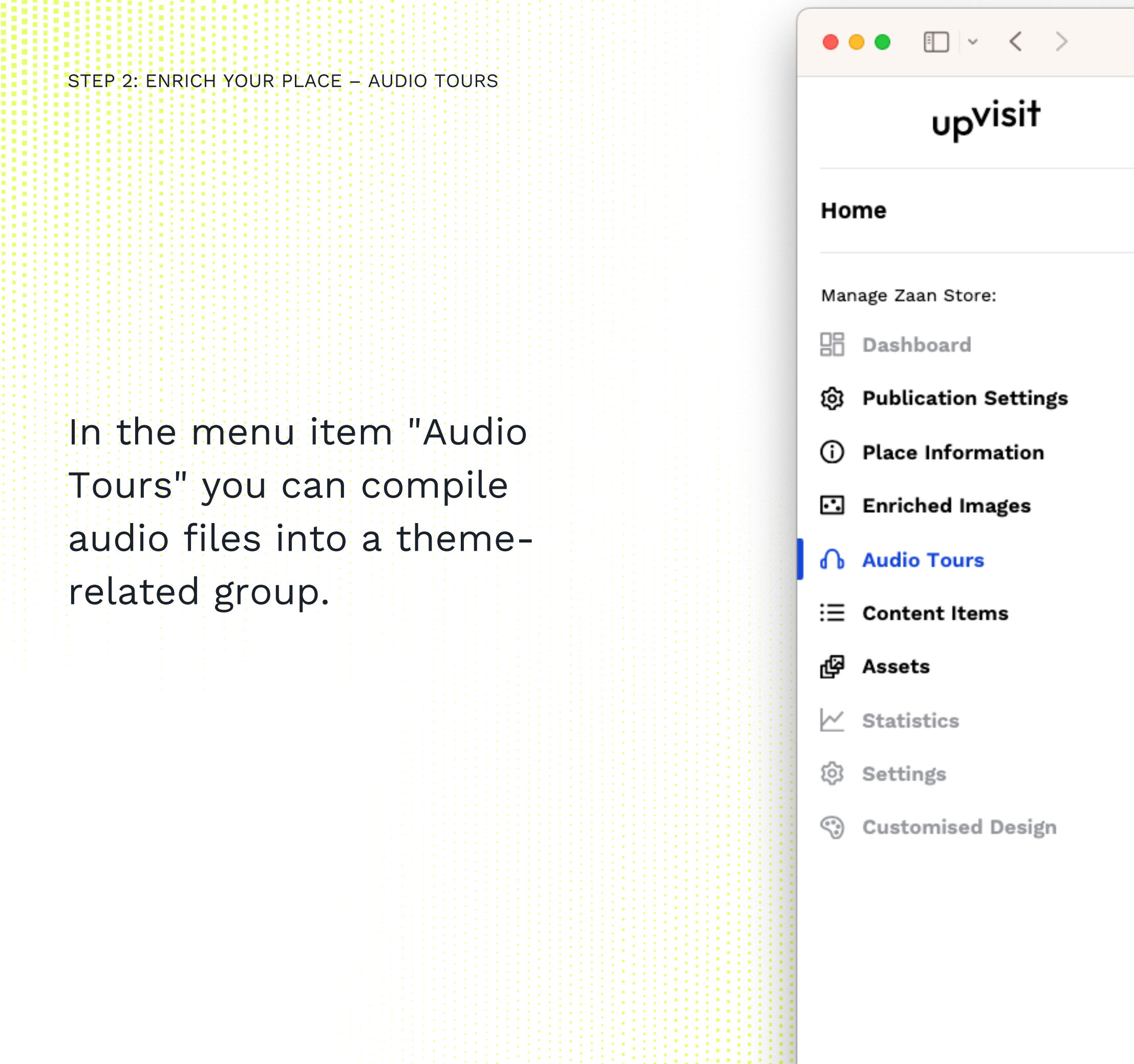

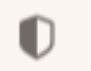

 $\triangleq$  test.cms.upvisit.io

Zaan Store >

**Audio Tours** 

## **Audio Tours**

Connect your audio files to tours and let your visitors discover your space in an immersive way.

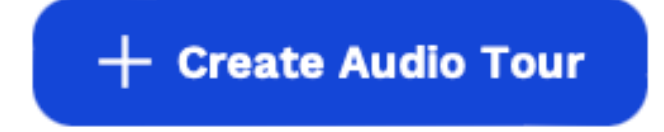

STEP 2: ENRICH YOUR PLACE – AUDIO TOURS

- Give your tour an appealing 1. name. 2. Add the audio files that belong Three steps to your audio tour:
	- to the tour: You can select them
	- from the already uploaded
	- assets or upload them directly.
	- 3. Give every audio file an appealing name.

Don't forget to save your tour.

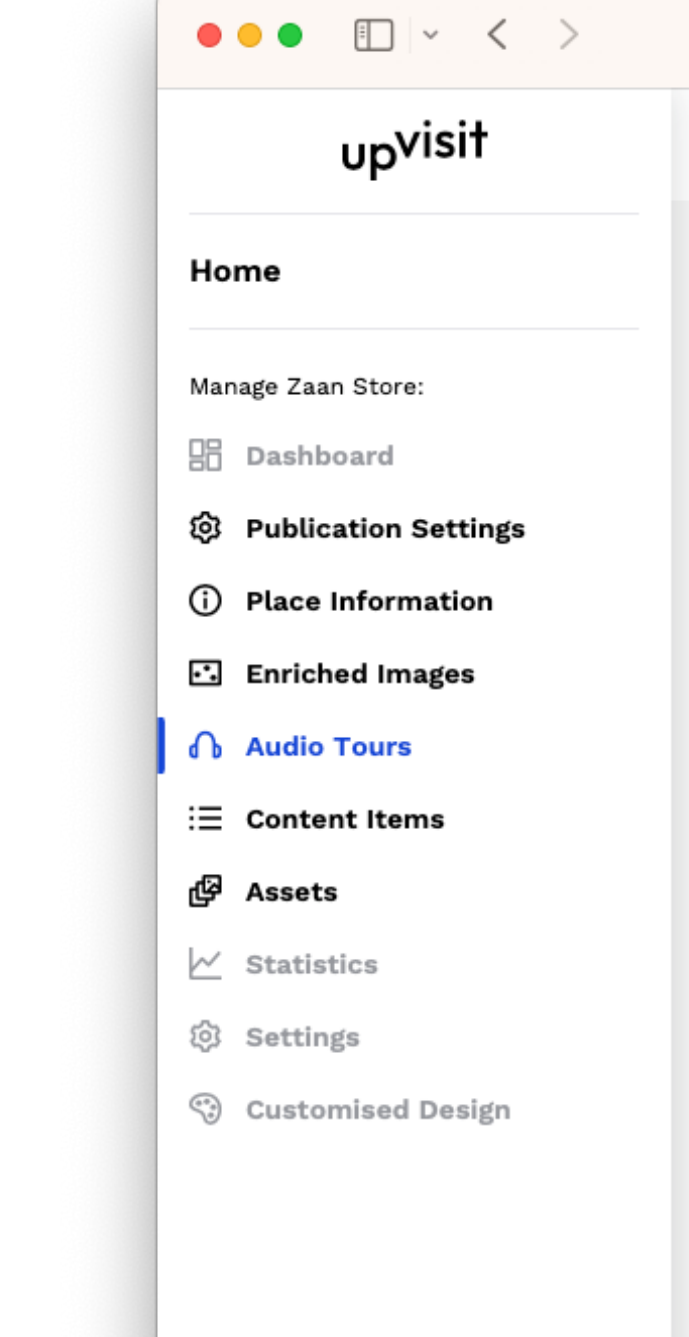

+ Create new place

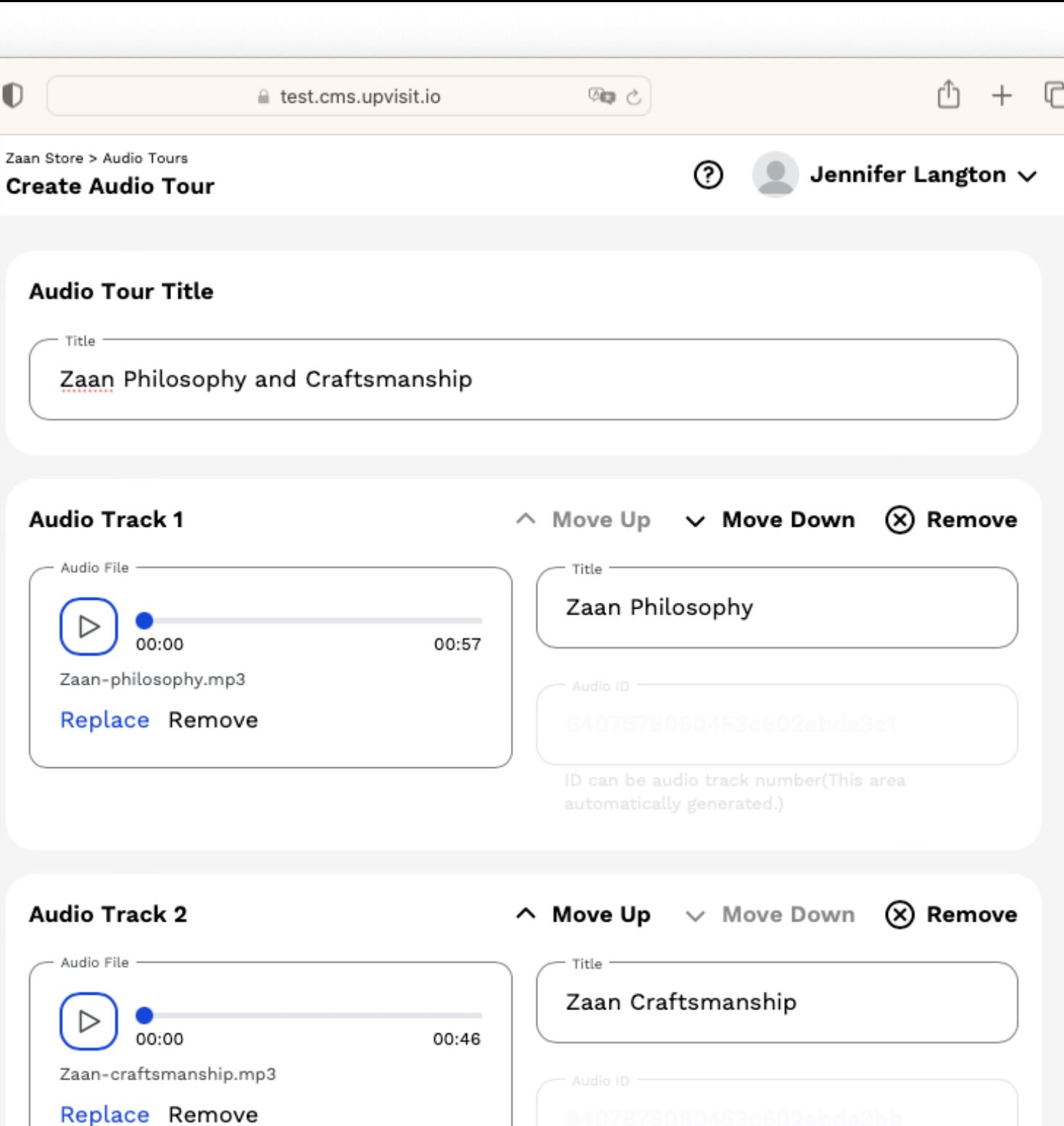

ID can be audio track number(This area

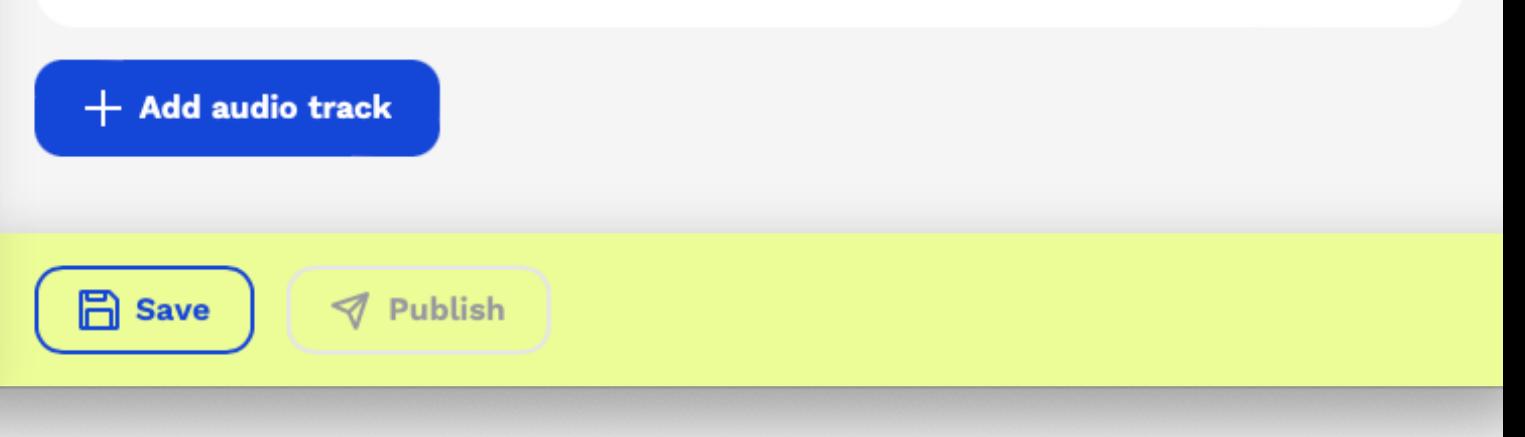

STEP 2: ENRICH YOUR PLACE – AUDIO TOURS

You'll now find your audio tour listed in the menu item and live in the app. As you can see from the button at the top right, you can create several audio tours.

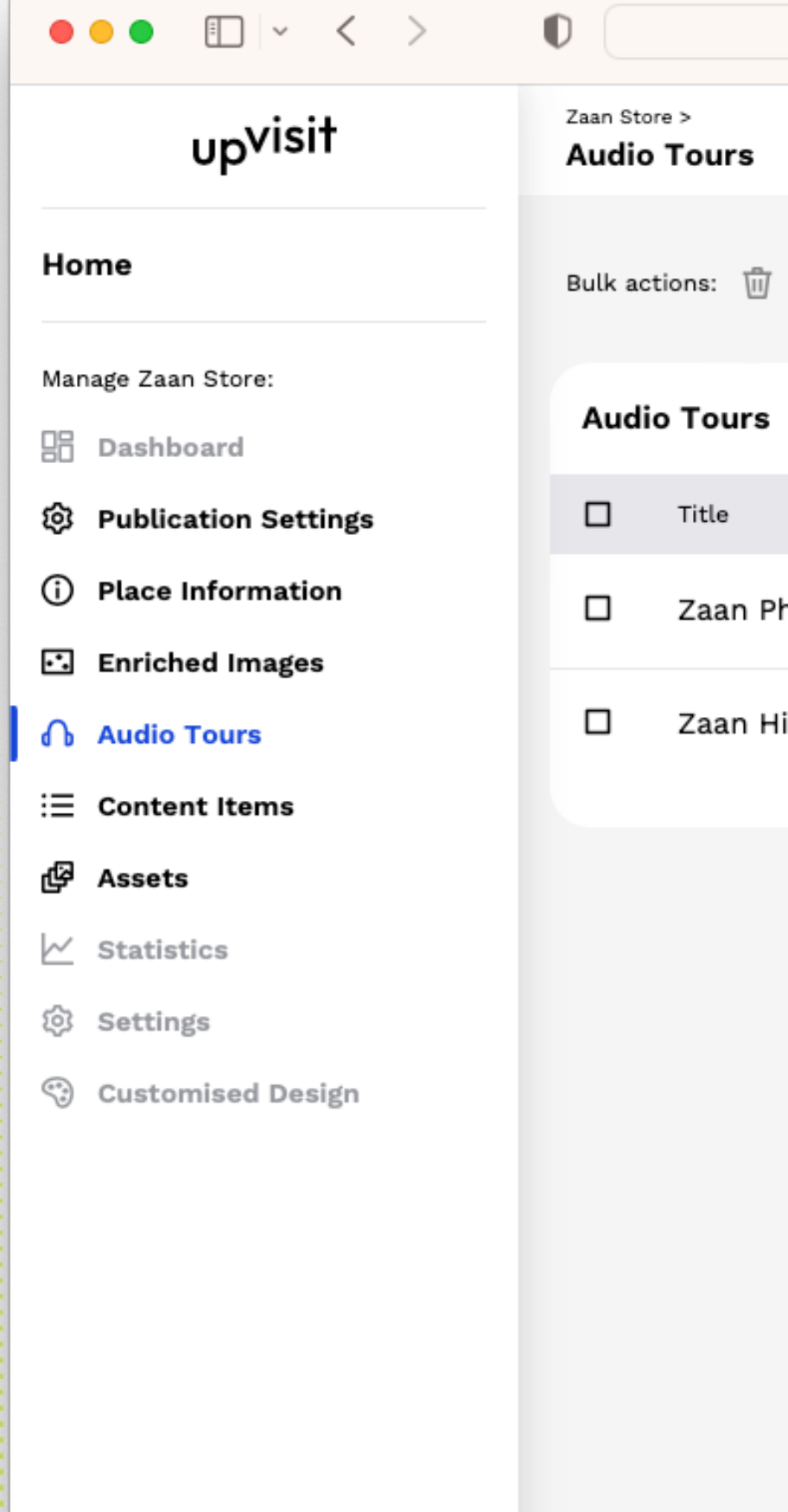

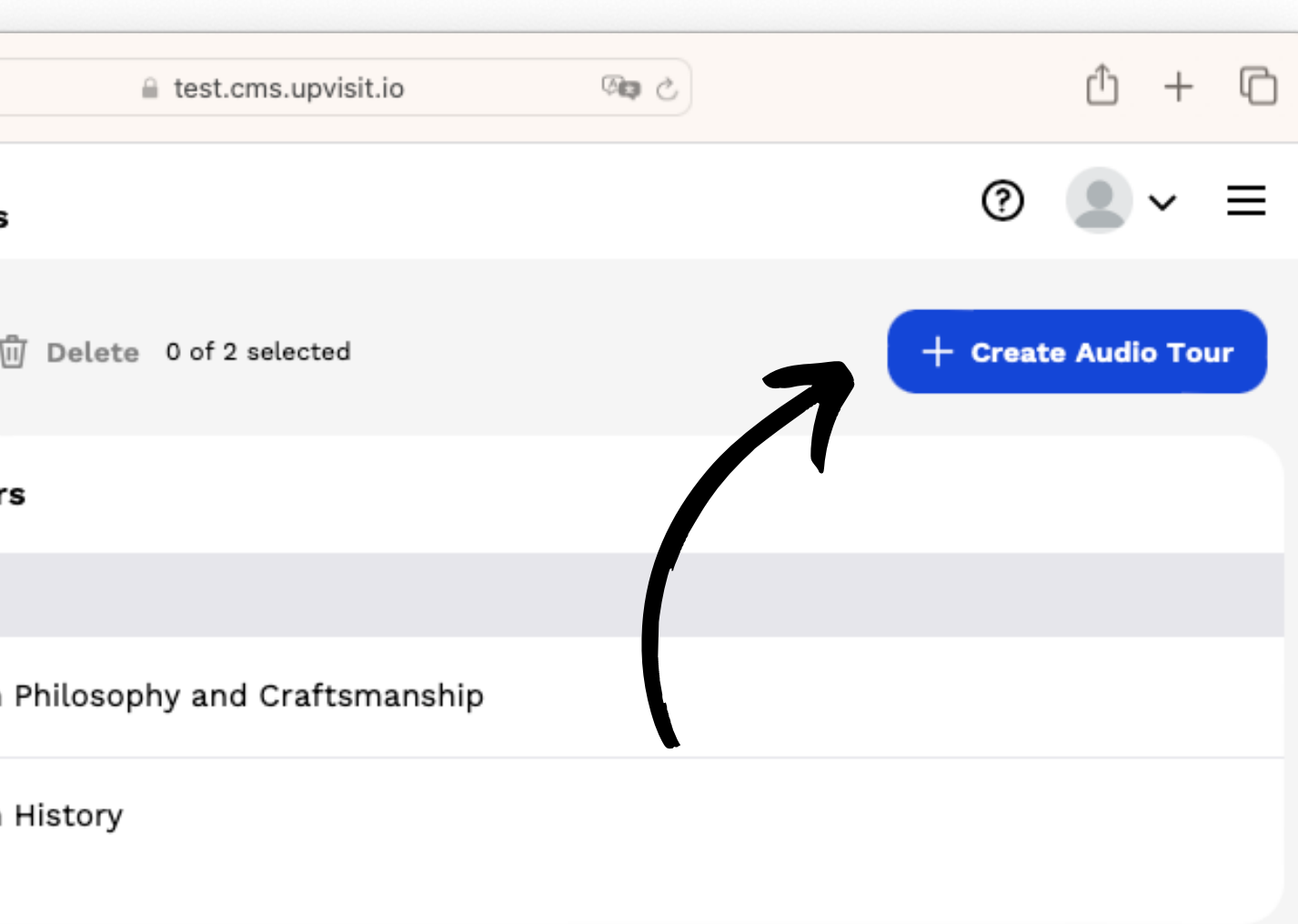

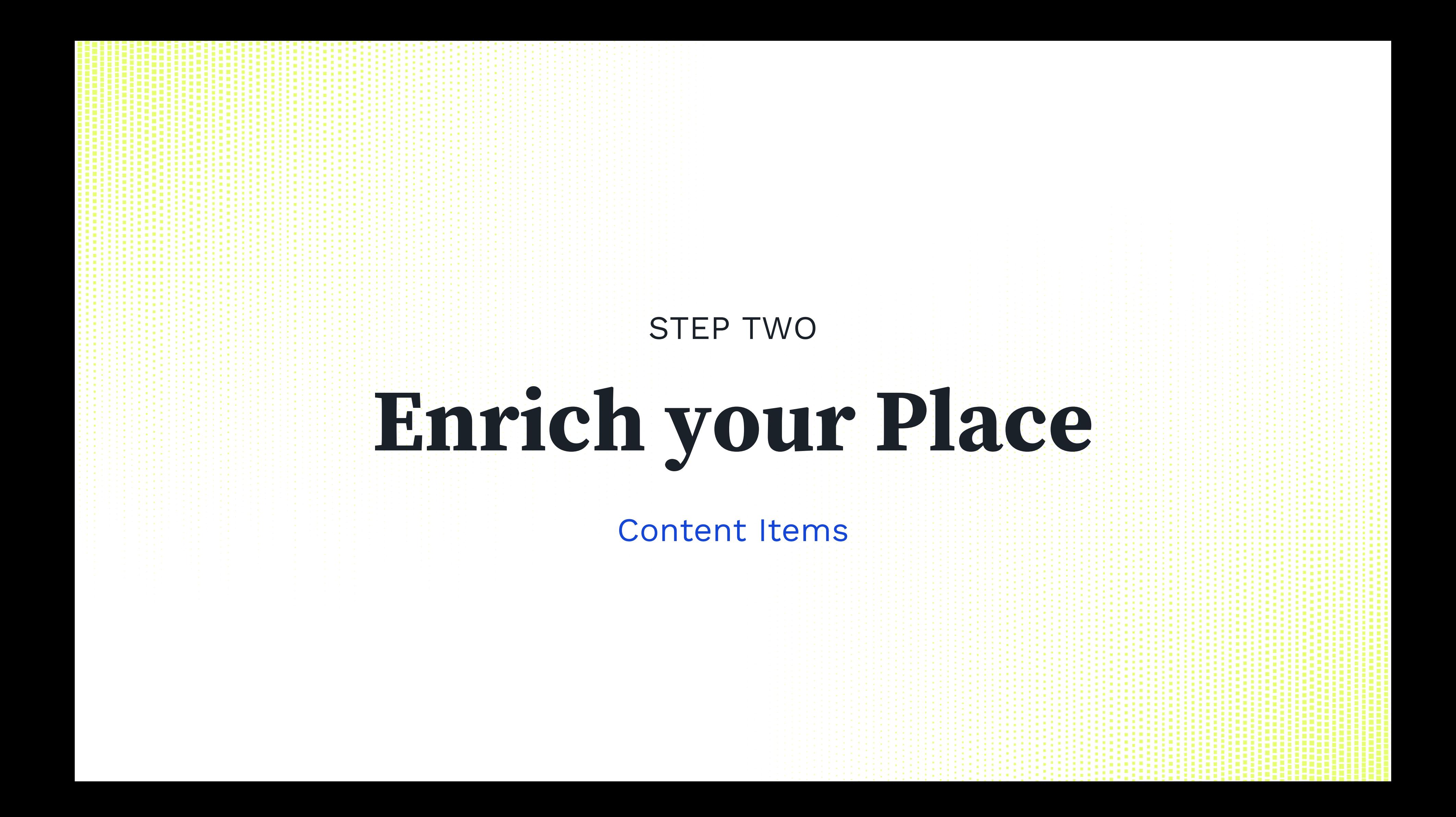

STEP 2: ENRICH YOUR PLACE – CONTENT ITEMS

A content item provides additional information to a background image.

Content items can contain images, videos, audio files and texts. They are accessible via QR Codes our CMS generates automatically.

 $\bullet \bullet \bullet \quad \Box \, | \, \smallsetminus \, \langle \, \rangle$ up<sup>visit</sup> Home Manage Zaan Store: 品 Dashboard **Publication Settings** හි (i) Place Information **El Enriched Images** *S* Audio Tours : **≡** Content Items 卧 **Assets**  $\sim$ Statistics ණ Settings Customised Design

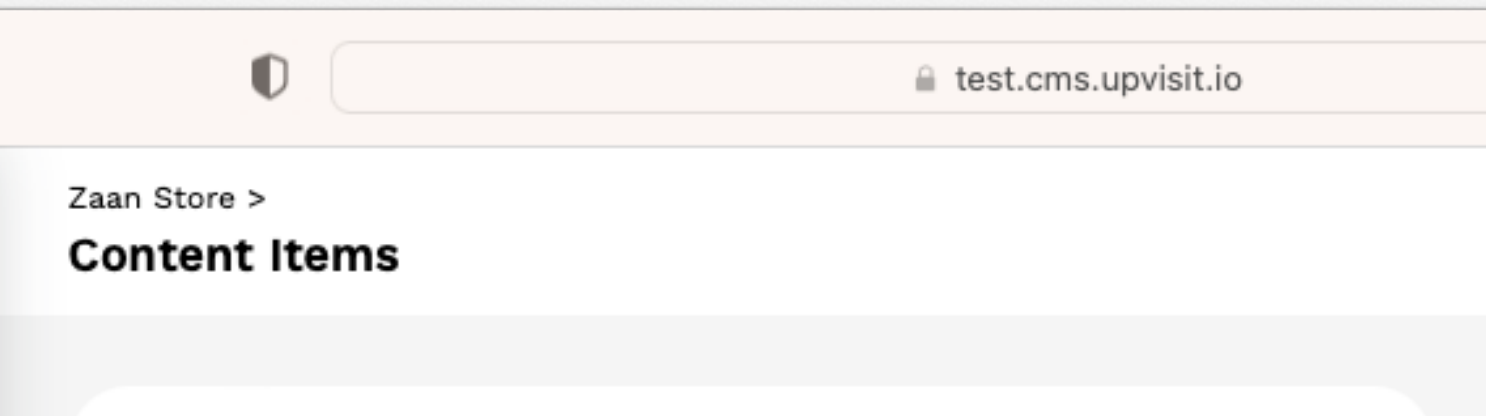

## **Content Items**

Present your information in flexible content items that can contain text, images, audio and video.

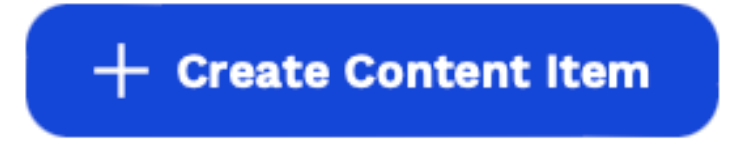

Let's start by giving the item an appealing name. This name serves as a label for the item in the app.

In the next step you upload pictures and videos that belong to this item and add a description...

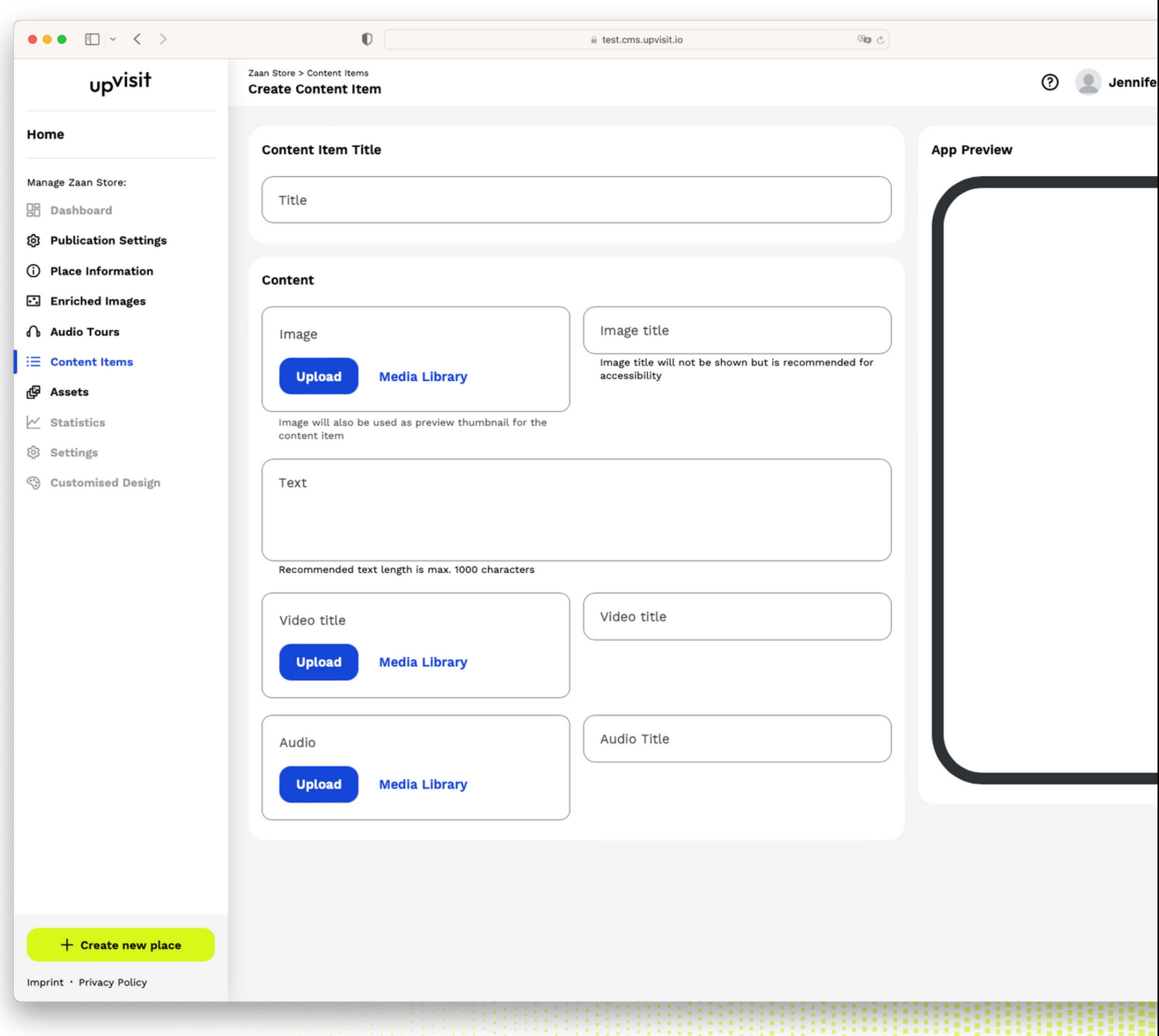

STEP 2: ENRICH YOUR PLACE – CONTENT ITEMS

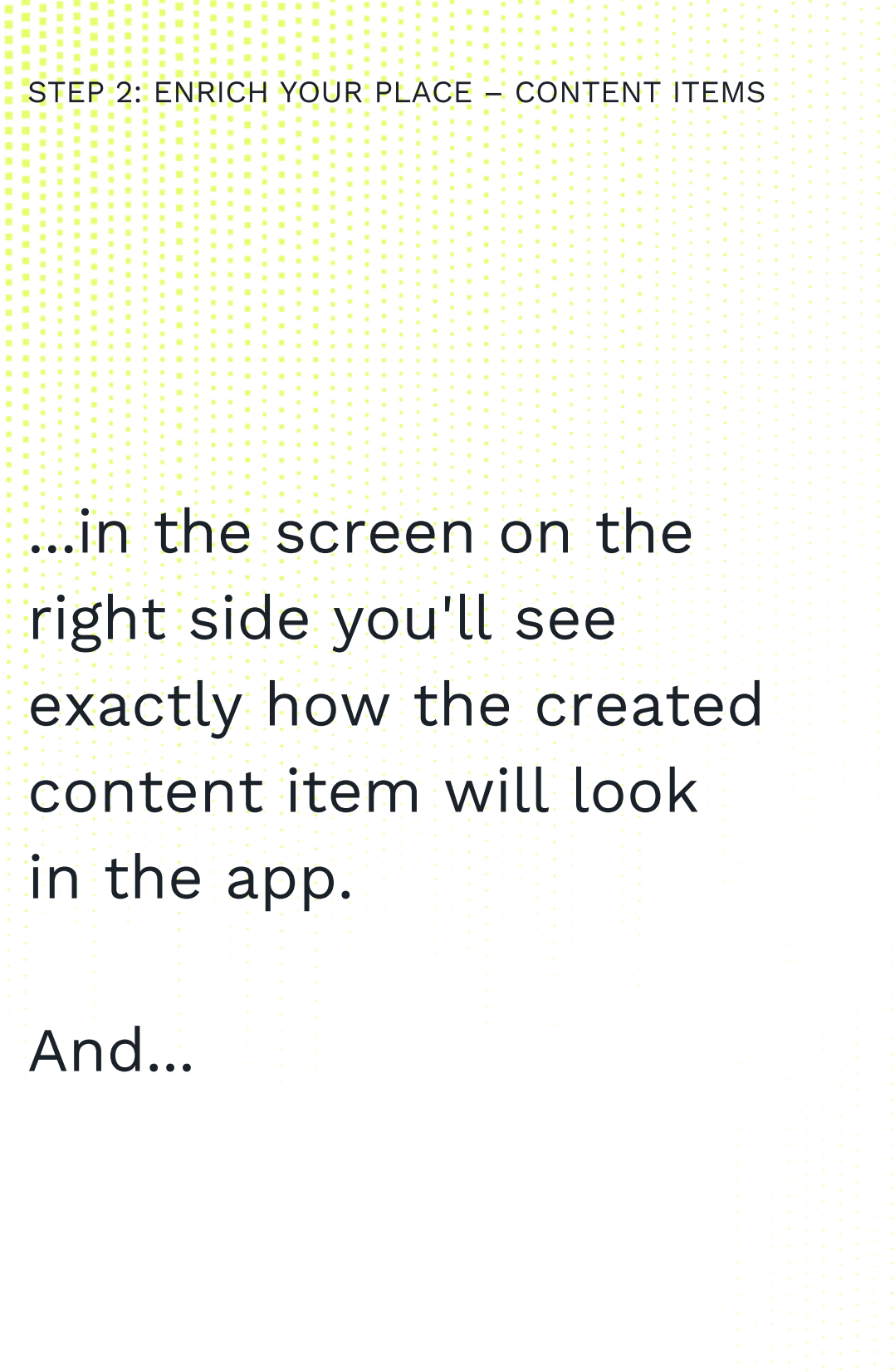

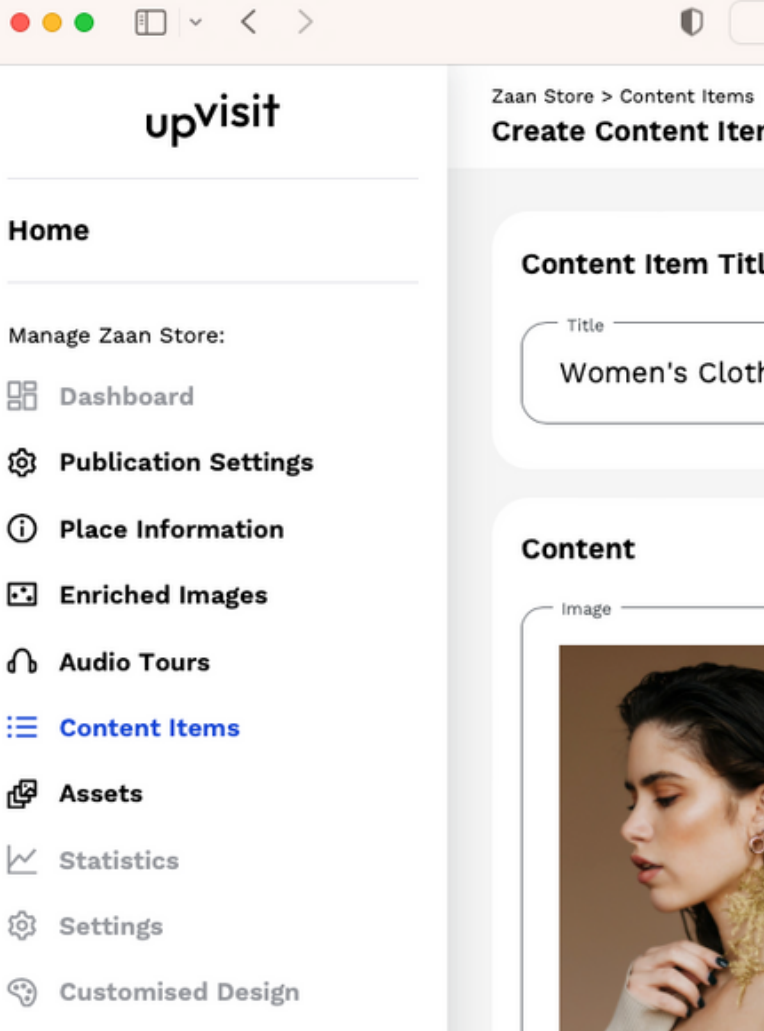

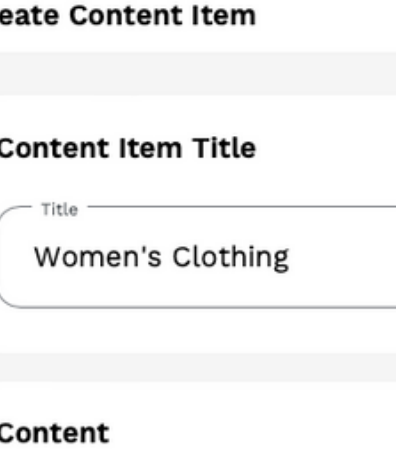

 $\mathbb{D}$ 

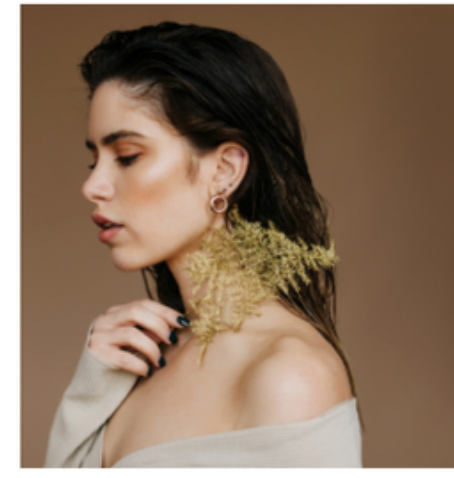

key-visual.jpg

Text

Replace Remove

Image will also be used as preview thumbnail for the content item

In this area of the store, you can find women's clothes. It includes dresses, skirts, blouses, jackets, trousers, and jeans. All the clothes categories have different sizes to accommodate all the shapes and sizes, but if you cannot find the right one, don't hesitate to ask us.

Video title

Recommended text length is max. 1000 characters

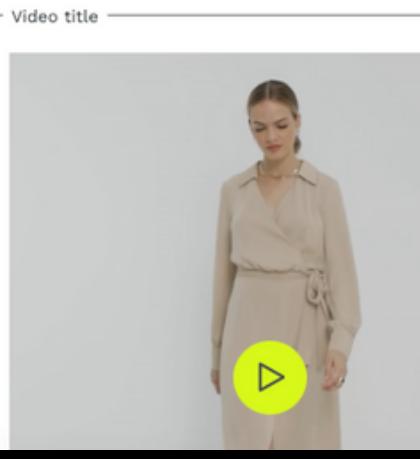

≙ test.cms.upvisit.io

⑦

**App Preview** 

Jennifer Langton  $\vee$ 

# mage title Women's Clothing in the Zaan Store Image title will not be shown but is recommended for accessibility

Women's Clothing Lookbook Video

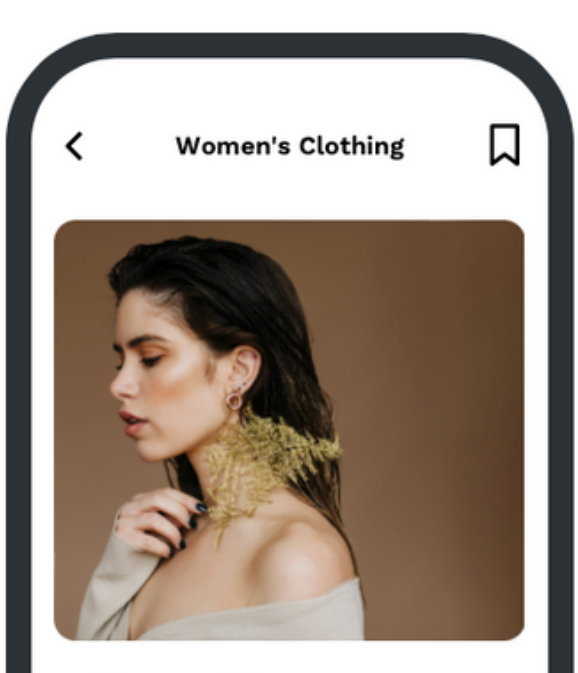

In this area of the store, you can find women's clothes. It includes dresses, skirts, blouses, jackets, trousers, and jeans. All the clothes categories have different sizes to accommodate all the shapes and sizes, but if you cannot find the right one, don't hesitate to ask us.

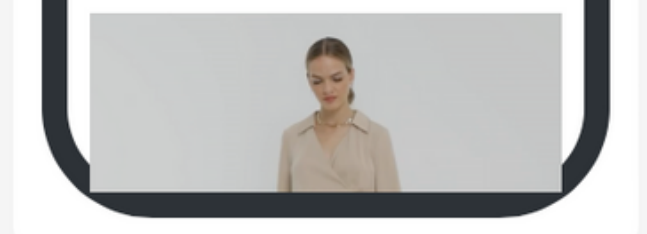

STEP 2: ENRICH YOUR PLACE – CONTENT ITEMS

...after you have saved the item, you can download the QR code and attach it to the corresponding exhibit in your place.

With the QR code, visitors can open and experience the item in your place.

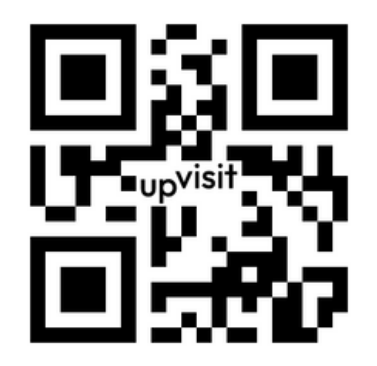

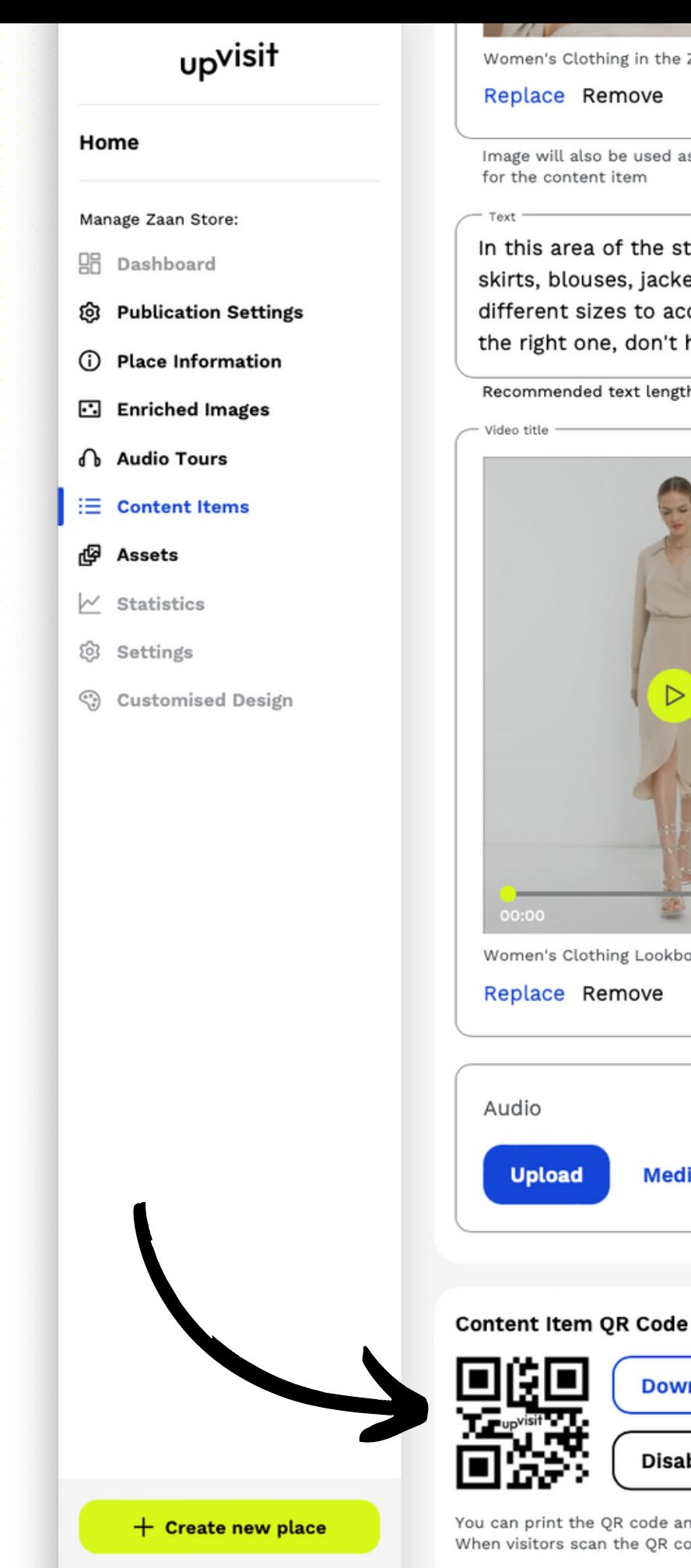

Imprint · Privacy Policy

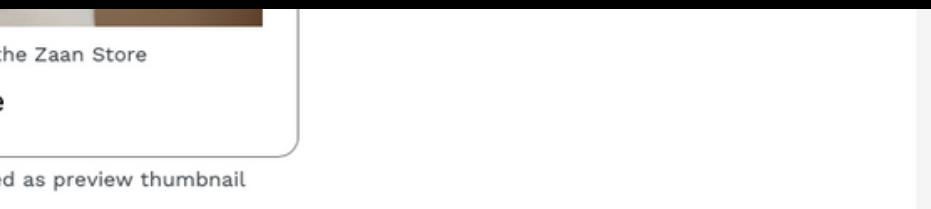

store, you can find women's clothes. It includes dresses, ckets, trousers, and jeans. All the clothes categories have accommodate all the shapes and sizes, but if you cannot find 't hesitate to ask us.

ngth is max. 1000 characters

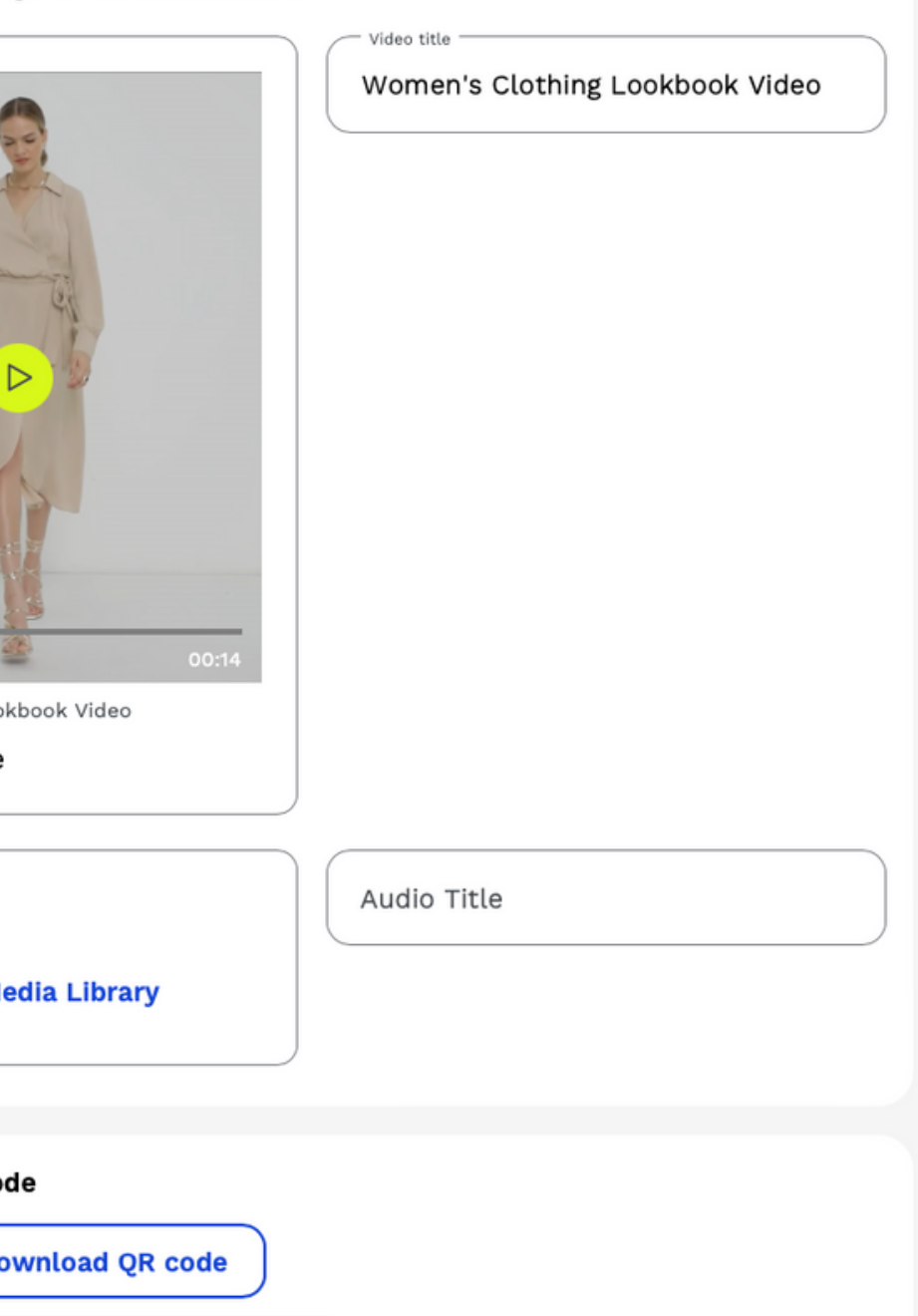

sable & delete QR code

e and place it next to an object or location that this content item corresponds to. R code, they get redirected to this content item inside the UpVisit app.

au 13. Au the Clothes Catego different sizes to accommodate all the shapes and sizes, but if you cannot find the right one, don't hesitate to ask us.

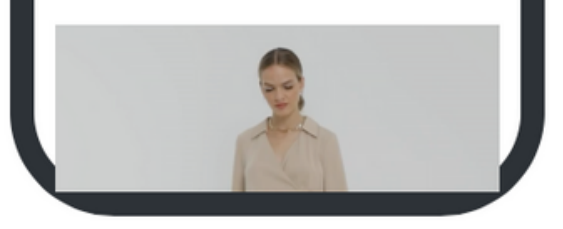

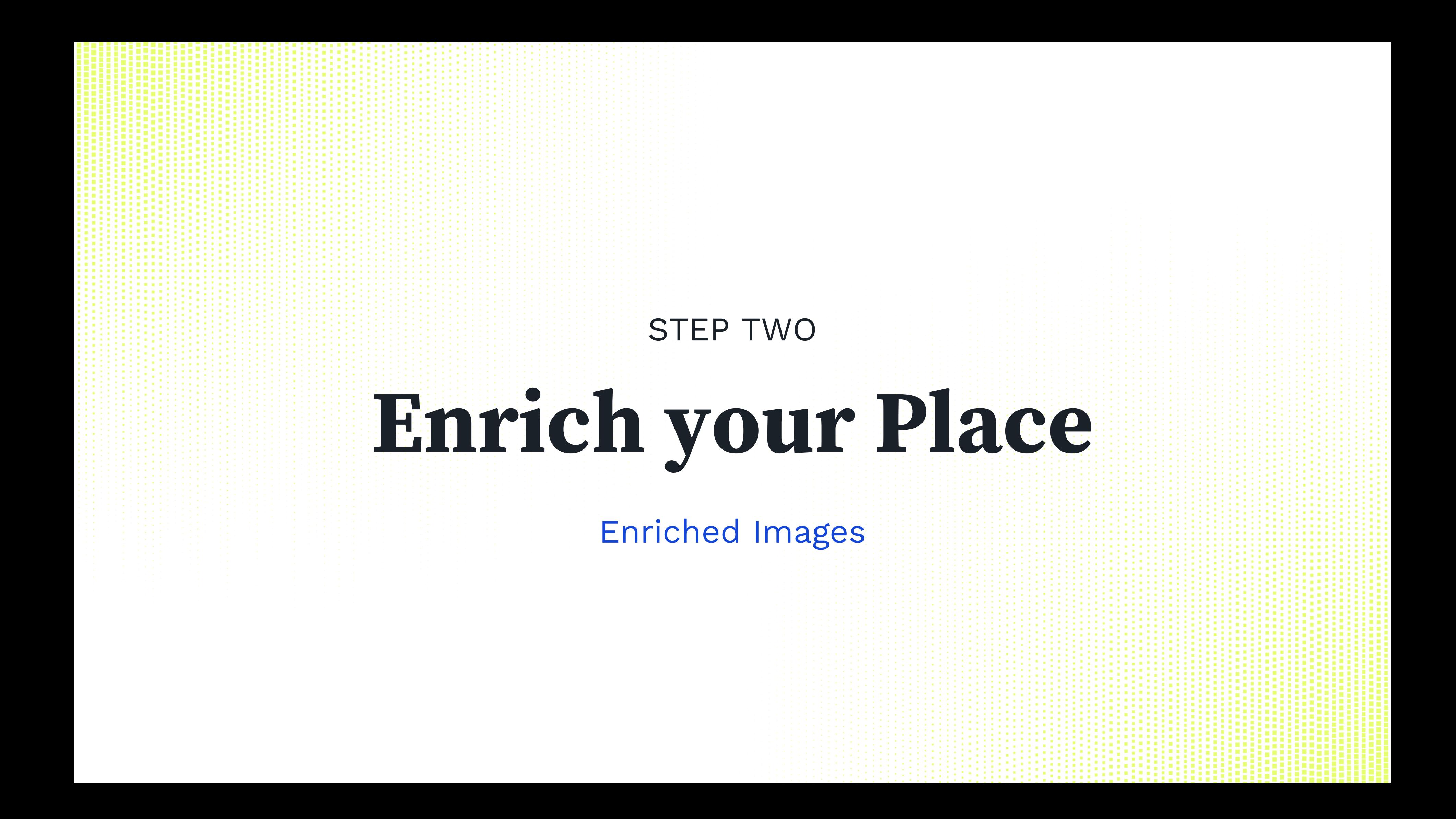

STEP 2: ENRICH YOUR PLACE – ENRICHED IMAGES

An enriched image provides additional information on a picture accessible via yellow clickable dots.

There are unlimited possibilities to use the Enriched Image: Floor plans, site plans, menus, lifestyle images of your brand, product images, manufacturing machinery, team photos, etc.

We look forward to seeing how you use this powerful feature.

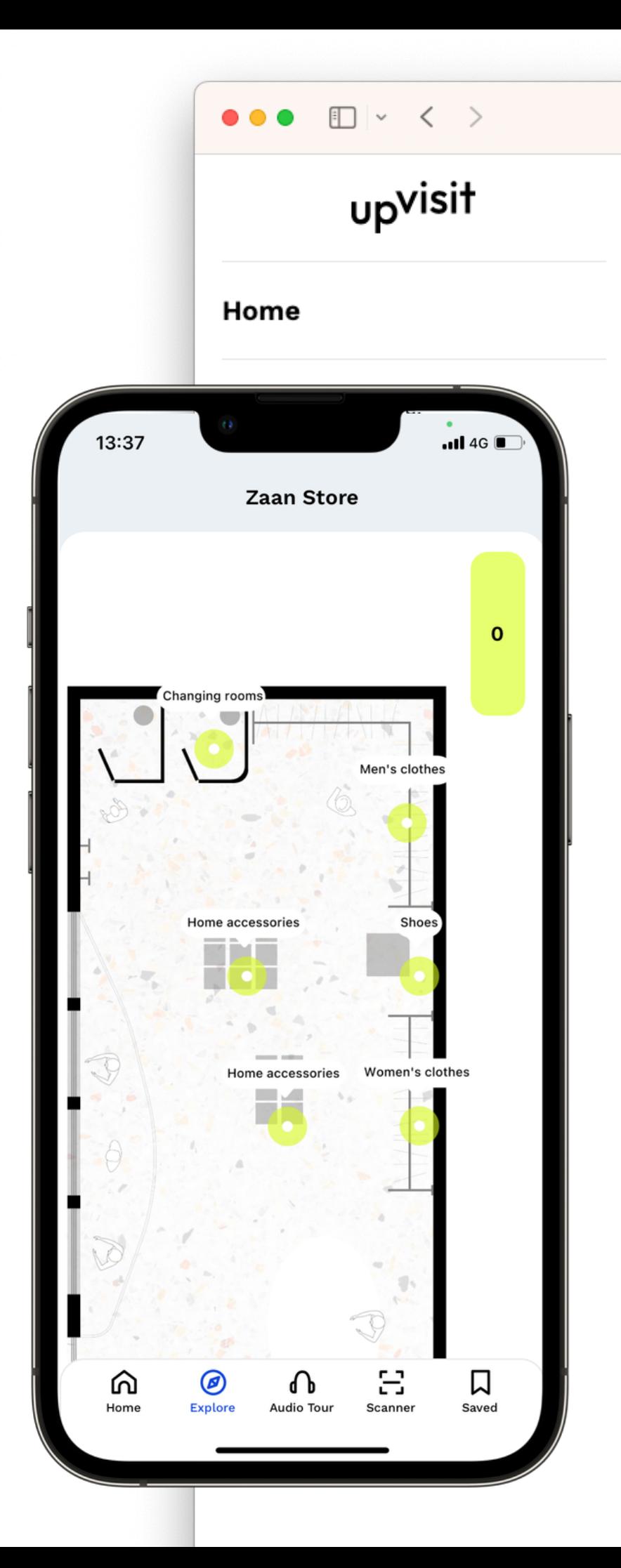

## Zaan Store > **Enriched Images**

 $\bullet$ 

## **Enriched Images**

Enriched images are images with content item markers placed on top. Other UpVisit place owners have used enriched images as annotated floor plans for indoor navigation, to present their learning content, or to show off their product features. Get creative and use enriched images to offer your visitors new interaction possibilities.

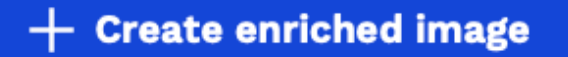

STEP 2: ENRICH YOUR PLACE – ENRICHED IMAGES

Start creating your Enriched Image by uploading the background picture (or selecting it in the asset section)...

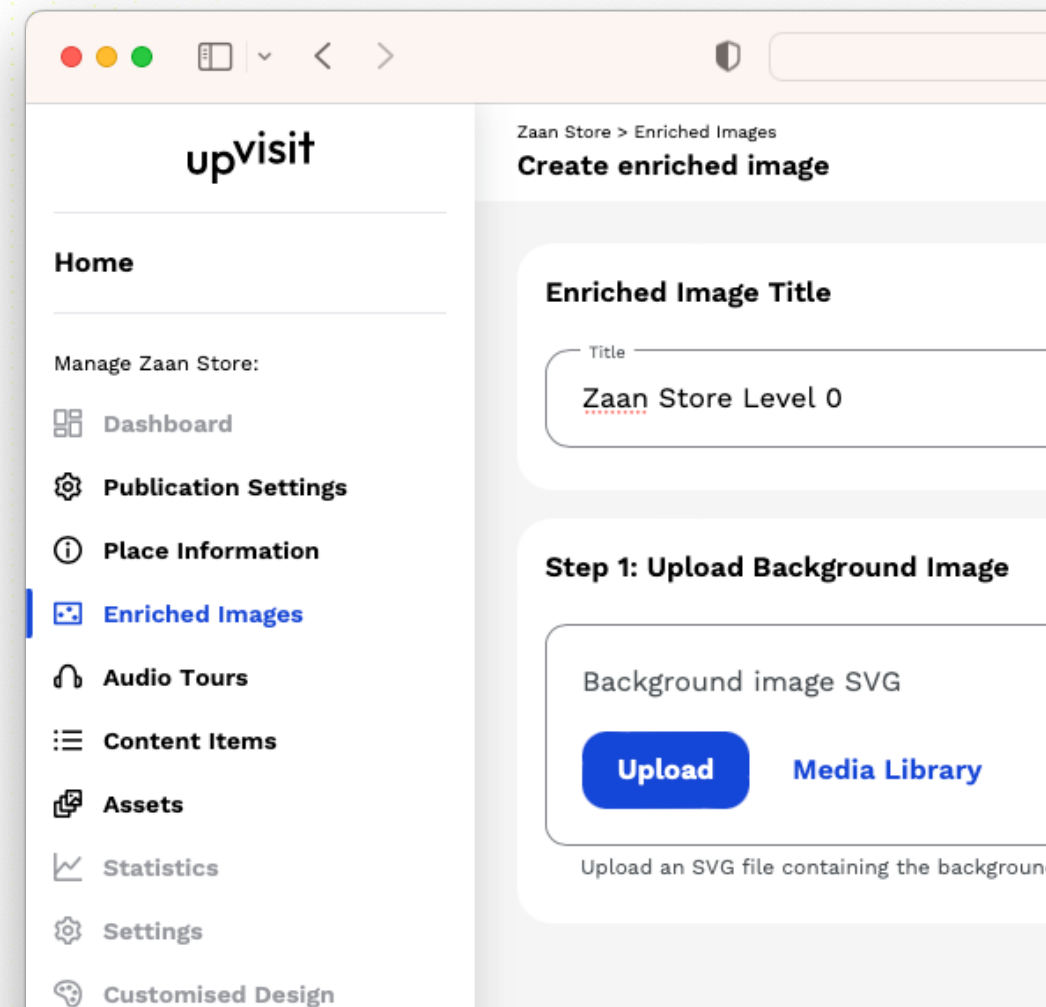

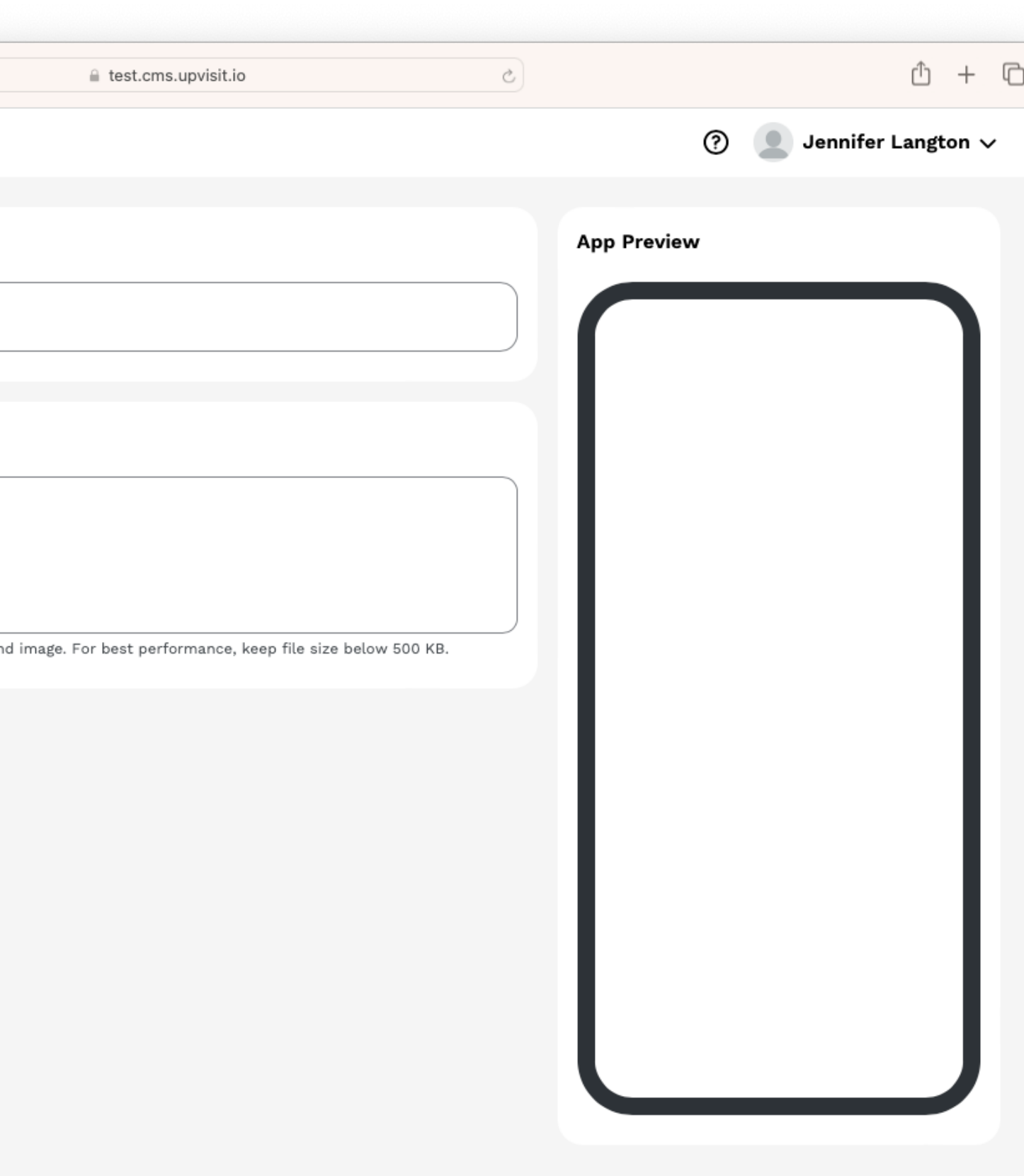

STEP 2: ENRICH YOUR PLACE – ENRICHED IMAGES

...now you can add the content items you want to highlight in the enriched image.

When you move the mouse over the background image, the mouse pointer becomes a crosshair. Navigate with the mouse to the place where a content item is to be placed. Click the left mouse button. Now a menu opens in which you can select and place the appropriate content item.

You can see your changes live in the screen on the right side.

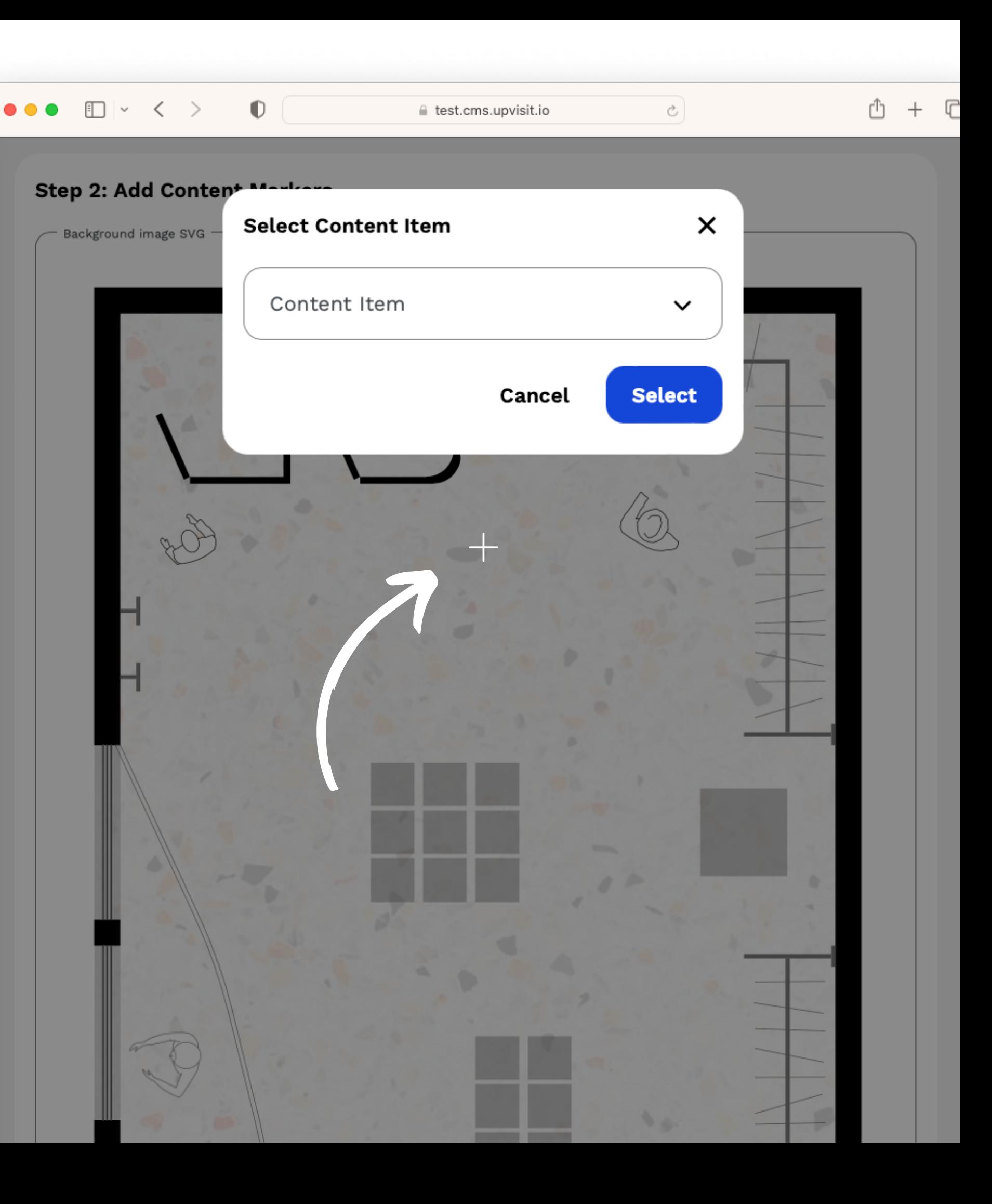

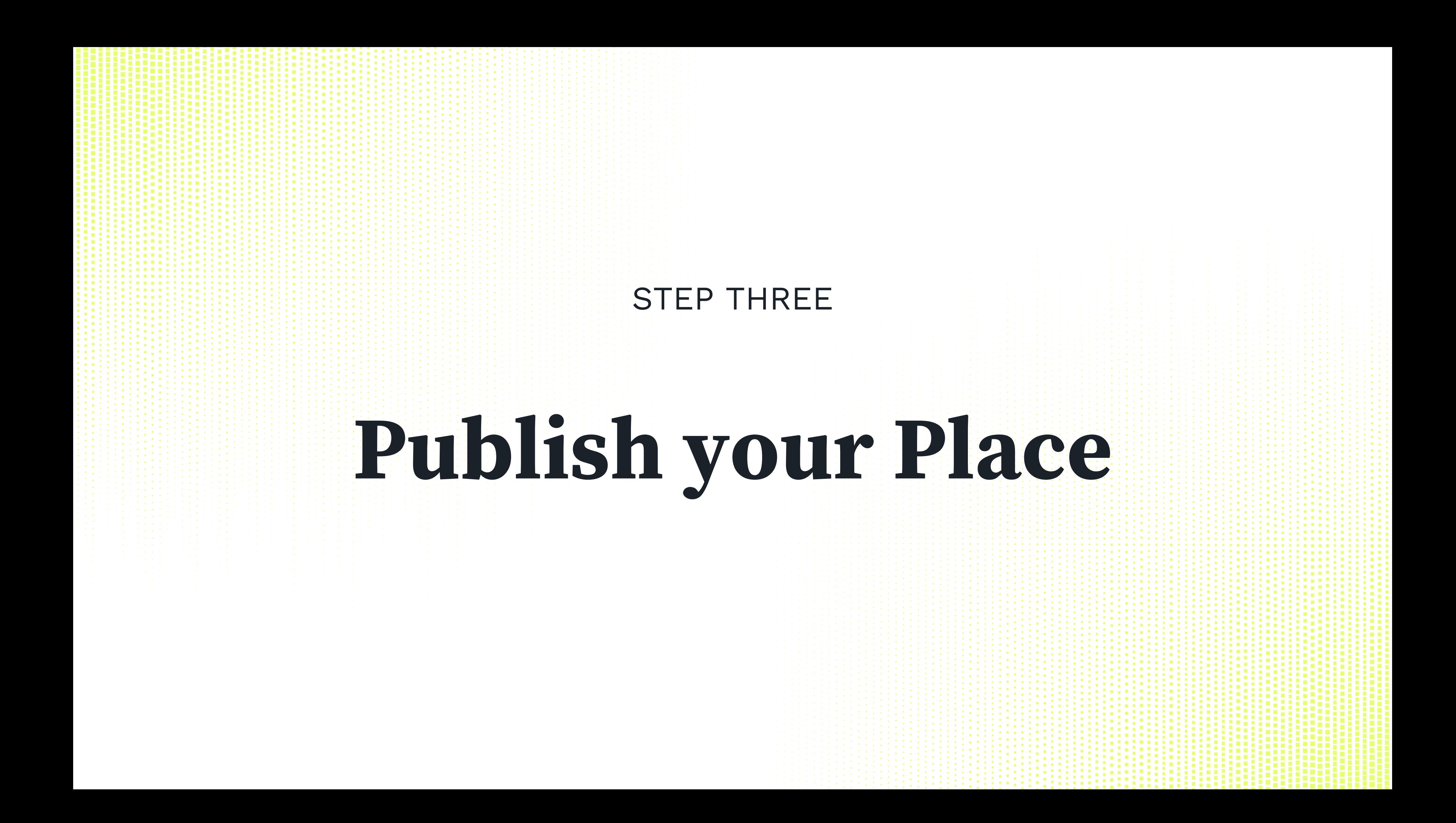

## STEP 3: PUBLISH YOUR PLACE

In the menu item "Publication Settings" you decide about the Publication Type of your location when you publish it:

- Listed: Your place will be suggested to our visitors on the Discover page and in Search.

- Unlisted: Your place can only be accessed by code or QR code and will not be displayed in UpVisit discovery mode.

- Pinned: Your place is the only one visible on your devices in your space (e.g. monitors or tablets). Please contact us at customer[success@upvisit.io](mailto:customer-success@upvisit.io) to set this up.

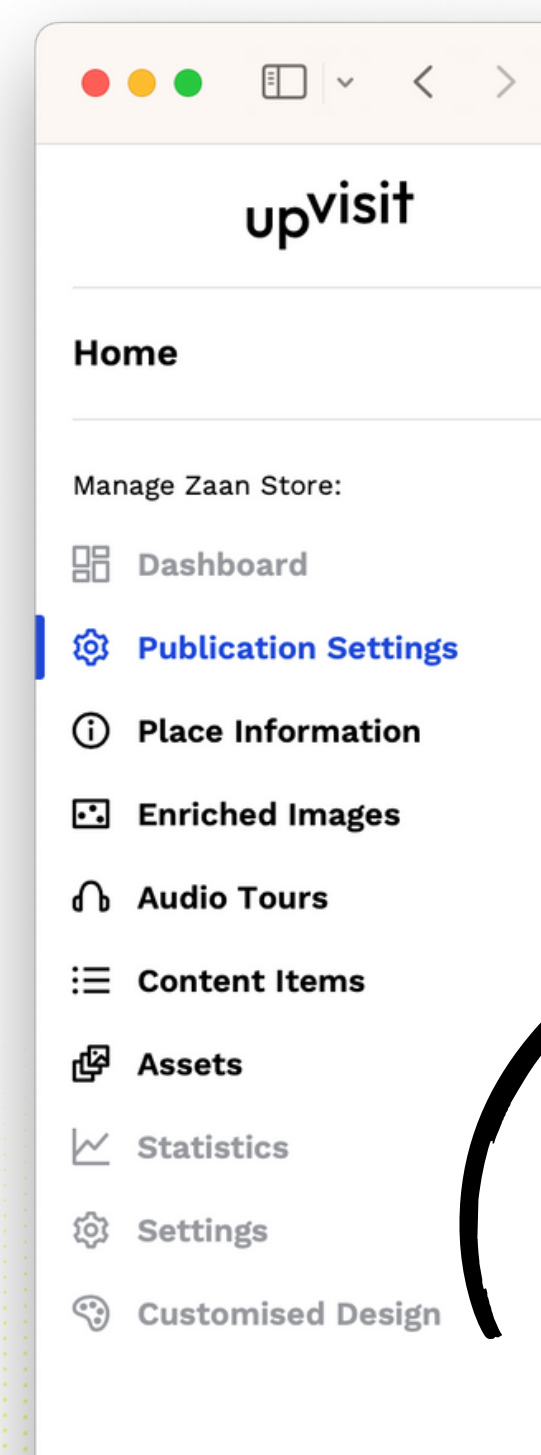

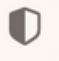

#### △ test.cms.upvisit.io

### Zaan Store > **Publication Settings**

### **Publication**

## Unpublish place

After you hit the "Publish place" button, you will be asked to choose your publication type. Your place with all your content will then be accessible in the UpVisit app.

## **Publication Type**

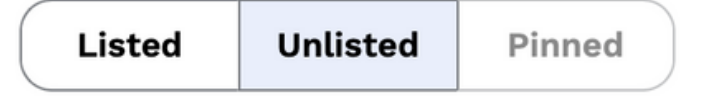

Listed: Your place is presented to users in the UpVisit discover mode.

Unlisted: Your place can only be accessed by code or QR code and is not shown in the UpVisit discover mode.

Pinned: Your place is the only one visible on your devices in your space (e.g. monitors or tablets).

Please contact us at info@upvisit.io to set this up.

## **Place OR Code**

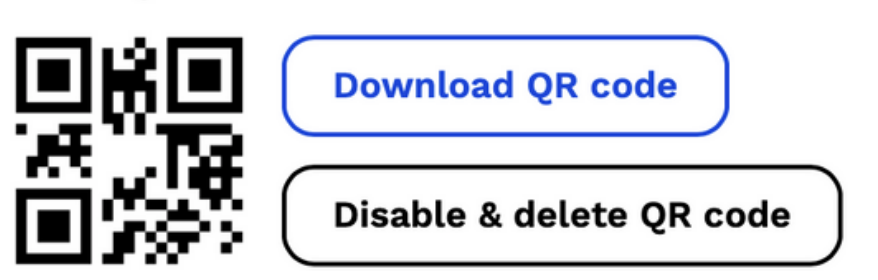

We provide you with a free personalised QR code that you can download, print and display in your place, or send to your audience in print or digital form. When users scan the QR code, they get redirected to your place inside the UpVisit app.

# **A few practical tips:**

If you know that you want to create multiple content items, first upload all pictures, videos and audio files in "Assets" .

At first create all the content items and then add them to the enriched image.

Don't forget to save your changes and publish your place.

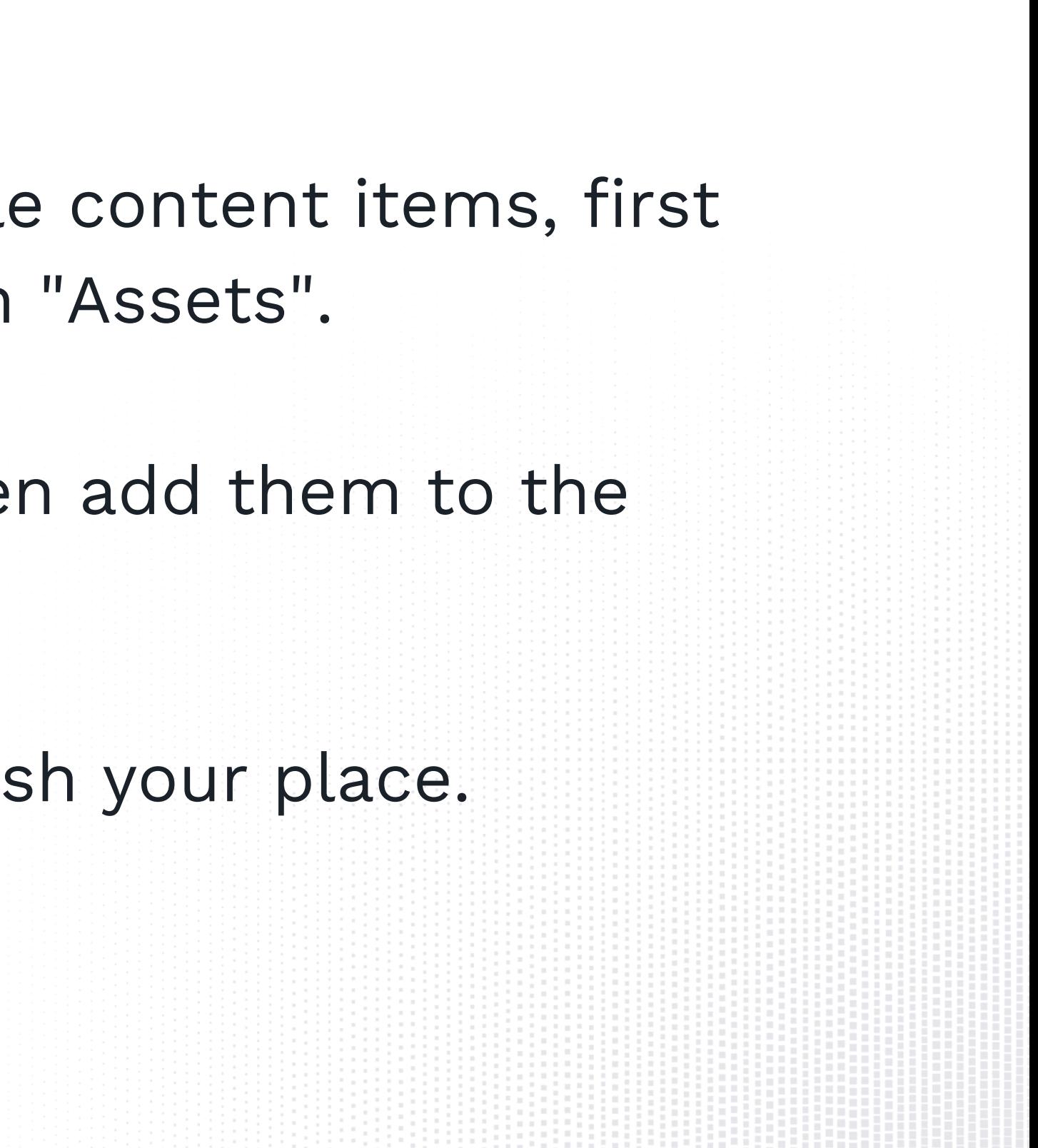

# Be inspired, learn from others.

Have a look at our collection of use cases and best practices

## **Museum**

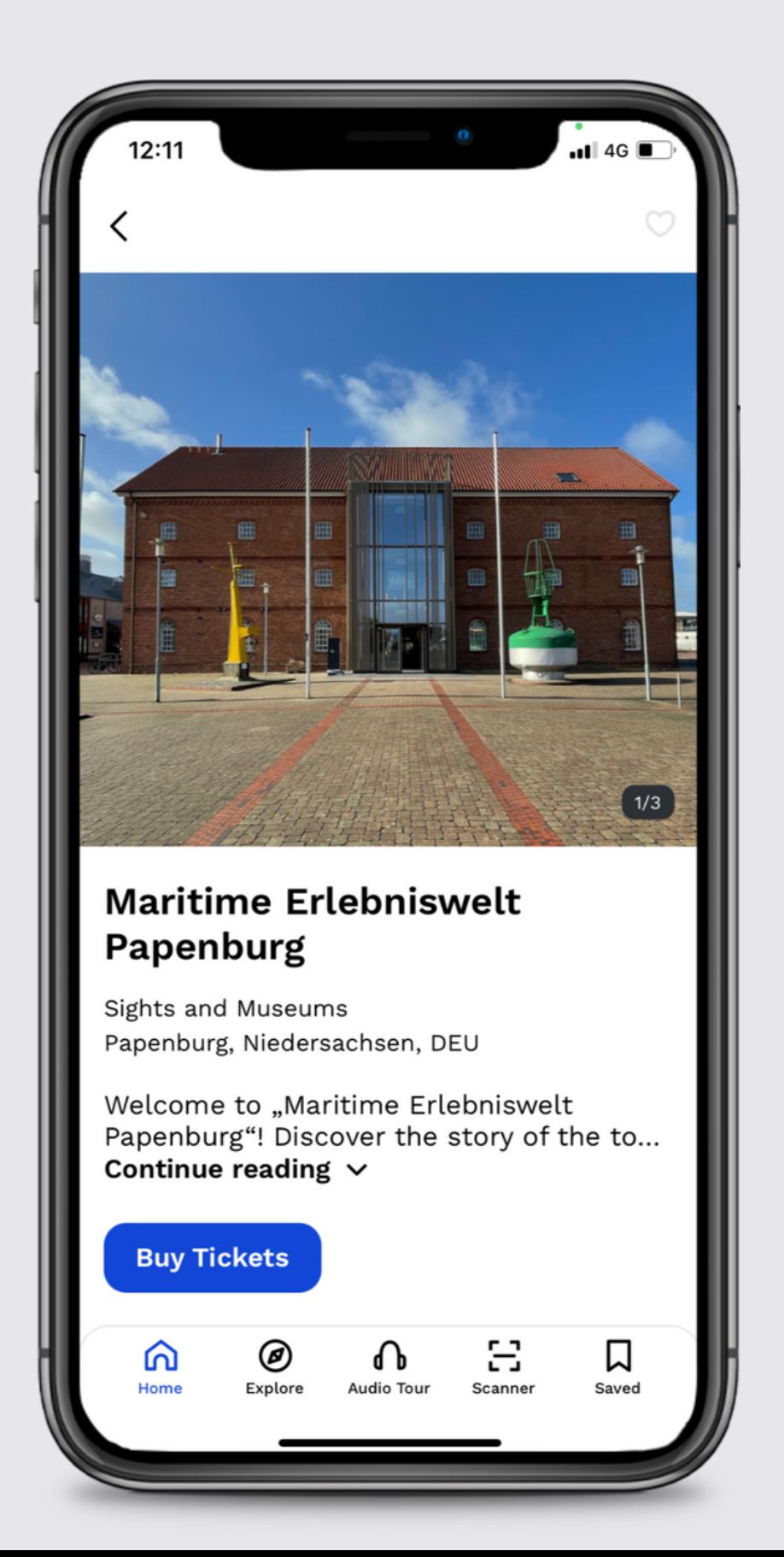

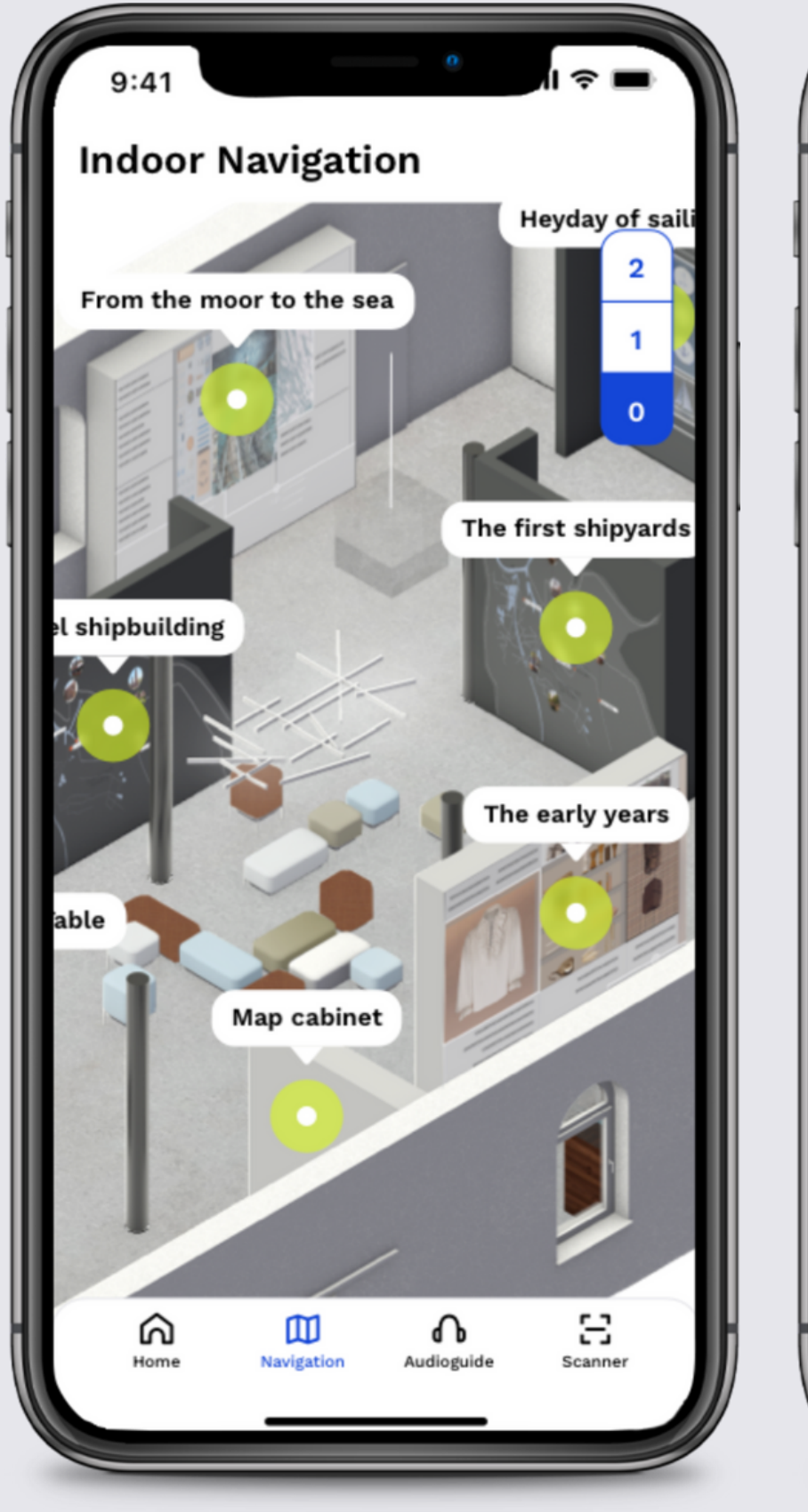

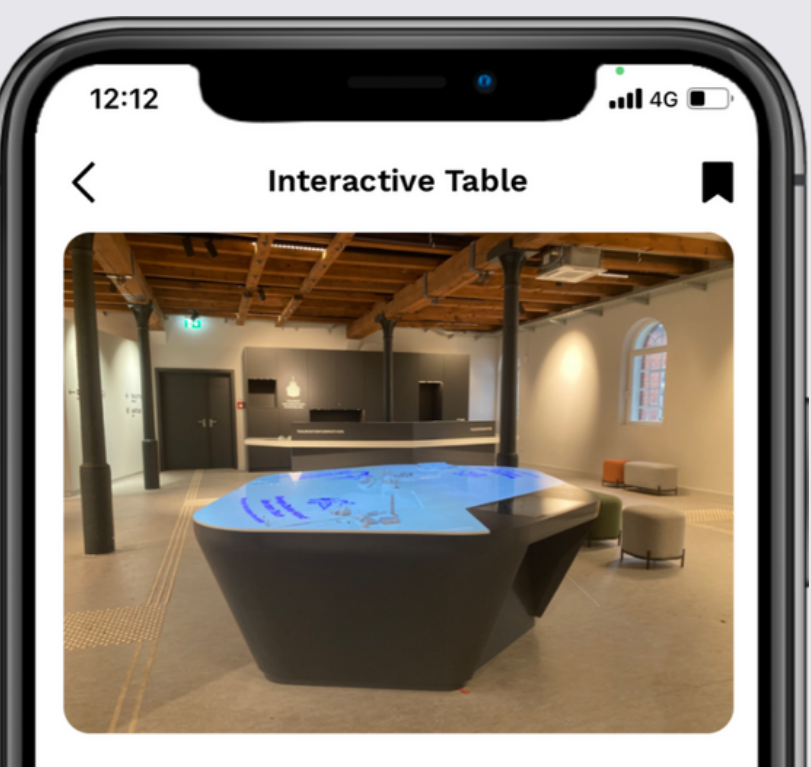

At this interactive map table, you will find the history of Papenburg laid out before you - with the canals that criss-cross the city, with the greatest sights and, of course, the world-famous Meyer Werft shipyard. You will see how Papenburg has developed over the past 400 years, from a settlement in the hostile moorland to a town of sea captains and the home of the world's most modern cruise ship yard.

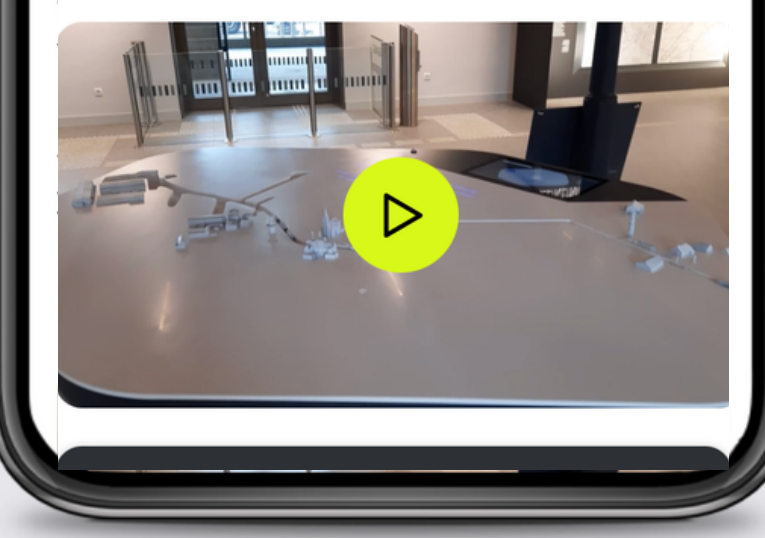

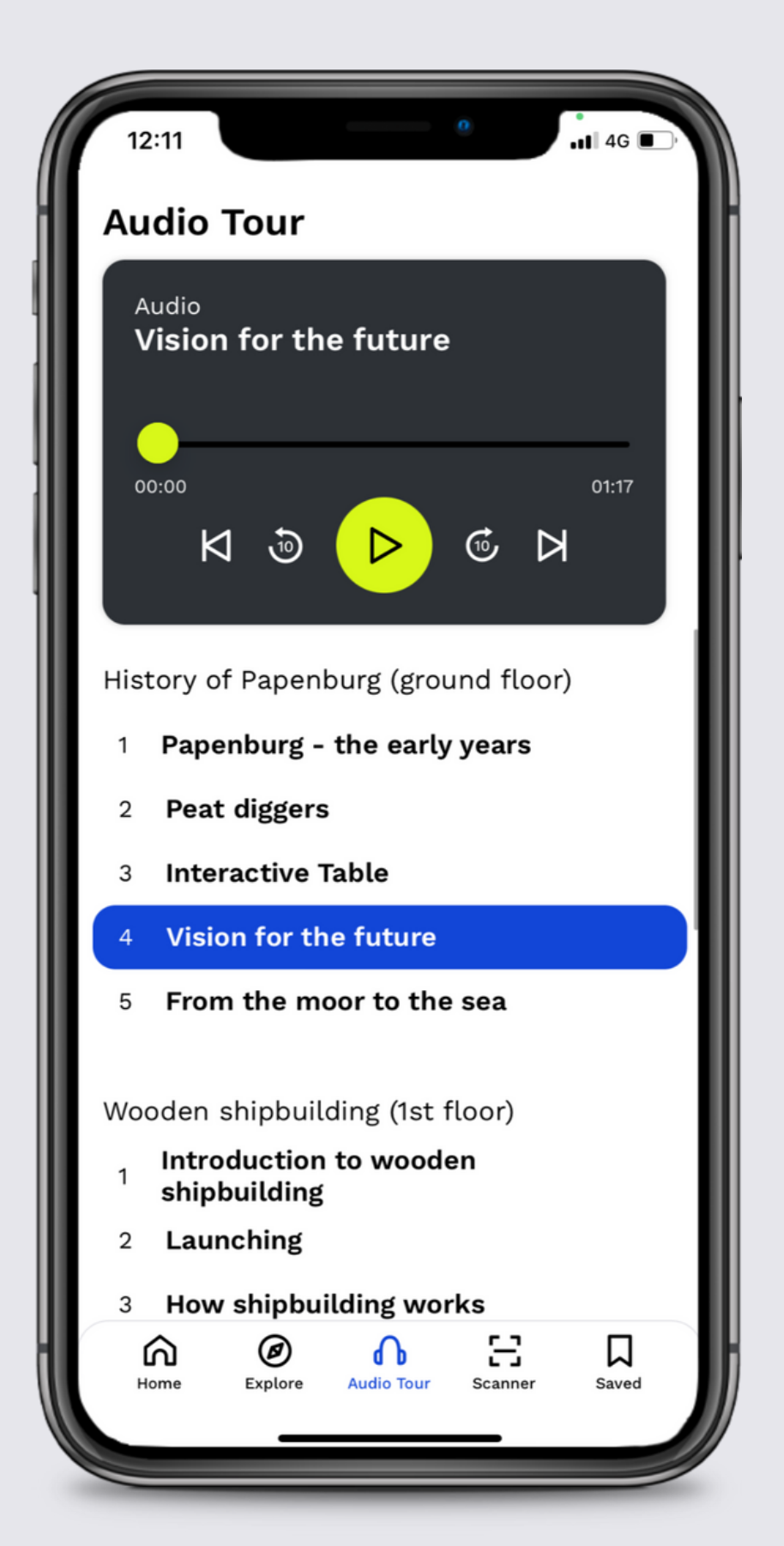

# **Exhibition**

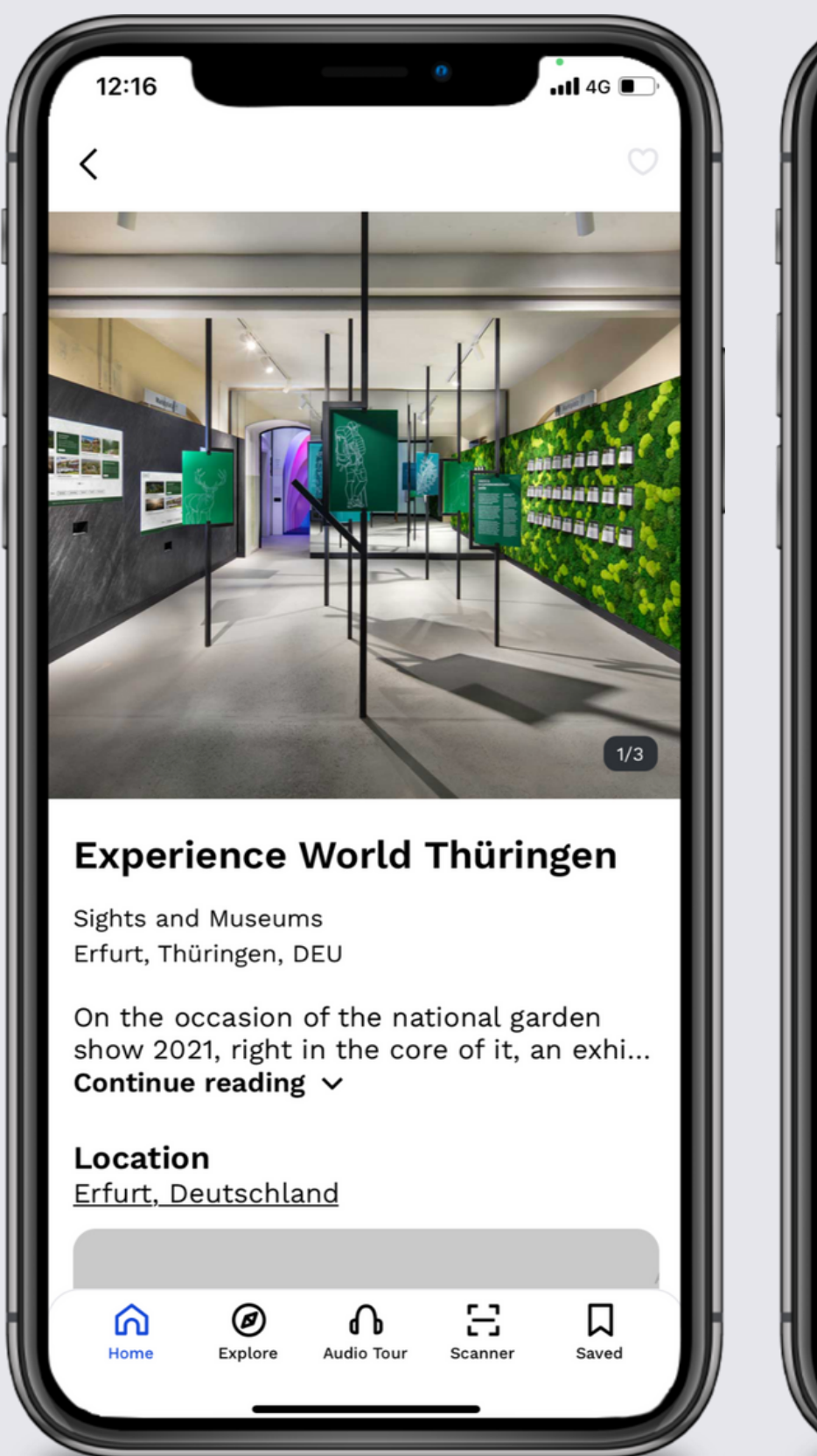

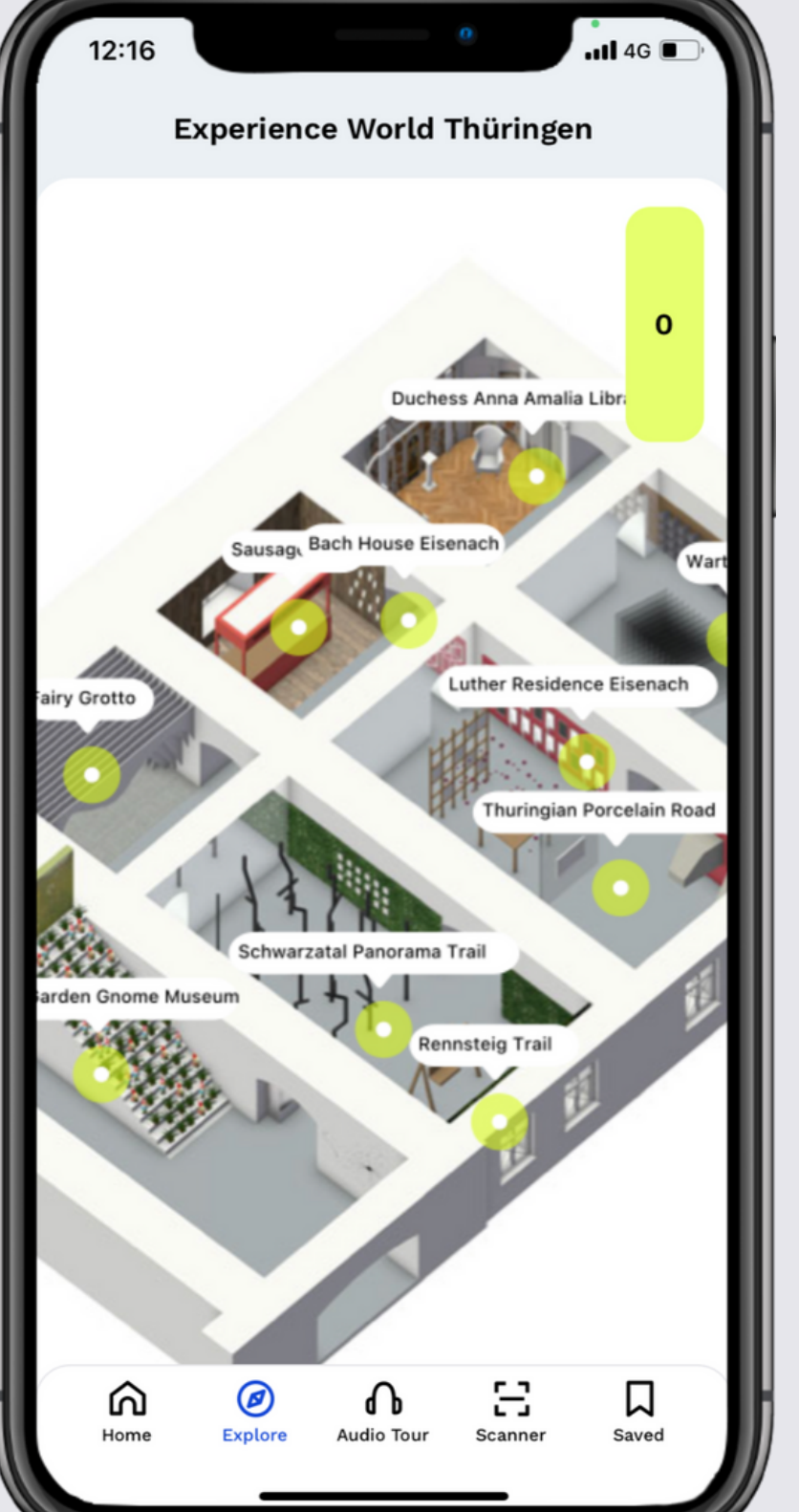

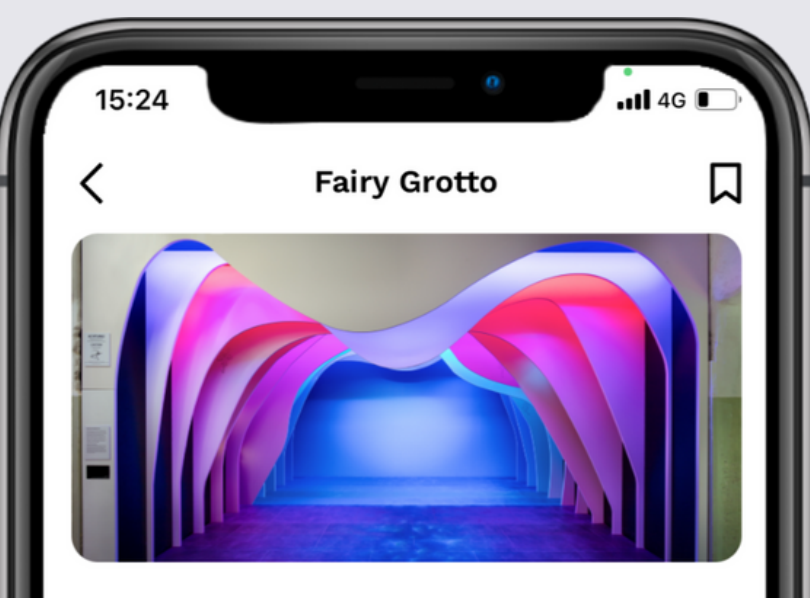

The former "Jeremias Glück" Mine was opened to visitors as a show mine on 31st May 1914. A few months earlier, scientists had discovered what is known as the Fairytale Dome and could hardly believe their eyes when they saw the beauty of the underground world. Since then more than 18 million people have visited the "Most colourful show grotto in the world". Feenweltchen Adventure Forest adds to the fairytale programme in Saalfeld,

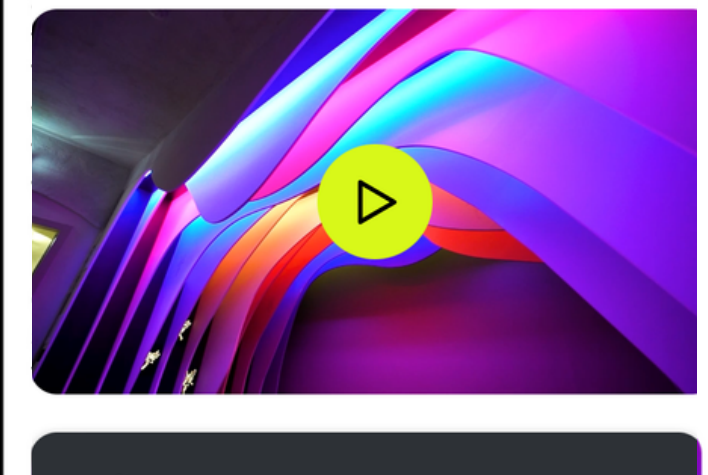

Audio **Fairy Grotto** 

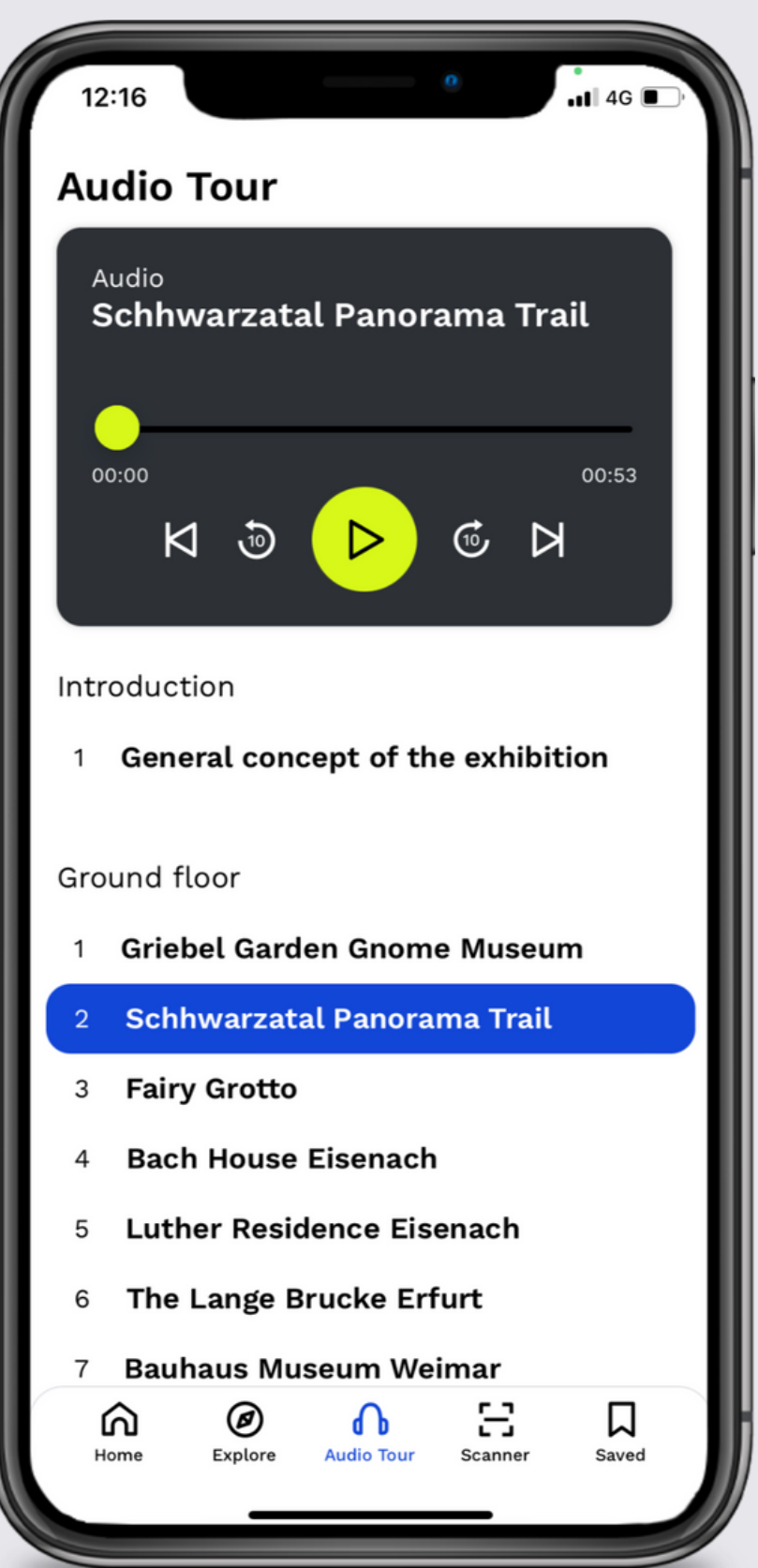

# **Showroom**

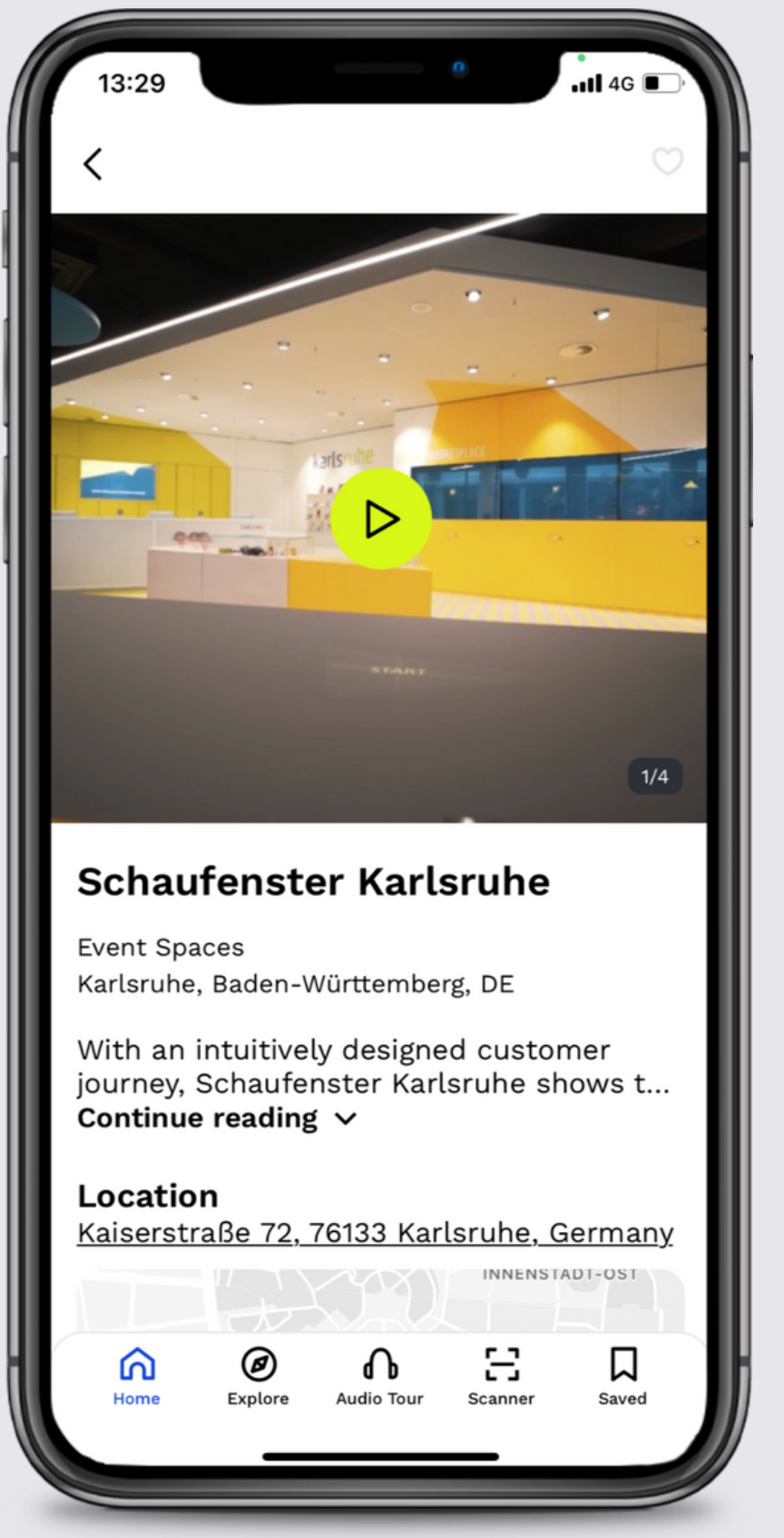

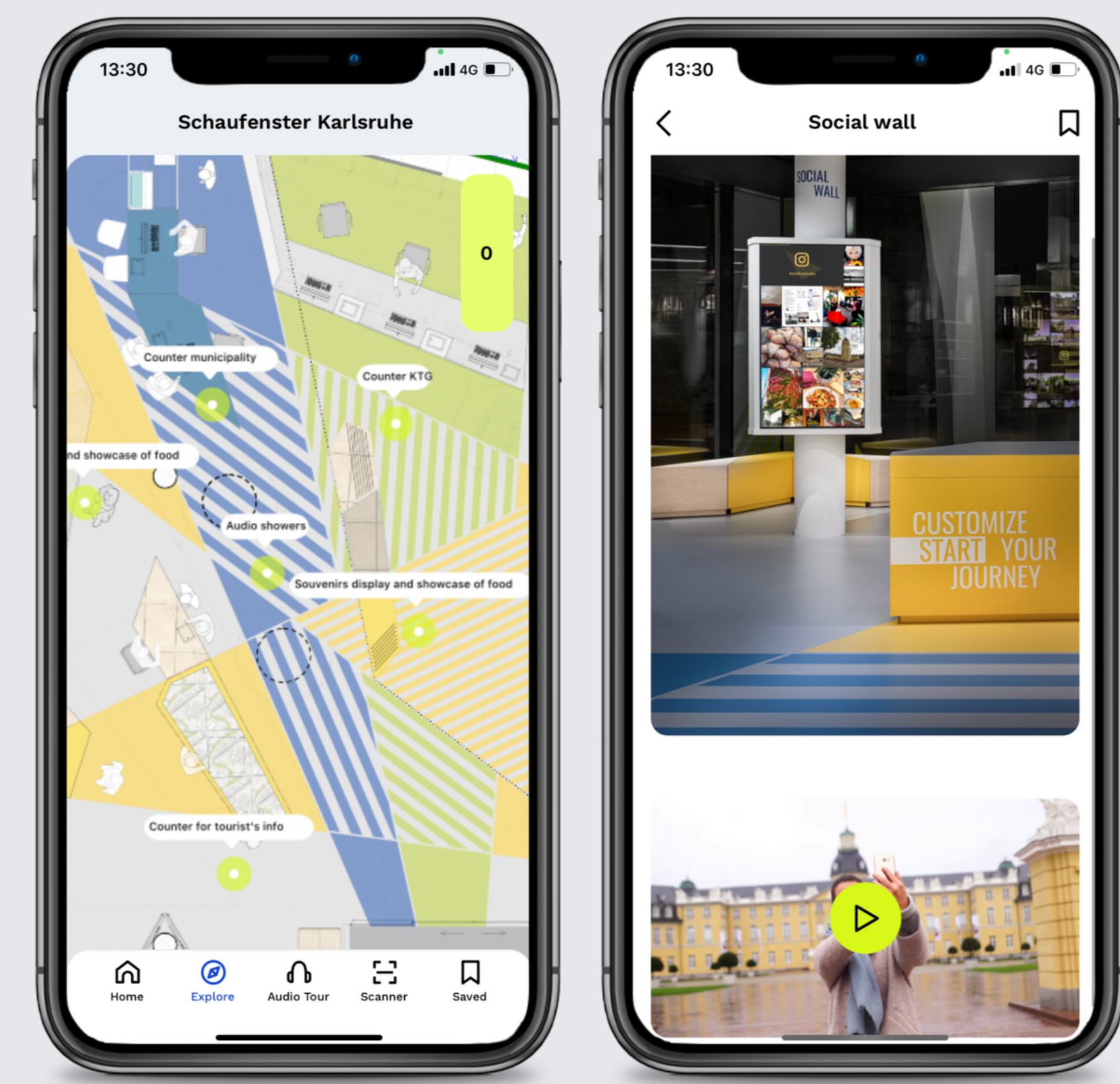

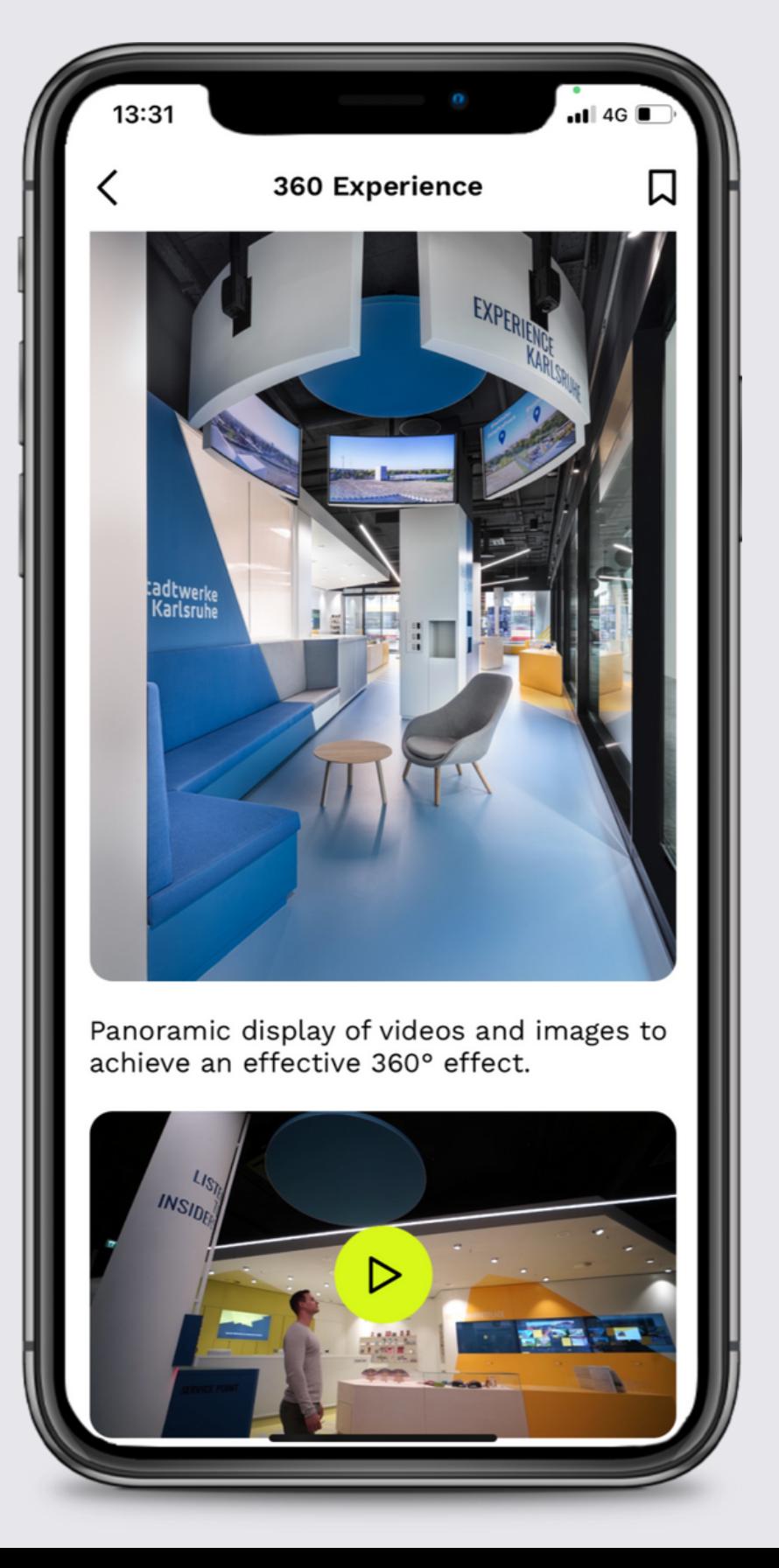

# **Store I**

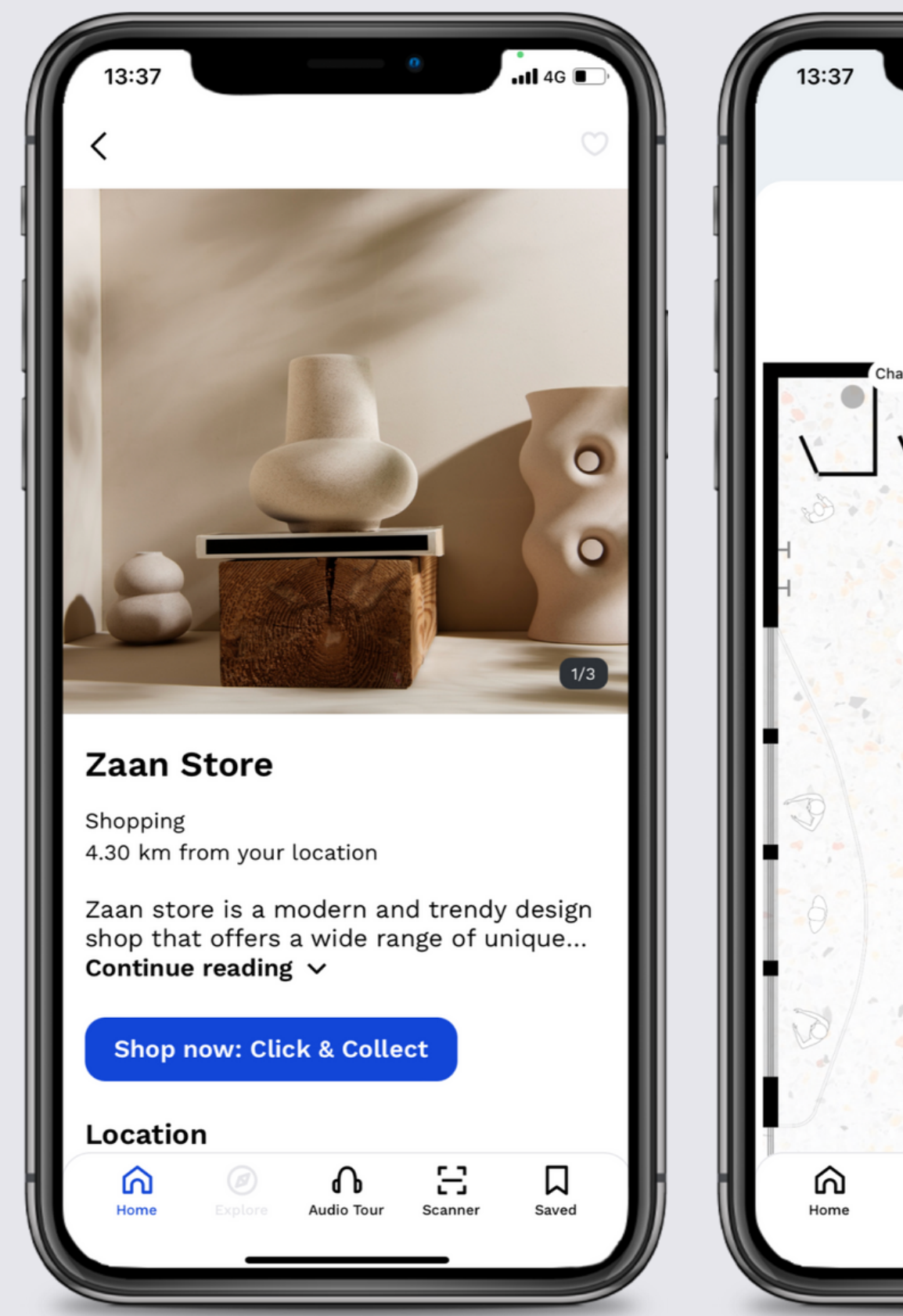

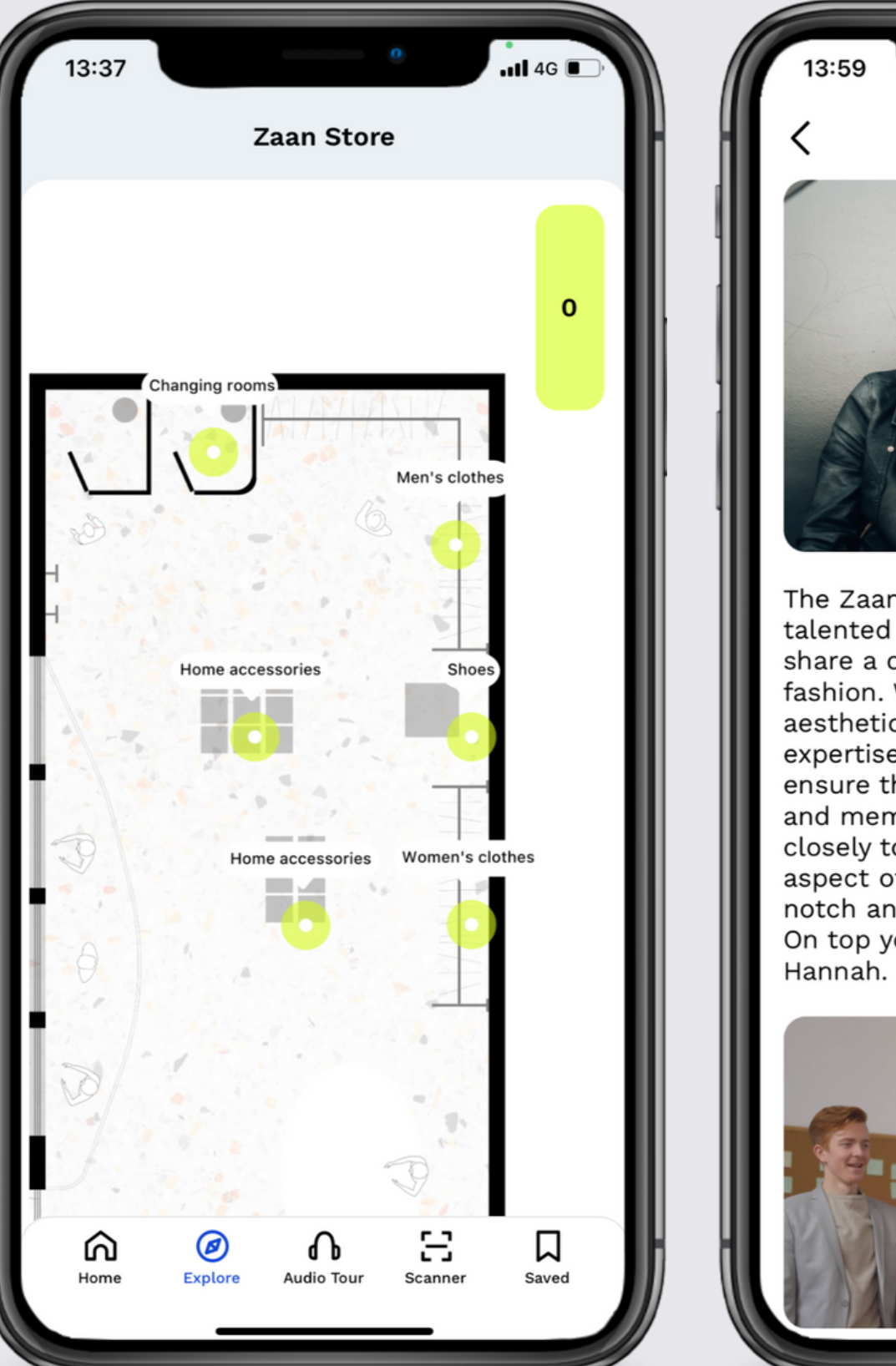

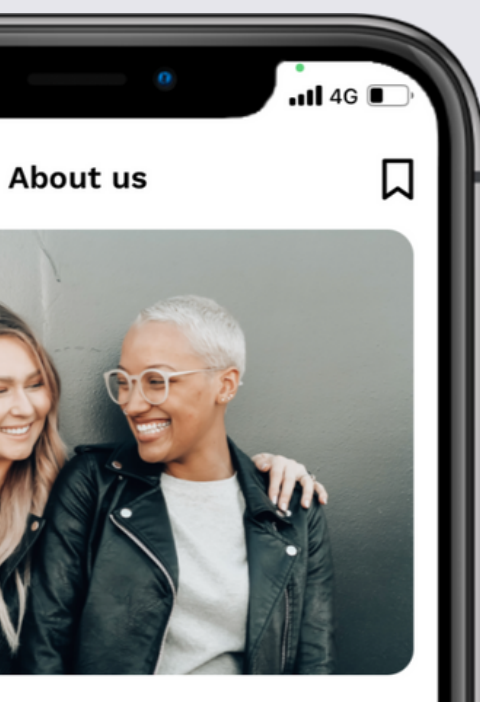

The Zaan team is made up of creative, talented and dedicated professionals who share a common passion for design and fashion. We have a deep understanding of aesthetics and trends and bring our expertise and knowledge to every task to ensure that our customers have a unique and memorable experience. We work closely together to ensure that every aspect of your shopping experience is topnotch and that every customer is satisfied. On top you can see our founders Carla and

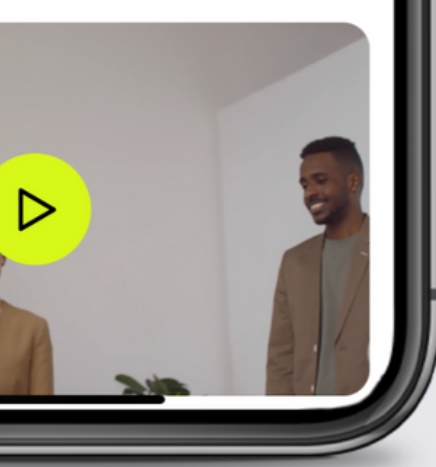

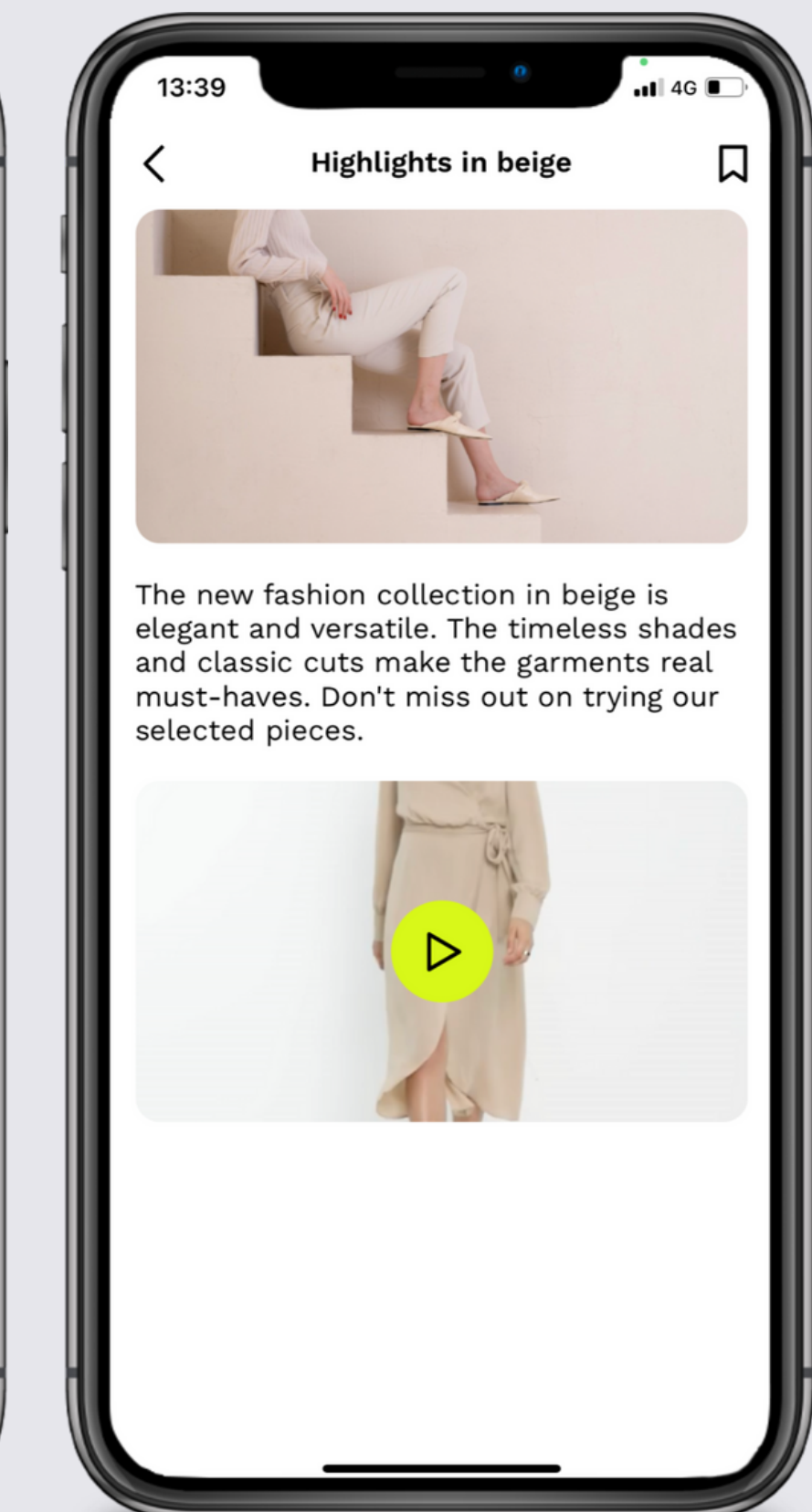

# **Store II**

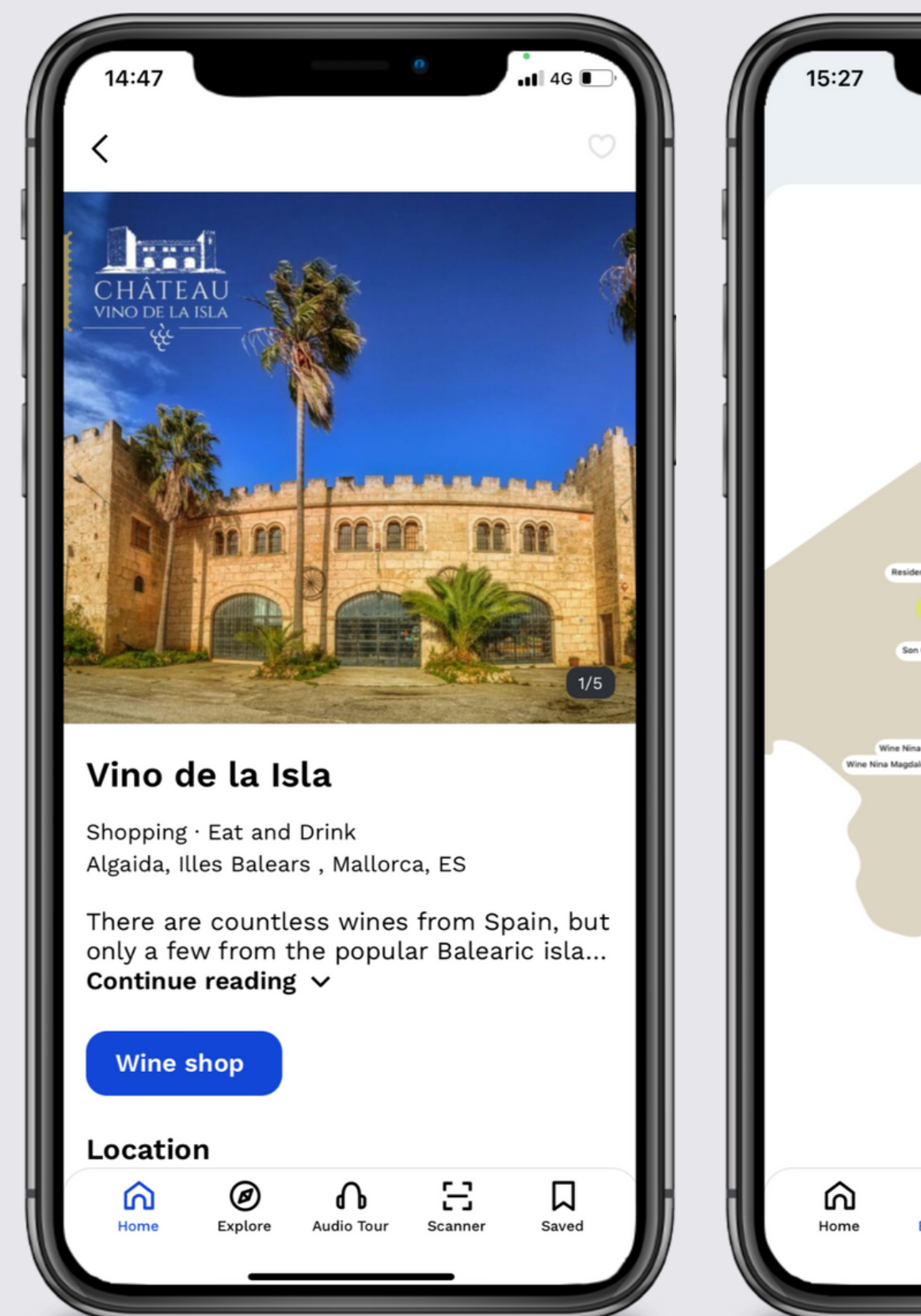

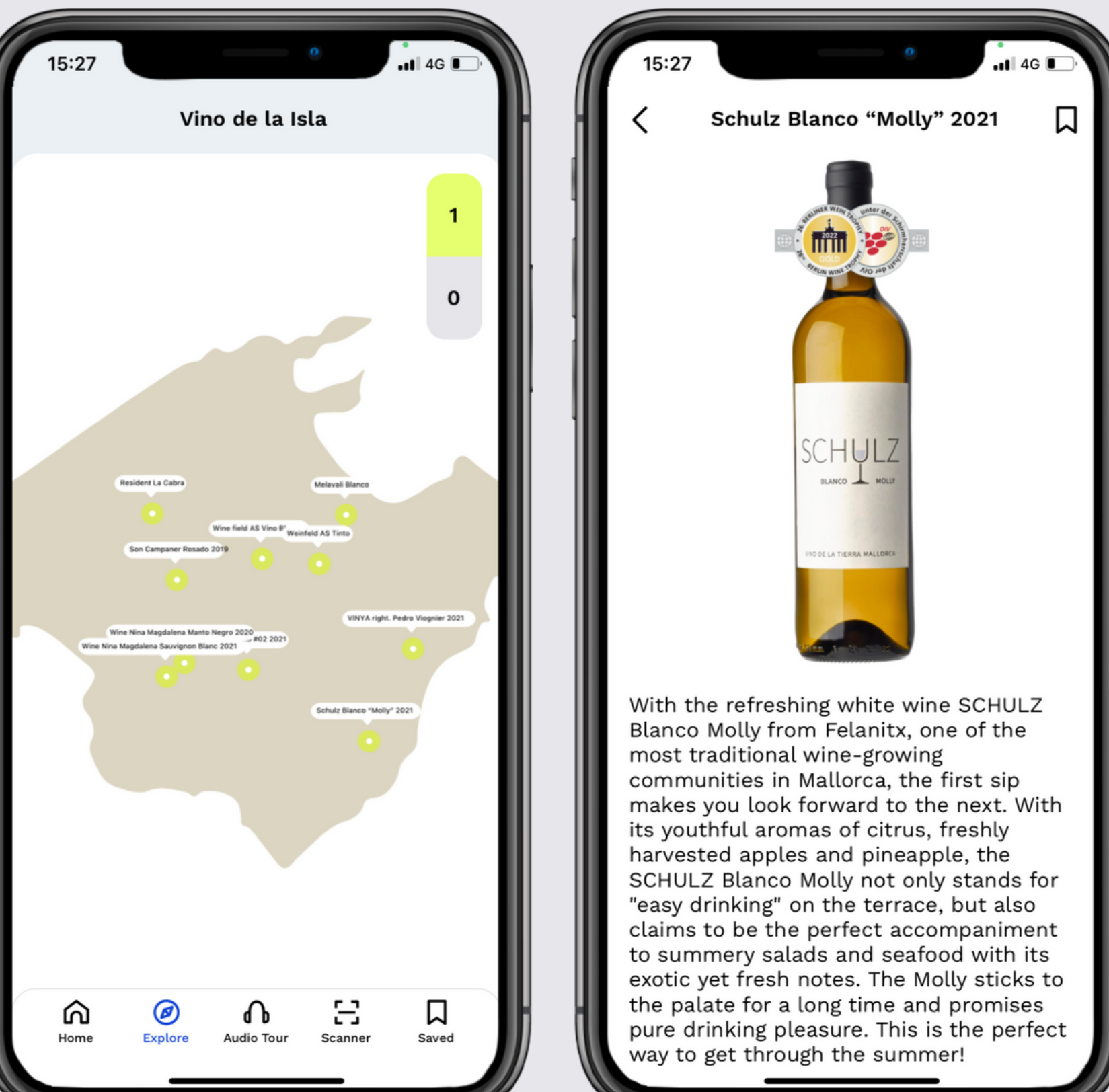

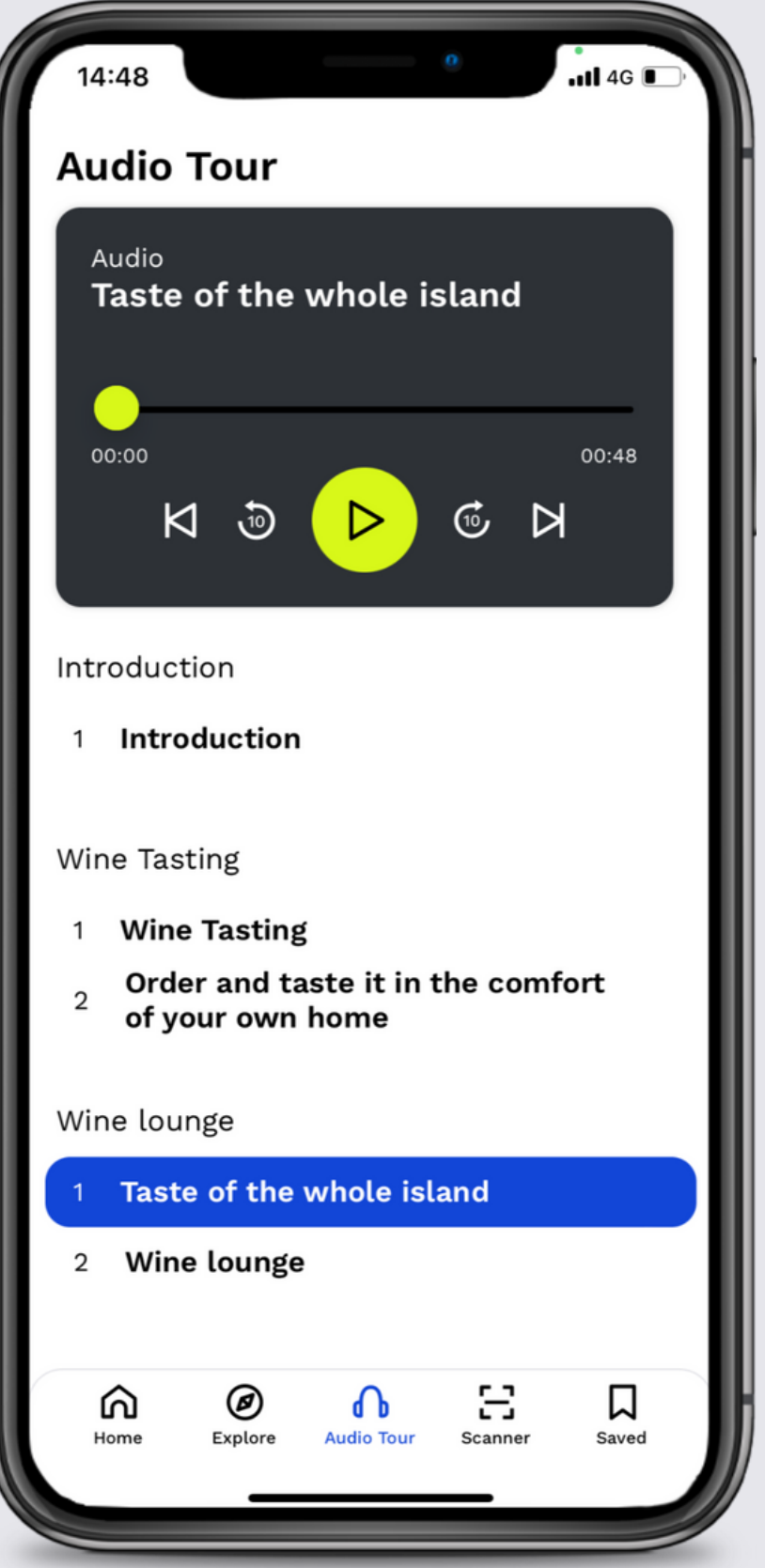

## **Restaurant**

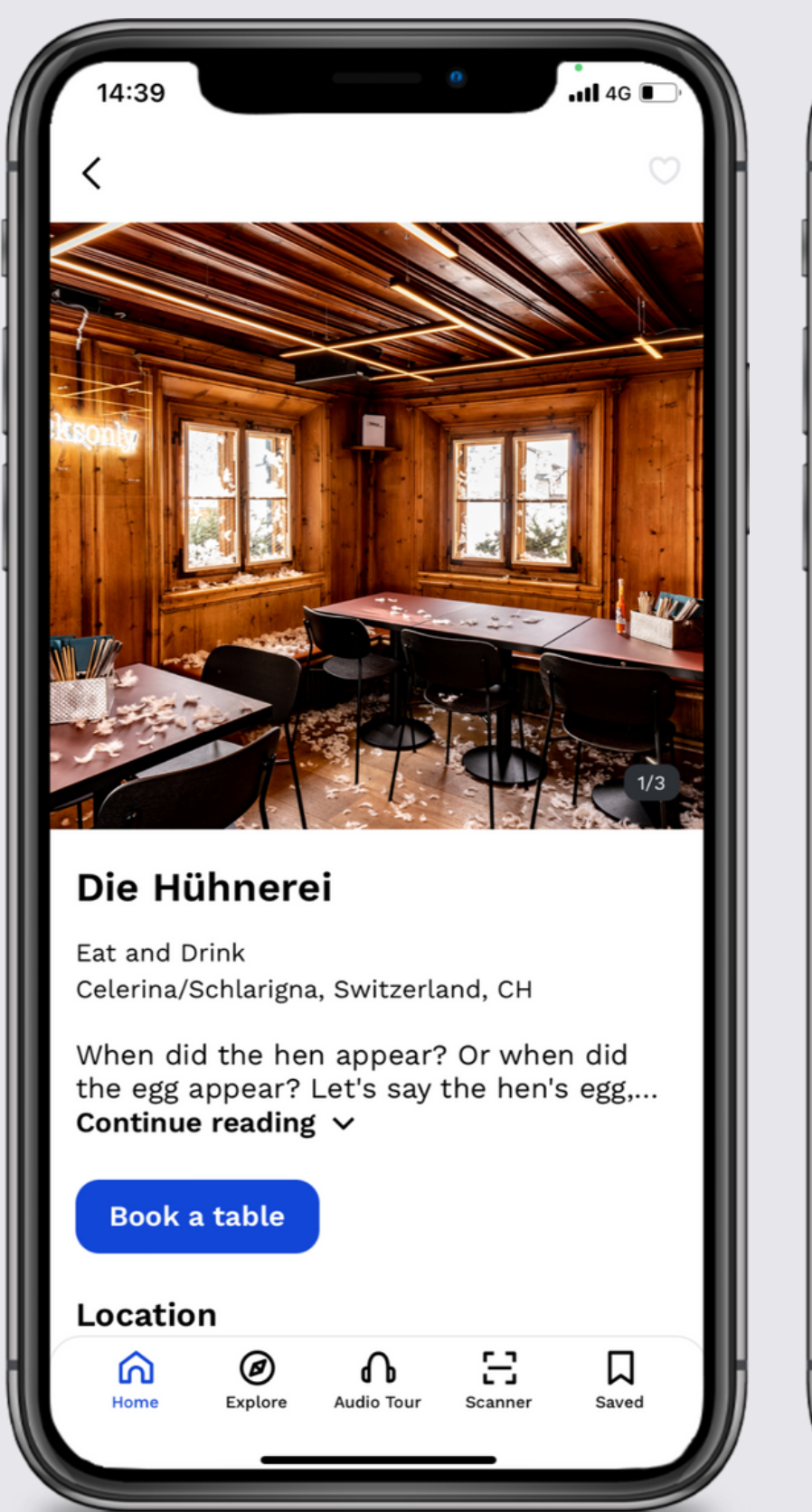

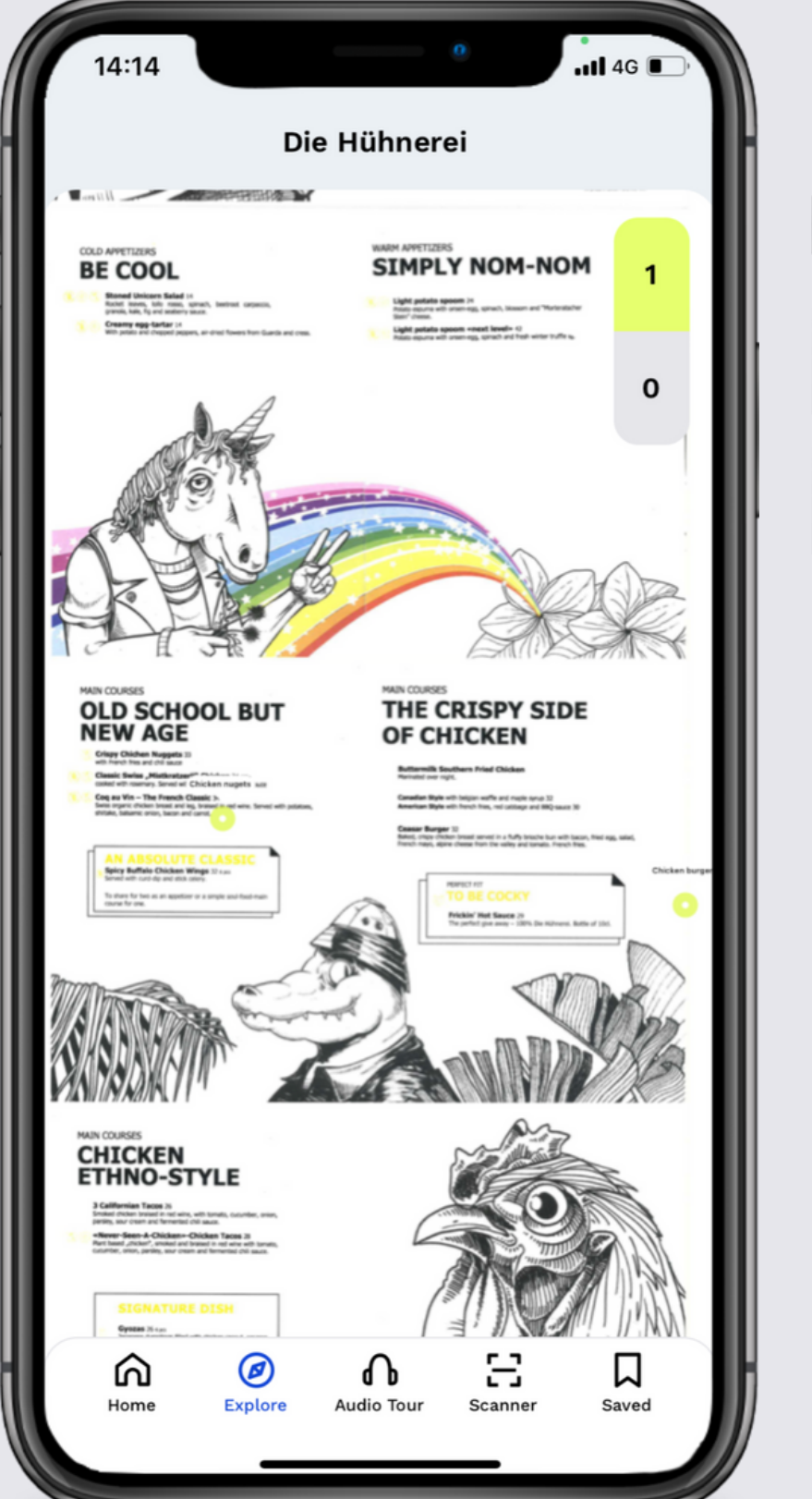

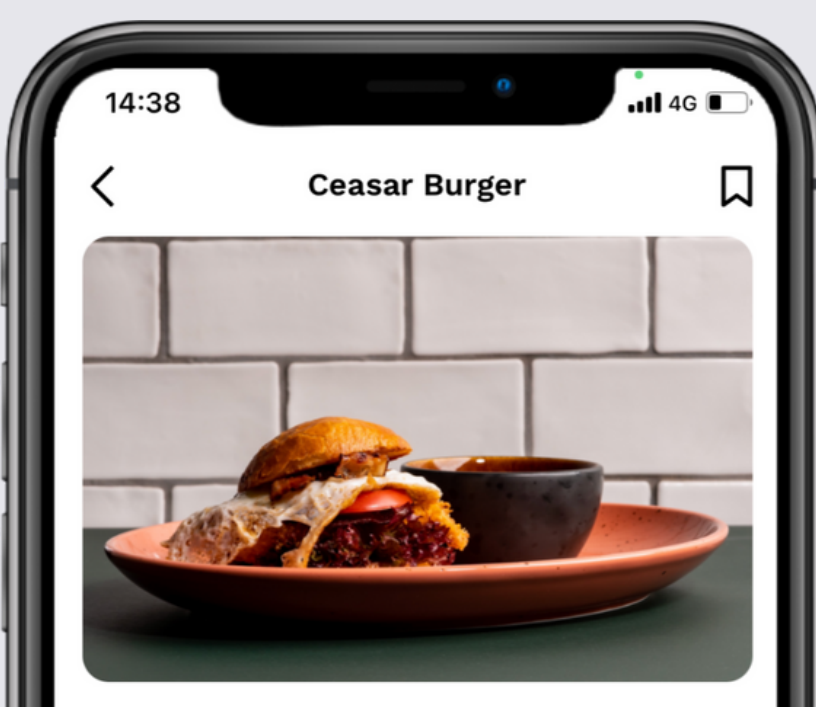

Crispy baked chicken breast in a brioche bun with fried egg, salad, French mayo, Grisons Alpine cheese, tomato. Served with East Swiss fries. [32€]

SUSTAINABILITY FACT: We get the chicken and the eggs from organic farmer Michi, who runs his farm on the outskirts of Celerina. The cheese is produced especially for us by a friendly family dairy. The cows stand on Swiss alpine pastures and feed on local herbs and grasses - no question, you can taste it.

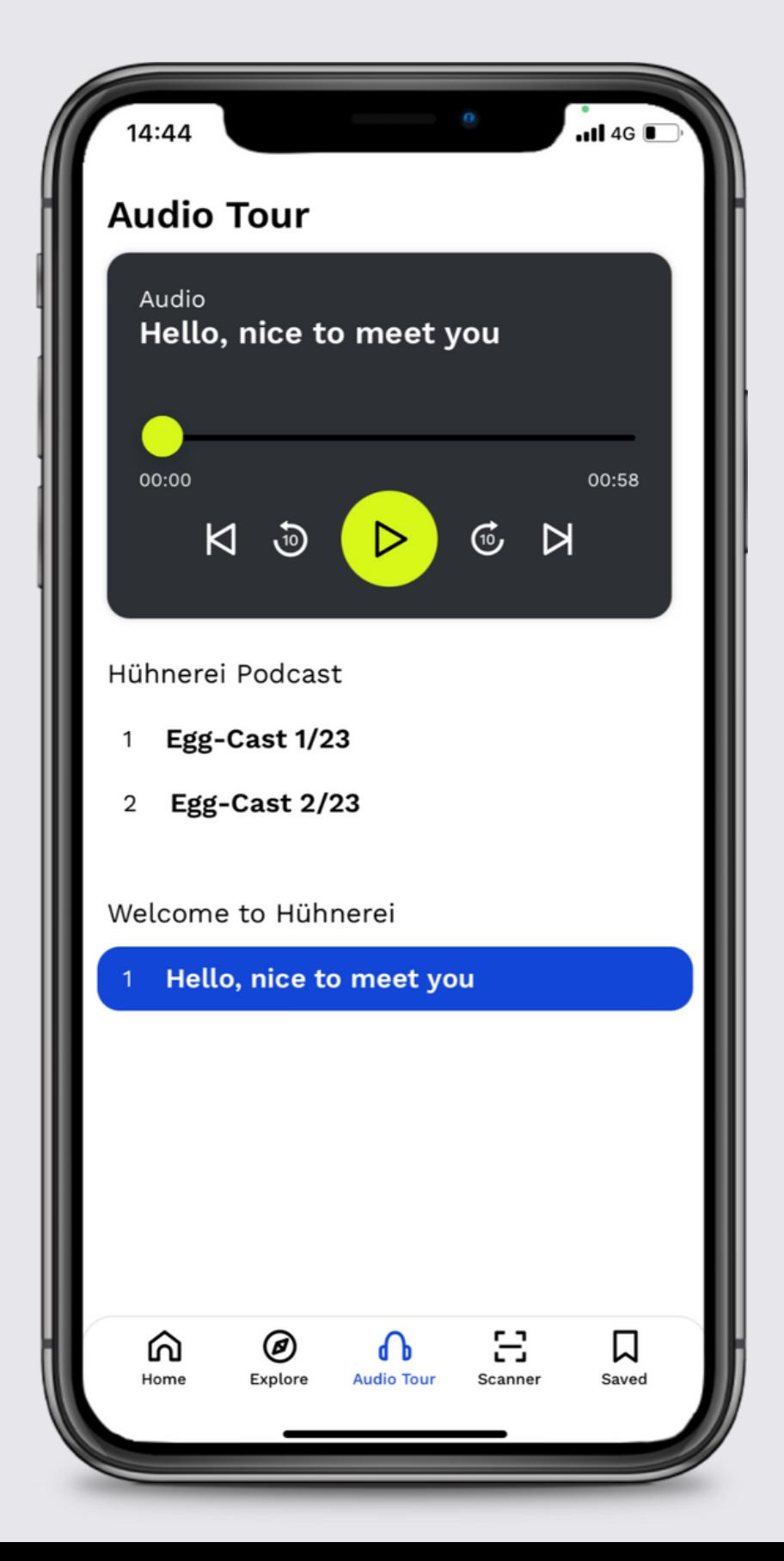

# **Golf Club**

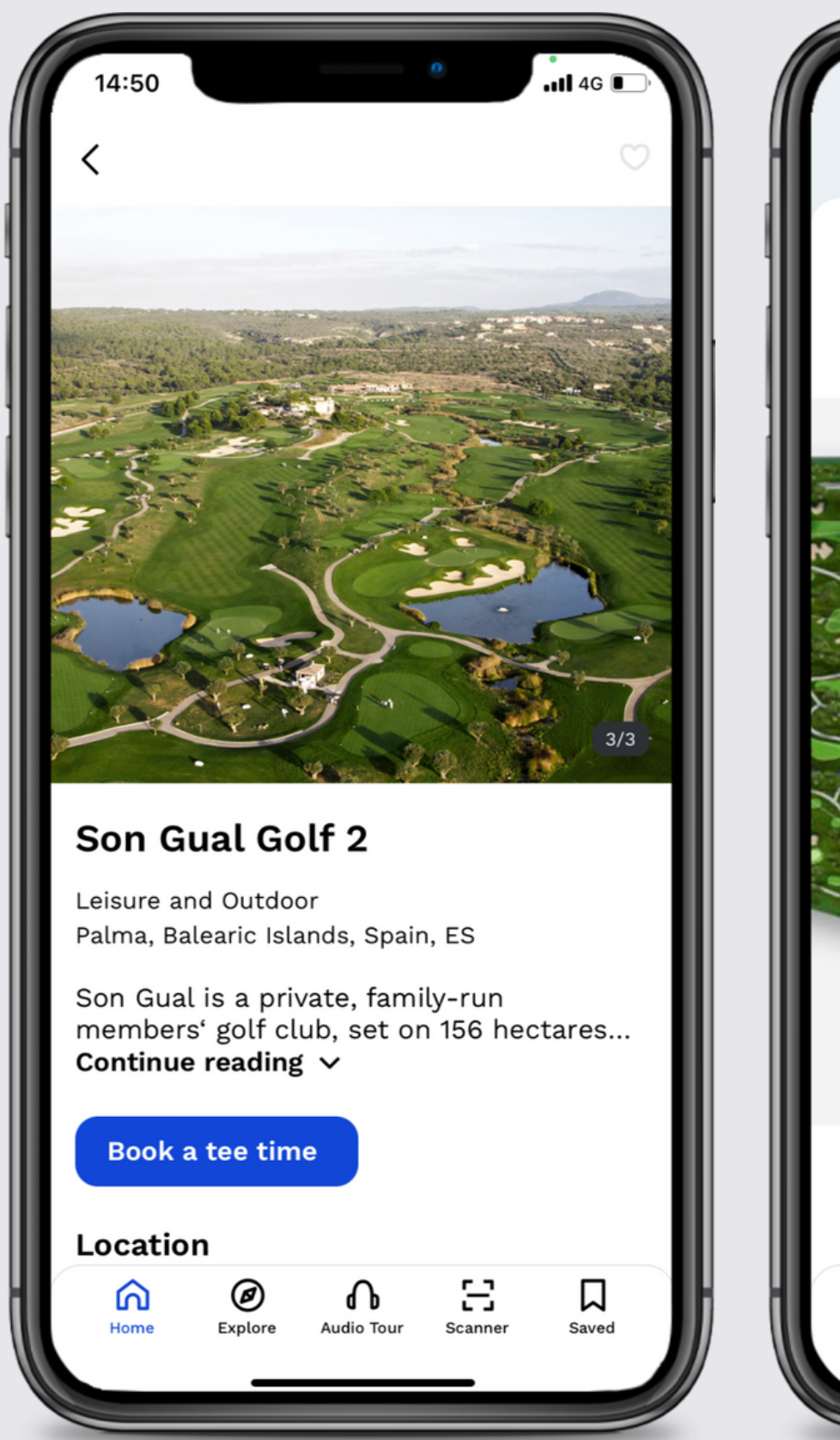

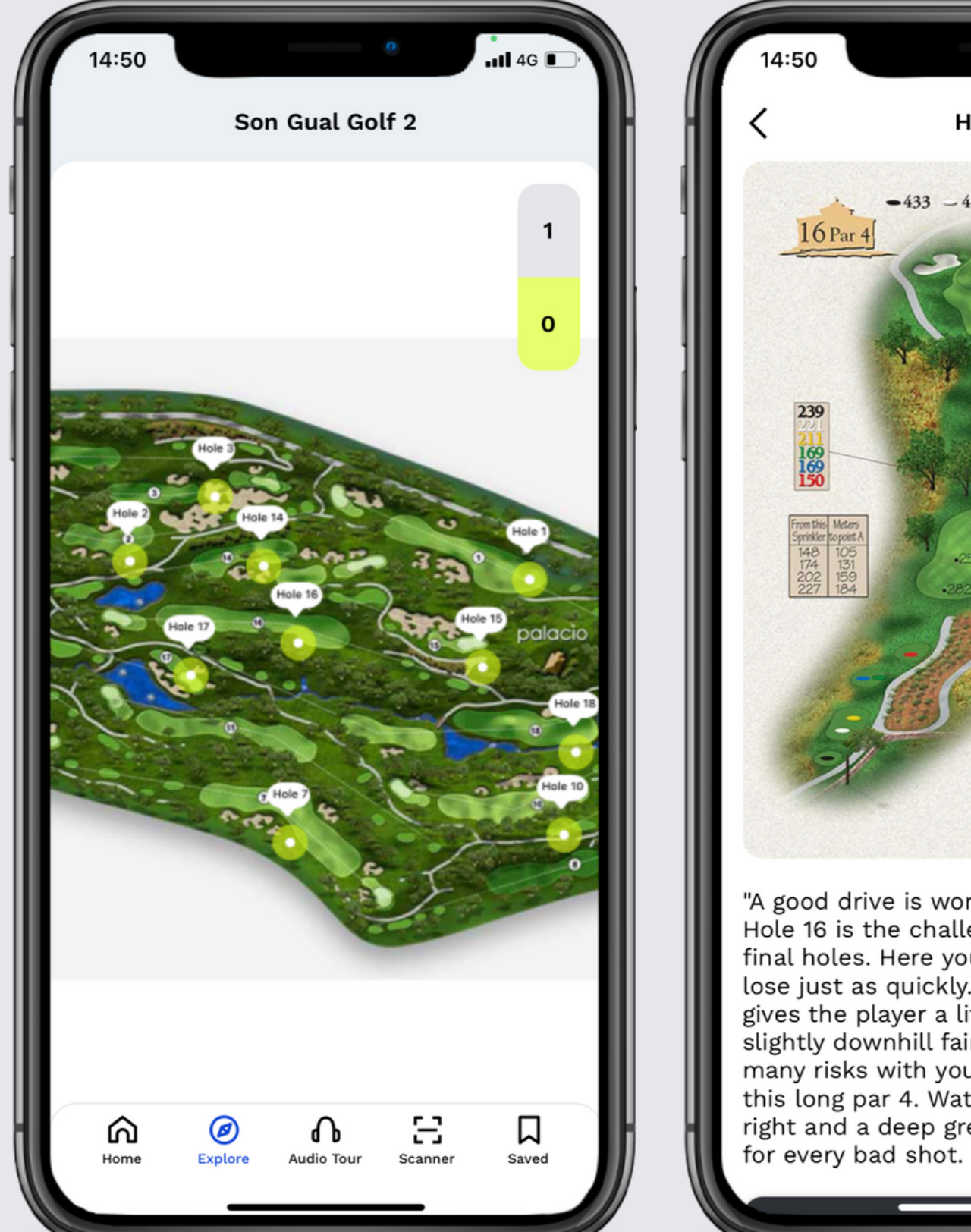

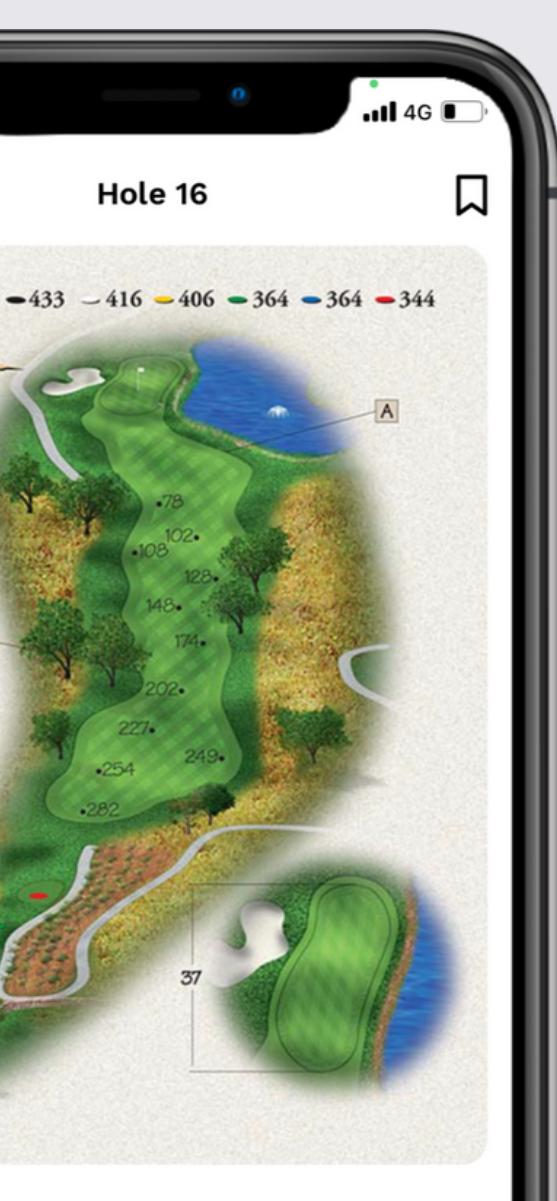

"A good drive is worth its weight in gold". Hole 16 is the challenging prelude to the final holes. Here you can win everything or lose just as quickly. The only thing that gives the player a little more length is the slightly downhill fairway. Don't take too many risks with your shot to the green on this long par 4. Water awaits you on the right and a deep green bunker on the left

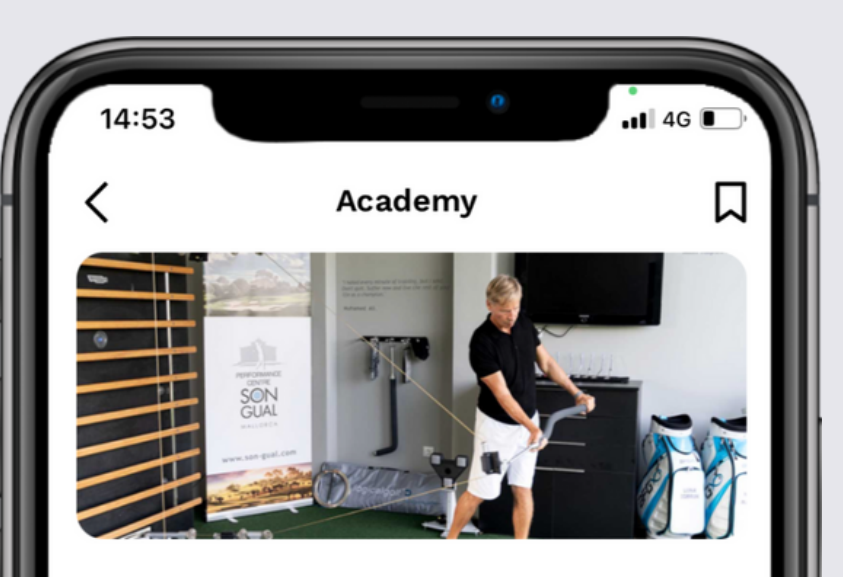

It is our mission to give our clients allaround support throughout the year, within the changing golfing seasons. This means in the autumn and winter months you would possibly put your focus more on improving technique, optimizing equipment, fitness, and nutrition, which would be an ongoing component throughout the year. As you approach the spring and summer months your focus would shift more to result-orientated training and mental strengths. So, our main mission is to offer you, throughout the year, support in all aspects of the game, to help you find consistency and offer more than just a "golf lesson", instead, help individuals reach their personal goals.

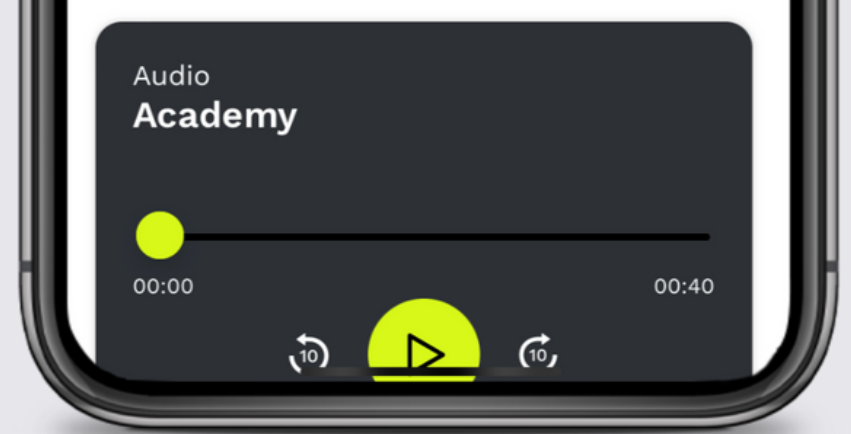

## **Zoo**

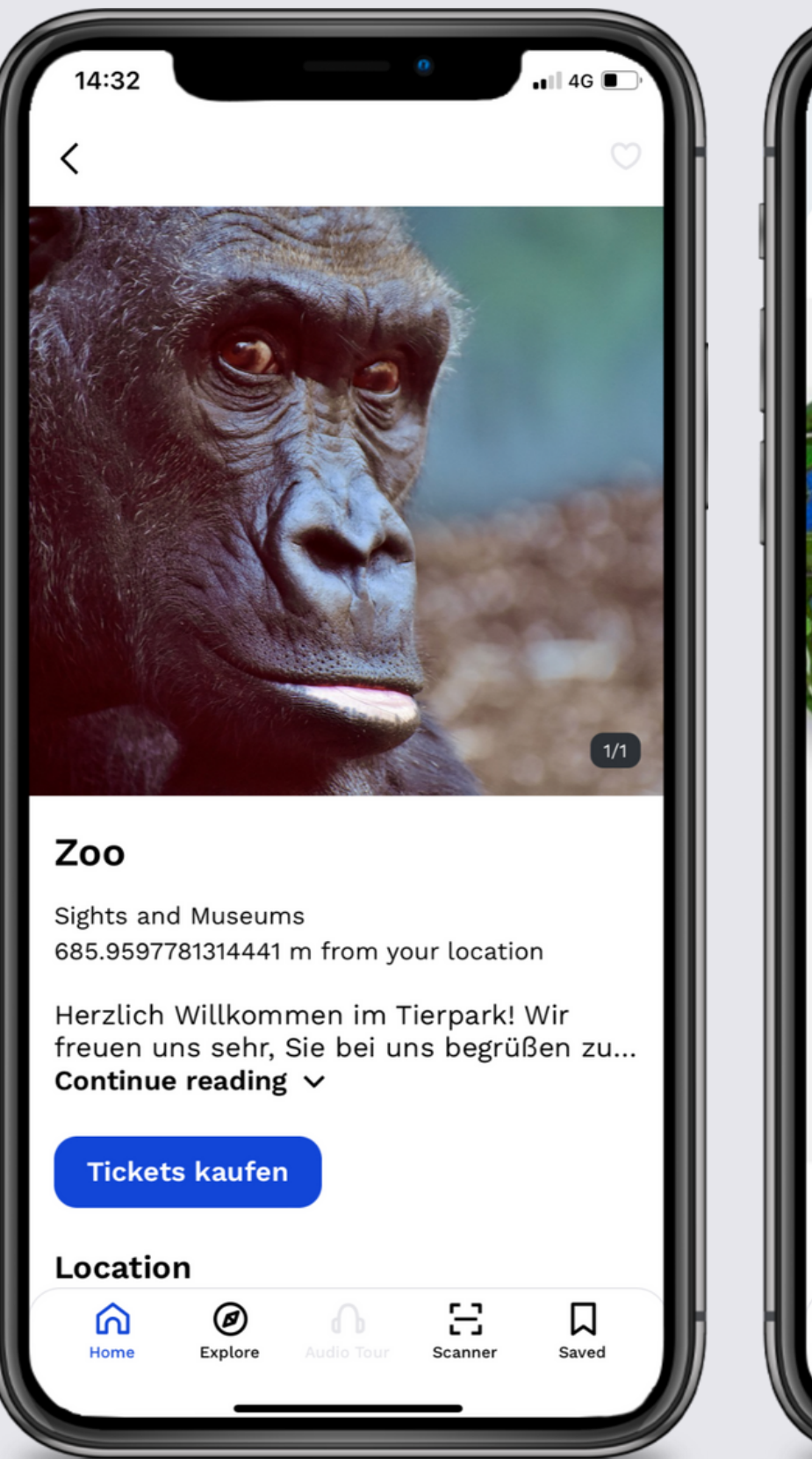

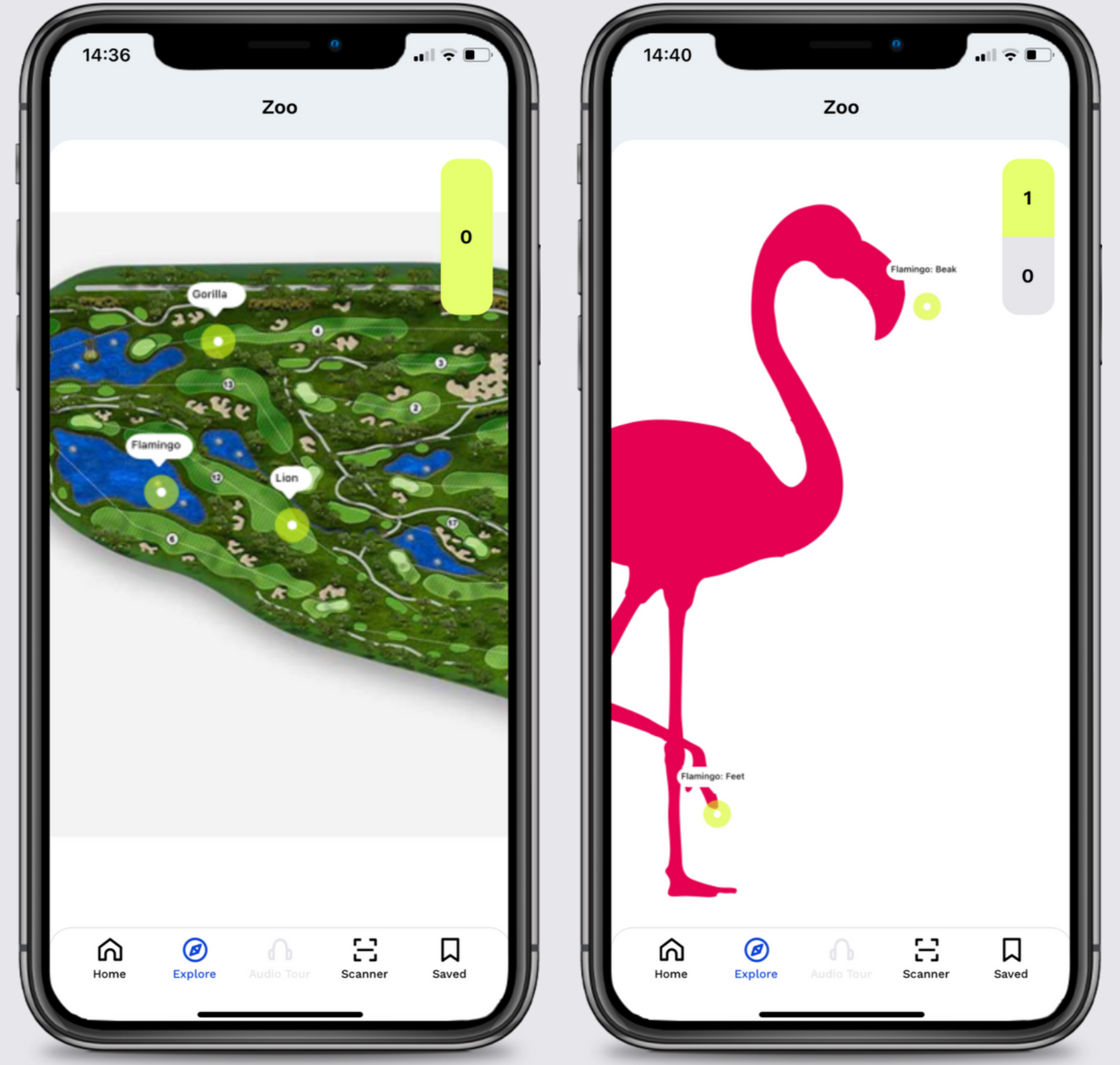

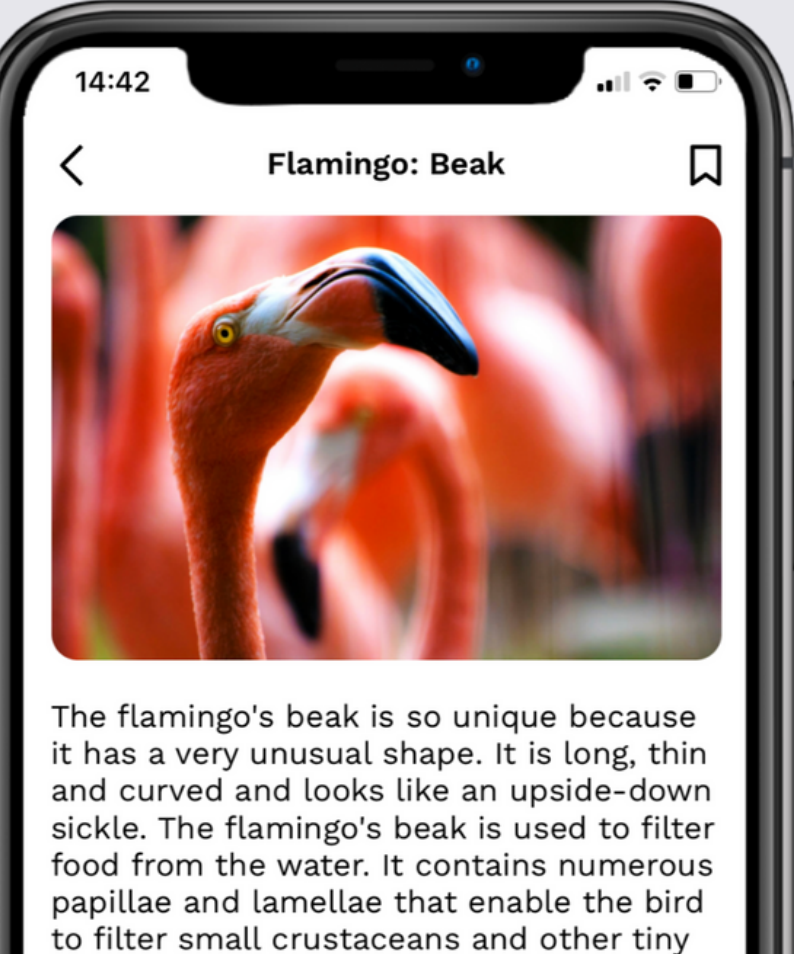

marine animals from the water. In addition, the flamingo also uses its beak to regulate its temperature by dipping it into cold water or stroking its body surfaces to cool down.

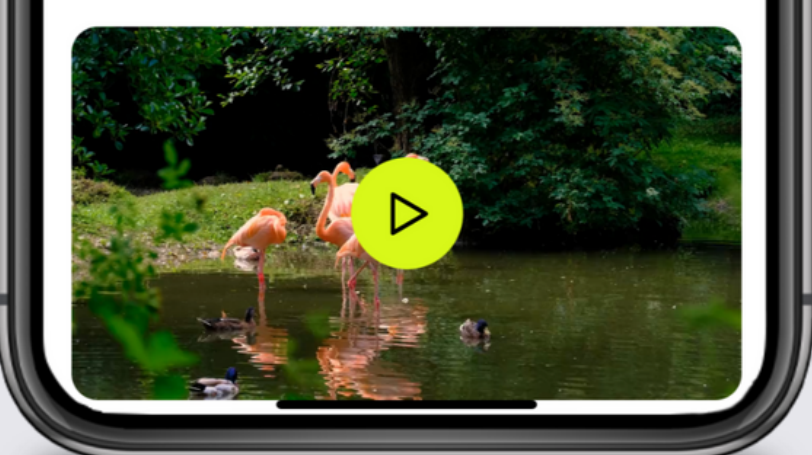

## **Serviced Apartments**

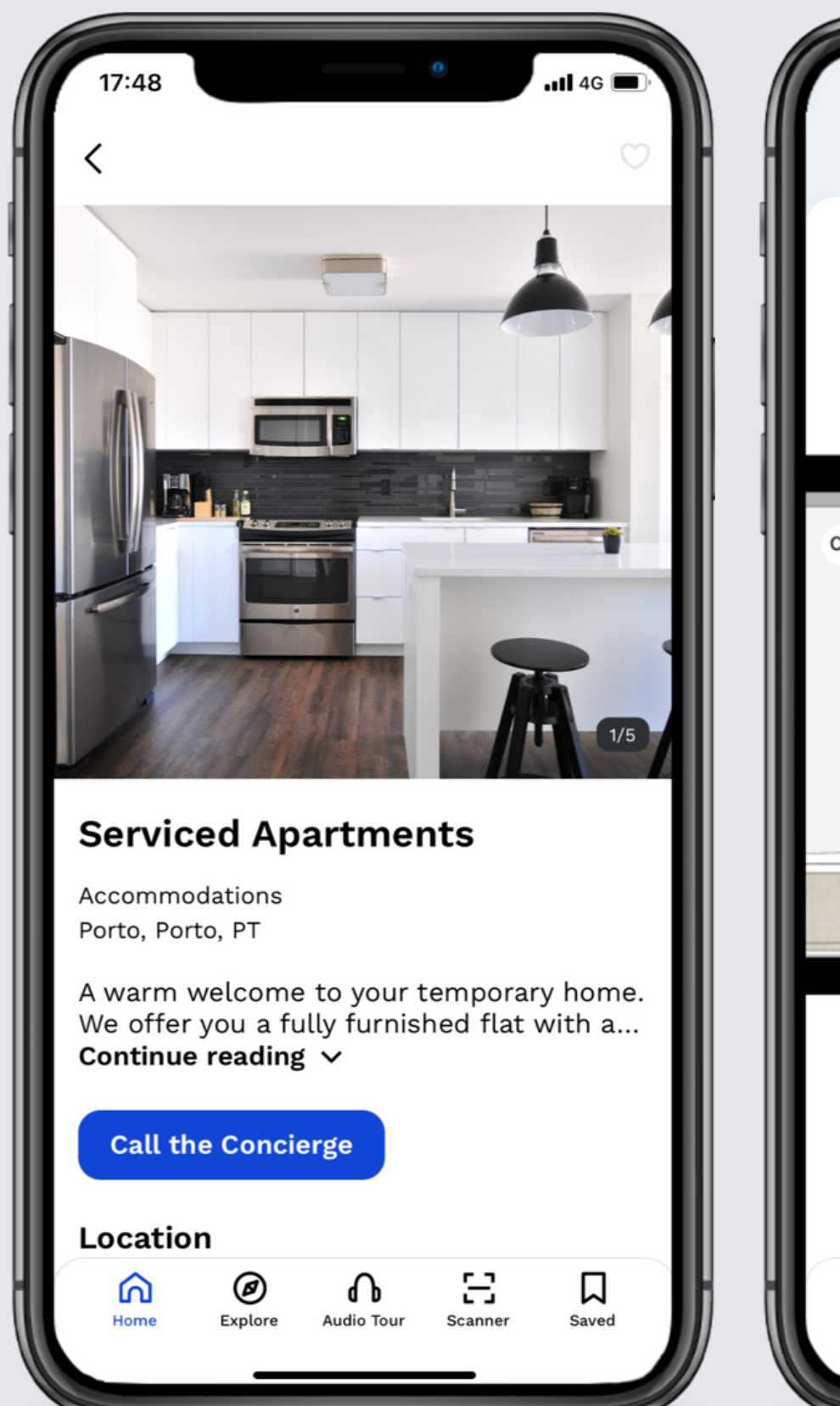

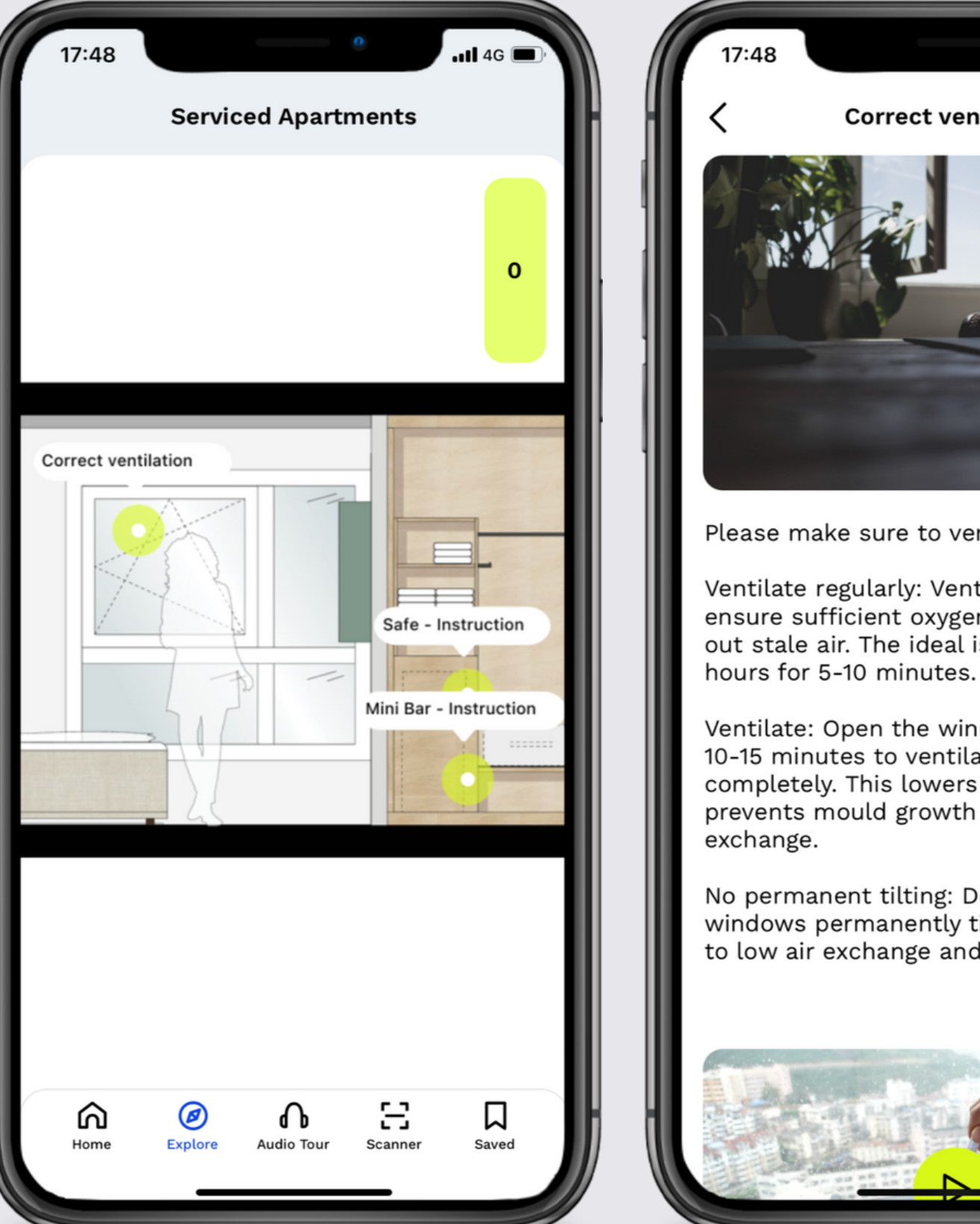

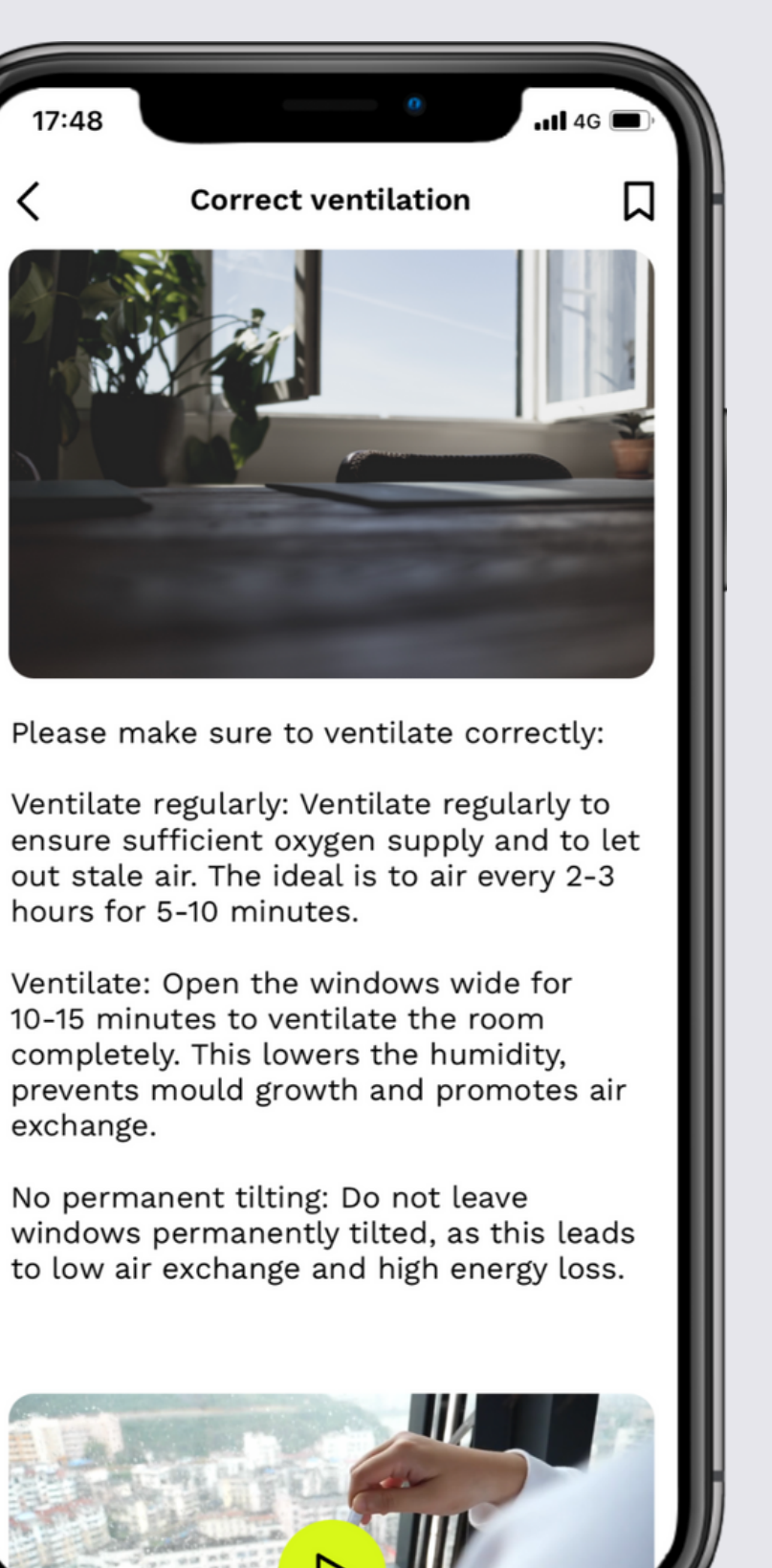

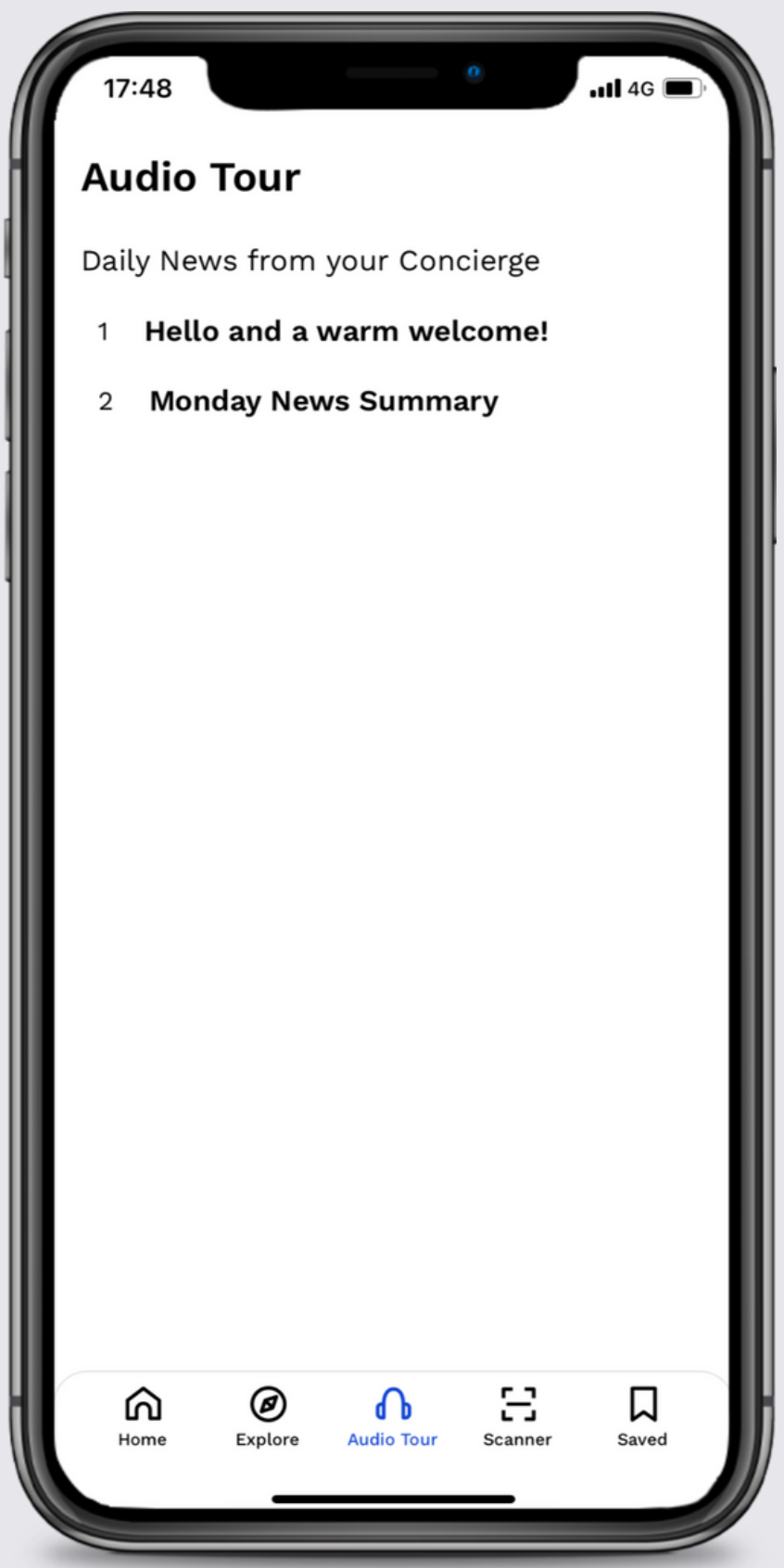